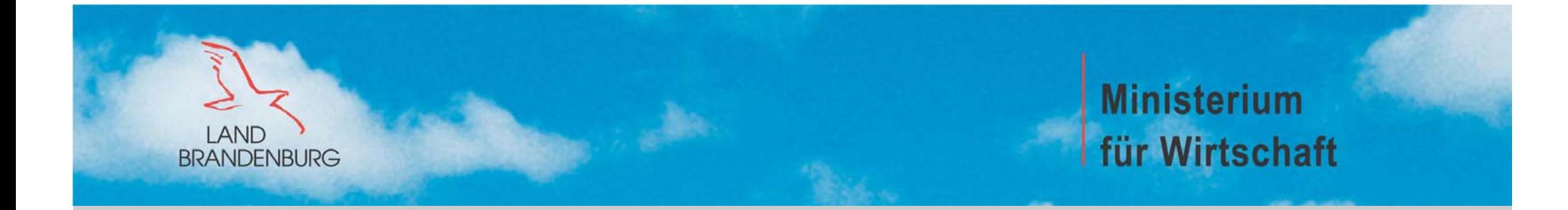

#### **TECHNISCHER ANWENDUNGSBEREICH IMI**

#### **Sandra Barge**

**Titel der Präsentation – Ministerium für Wirtschaft**

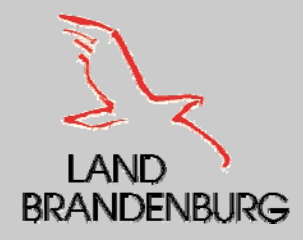

#### **Inhaltsverzeichnis**

- I. Rollen der Nutzer I. Rollen der Nutzer
- ٠ **- II.** Registrierung im IMI
- ٠ **- III.** Anmeldung im IMI
- IV. Sprachauswahl IV. Sprachauswahl
- V. Grundfunktionen des IMI V. Grundfunktionen des IMI
- ٠ VI. Bearbeitung von Anfragen im IMI VI. Bearbeitung von Anfragen im IMI

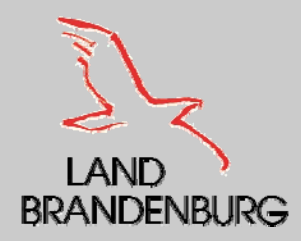

#### **I. Rollen der Nutzer**

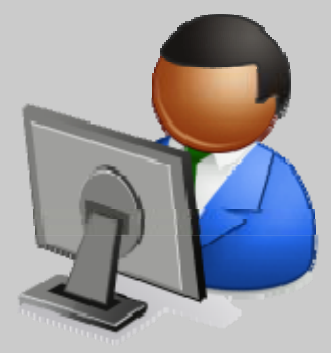

#### **IMI - Koordinator**

**Der IMI – Koordinator hat folgende Aufgaben:**

- **Registrierung der zuständigen Behörden und des Lokalen Datenverwalters**
- **Verwaltung der Daten zuständiger Behörden wie offizieller Name der Behörden und Angaben zum ersten Nutzer**
- **Fungiert als Berufungsstelle**

#### **Lokale Datenverwalter**

**Der erste vom IMI – Koordinator registrierte Nutzer ist der Lokale Datenverwalter. Der Lokale Datenverwalter hat folgende Aufgaben:**

- **Aktualisierung der gespeicherten Daten seiner Behörde**
- **Registrierung von zusätzlichen Nutzern für seine Behörde**
- **Änderung der Benutzerprofile von den Nutzern seiner Behörde**

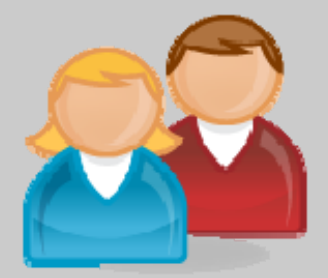

#### **Zuständige Bearbeiter**

**Der zuständige Bearbeiter hat folgende Aufgaben:**

- **Versenden und Beantwortung von Informationsanfragen im Namen seiner zuständigen Behörde**
- **Suche nach zuständigen Behörden in einem anderen Mitgliedstaat**

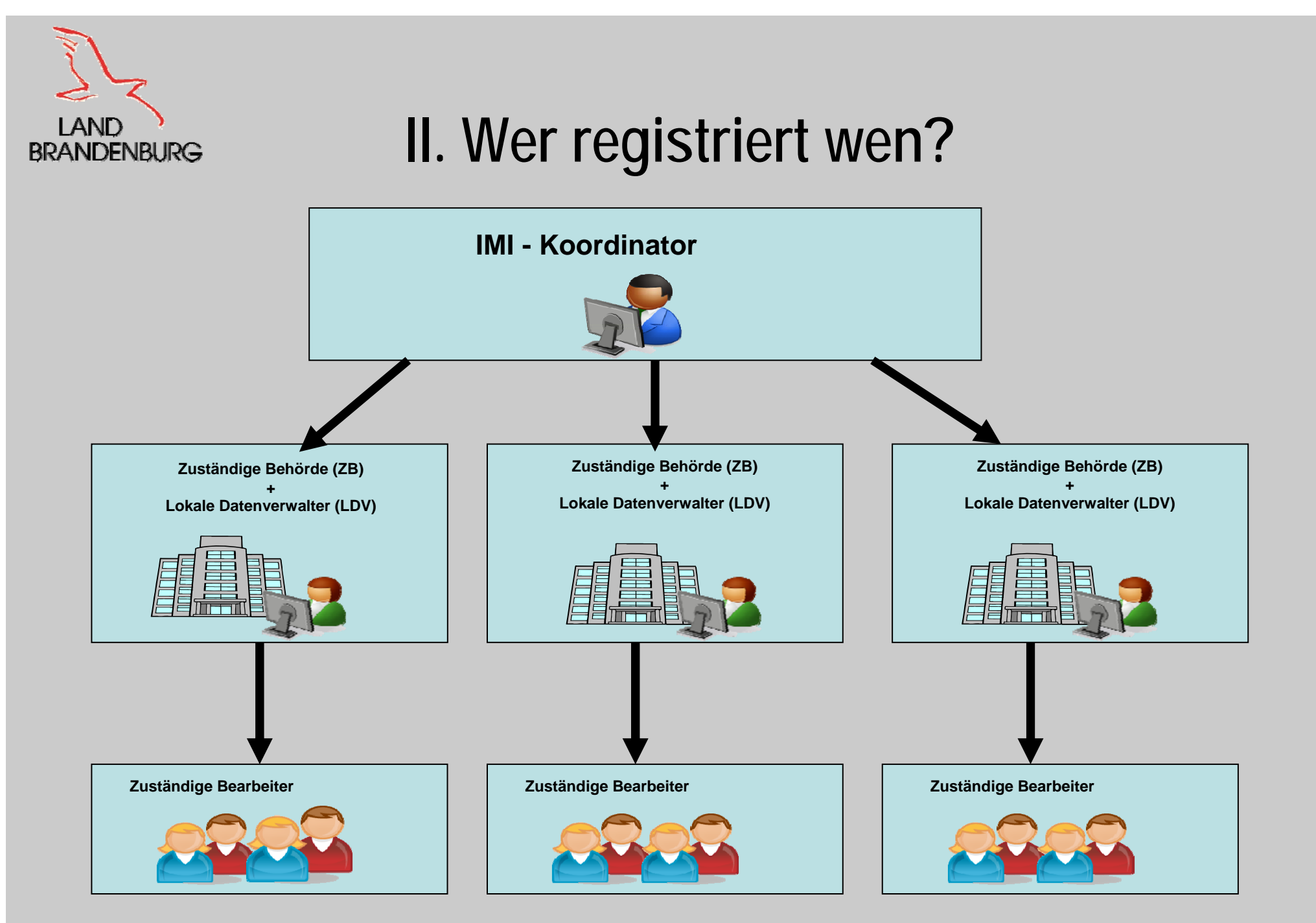

**Titel der Präsentation – Ministerium für Wirtschaft**

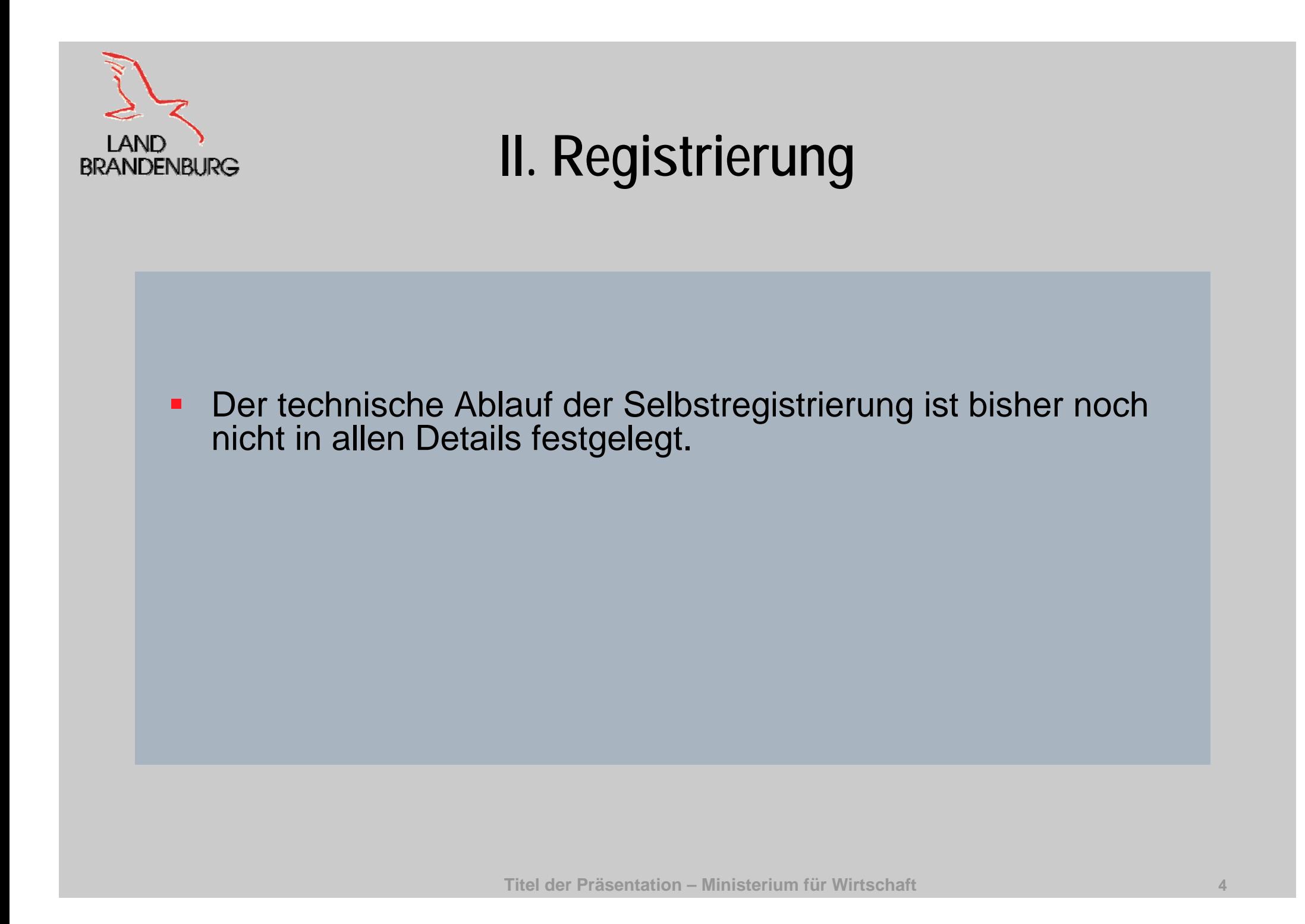

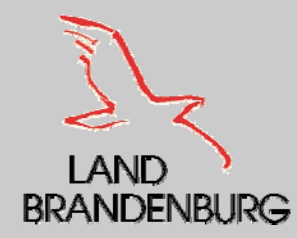

### **III. Anmeldung**

Zugang zum IMI haben nur registrierte Nutzer. Man benötigt:

#### $\blacksquare$ **einen Benutzernamen:**

Nach der Registrierung erhält der Nutzer vom "Lokalen<br>Datenverwalter einen Benutzernamen, per Post, Fax,<br>Telefon oder persönlich.

#### $\blacksquare$ **ein Passwort:**

Nach der Registrierung erhält der Nutzer automatisch vom IMI – System zweit E – Mails in denen Erläuterungen zur Anmeldung und das vorläufige Passwort enthalten sind.

#### $\blacksquare$ **einen Sicherheitscode:**

Nach dem der Nutzer aufgefordert wurde ein eigenes Passwort<br>zu wählen, fordert das IMI – System auf, einen 12-stelligen<br>Sicherheitscode aus Buchstaben, Ziffern und Symbolen<br>bestehend zu wählen und diesen einzugeben.

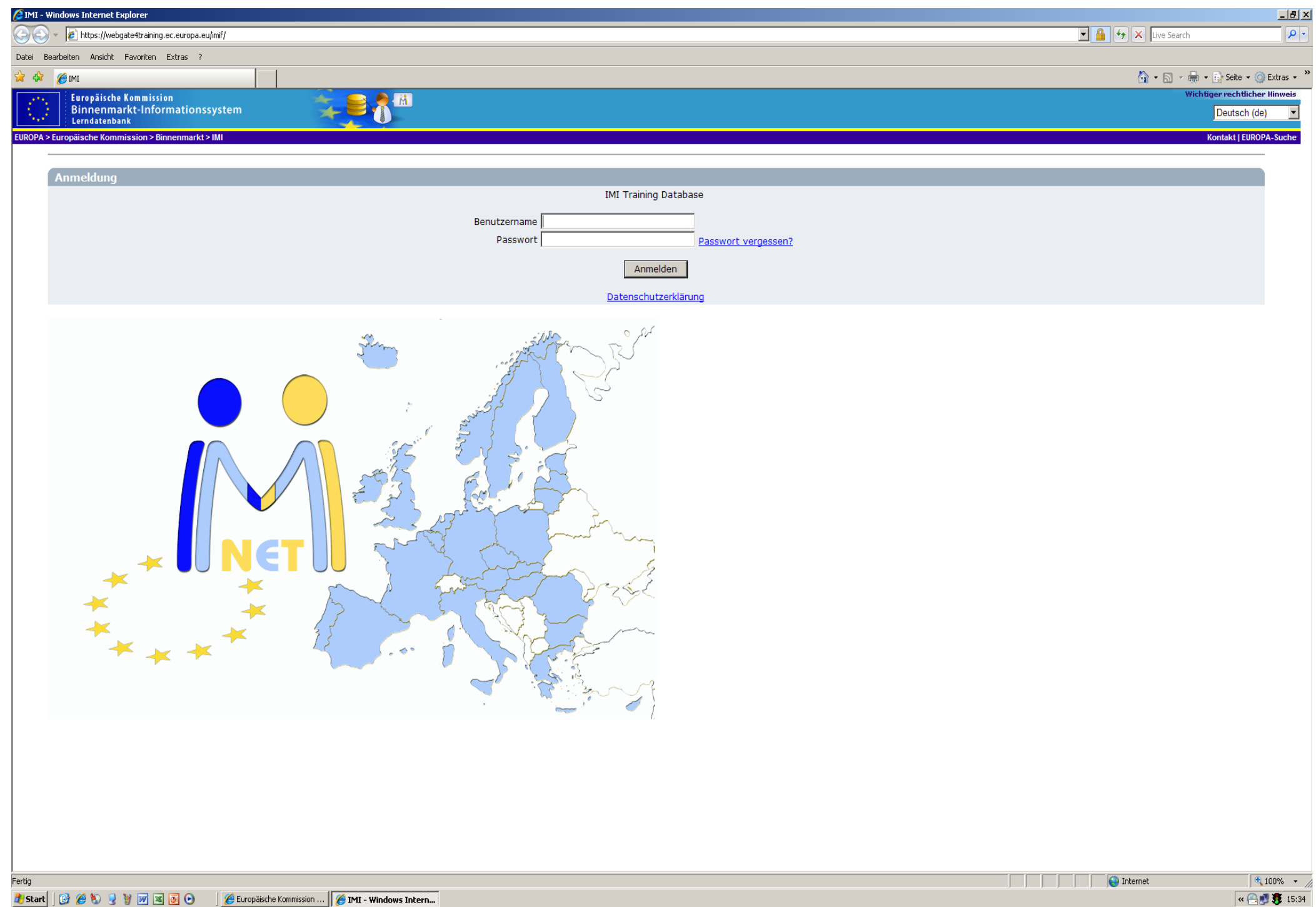

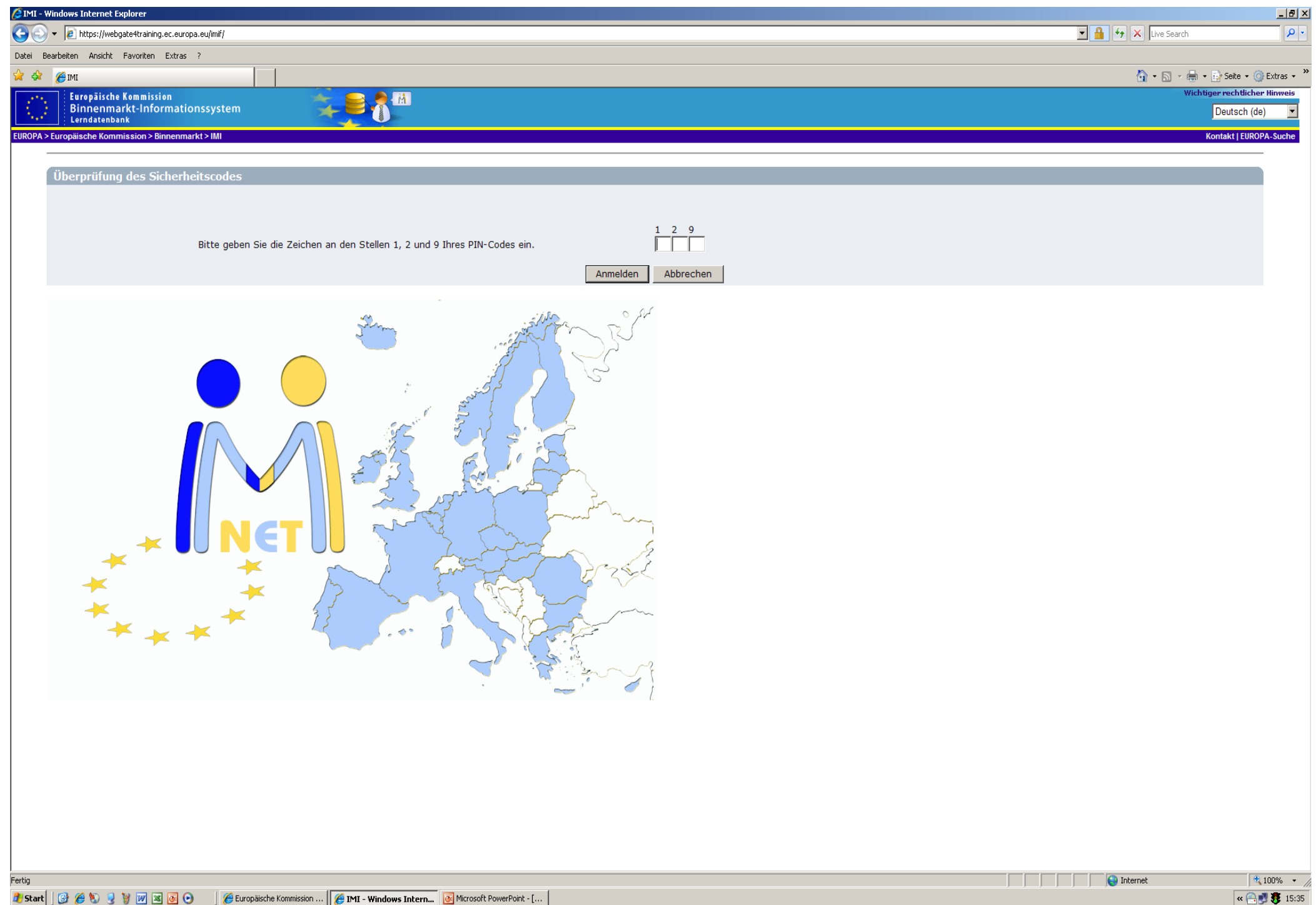

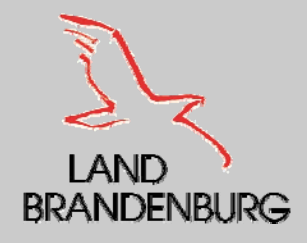

## **IV. Sprachauswahl**

- $\blacksquare$  Das IMI ist ein mehrsprachiges System, das in jeder EU – Amtssprache benutzt werden kann.
- $\blacksquare$  Einmalige Einstellung der verwendeten Behördensprache in der das IMI – System genutzt werden soll.

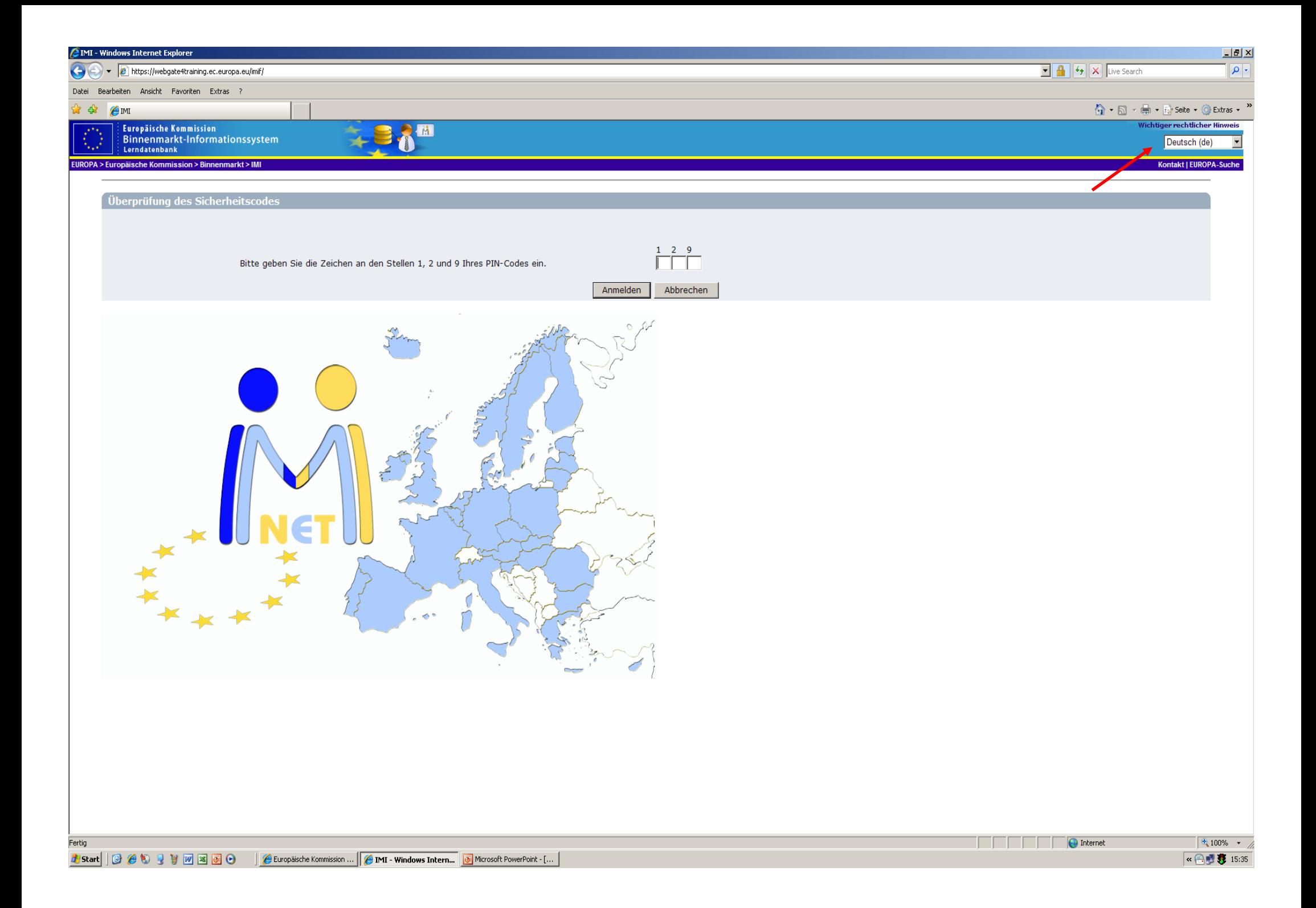

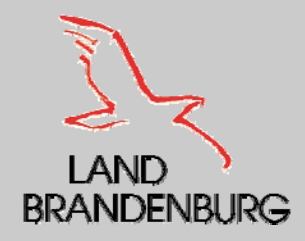

### **V. Grundfunktion des IMI**

- **Suche nach einer zuständigen Behörde**
- $\blacksquare$ Anzeige von Anfragen – Anfragelisten
- $\blacksquare$ Anfragen erstellen und antworten

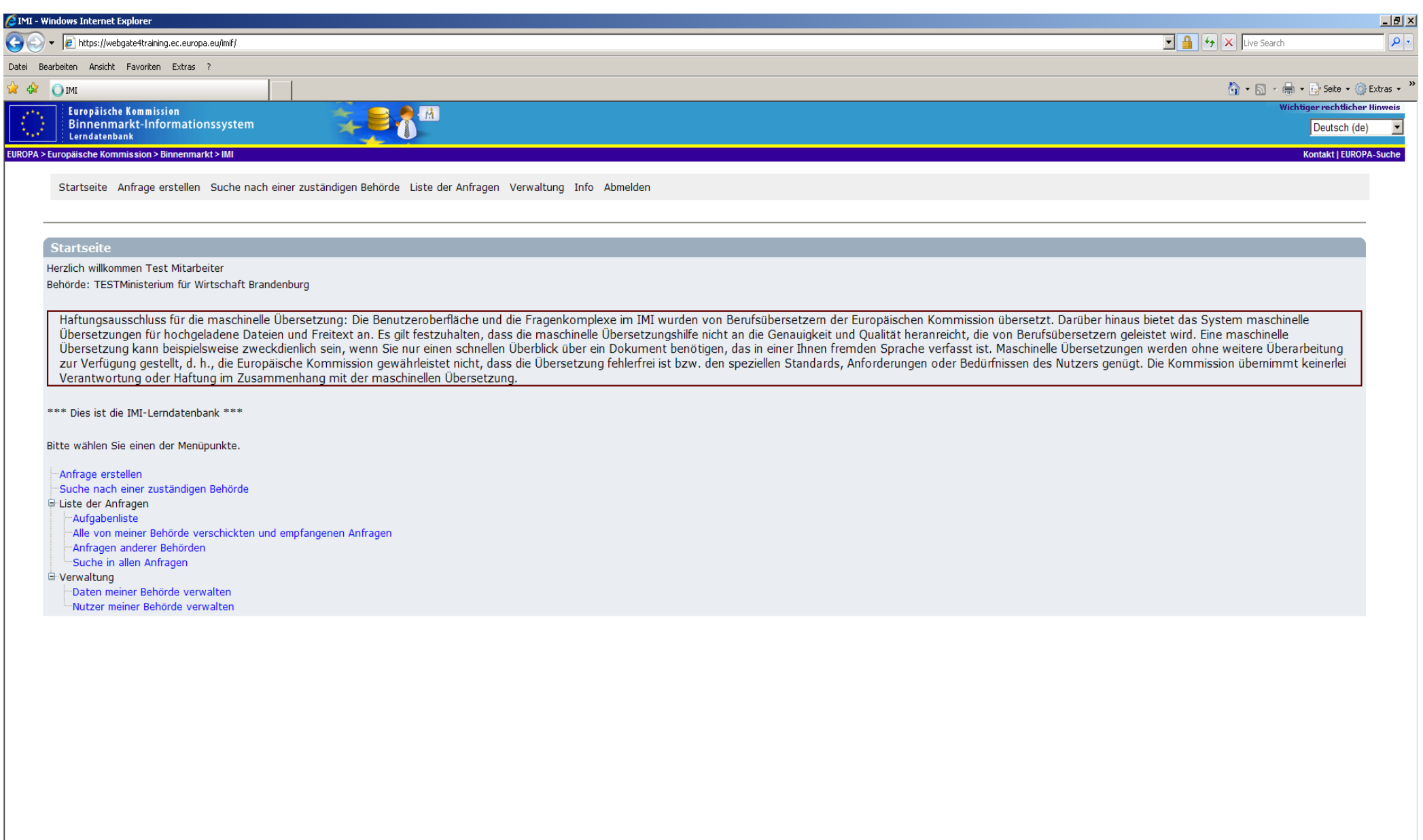

(Noch 1 Element)

## **EAND YRANDENBURG VI. Suche nach einer zuständigen Behörde**

- Das IMI System soll zuständigen Behörden dabei unterstützen Informationen bei Behörden in anderen Mitgliedsstaaten einzuholen.
- Das IMI verfügt über eine Datenbank zuständiger Behörden im<br>Europäischen Wirtschaftsraum.
- $\blacksquare$ Die Suchfunktion soll es Behörden in den Mitgliedstaaten erleichtern, allgemeine Informationen über die im IMI registrierten Behörden und deren Kontaktdaten zu finden.
- $\blacksquare$  Auswahl von Suchkriterien:
	- Land
	- Rechtsbereich, in unserem Fall Dienstleistungsrichtlinie
	- Art der Behörde
	- Freitextsuche
	- Name der Behörde (Straße, PLZ, oder Stadt)

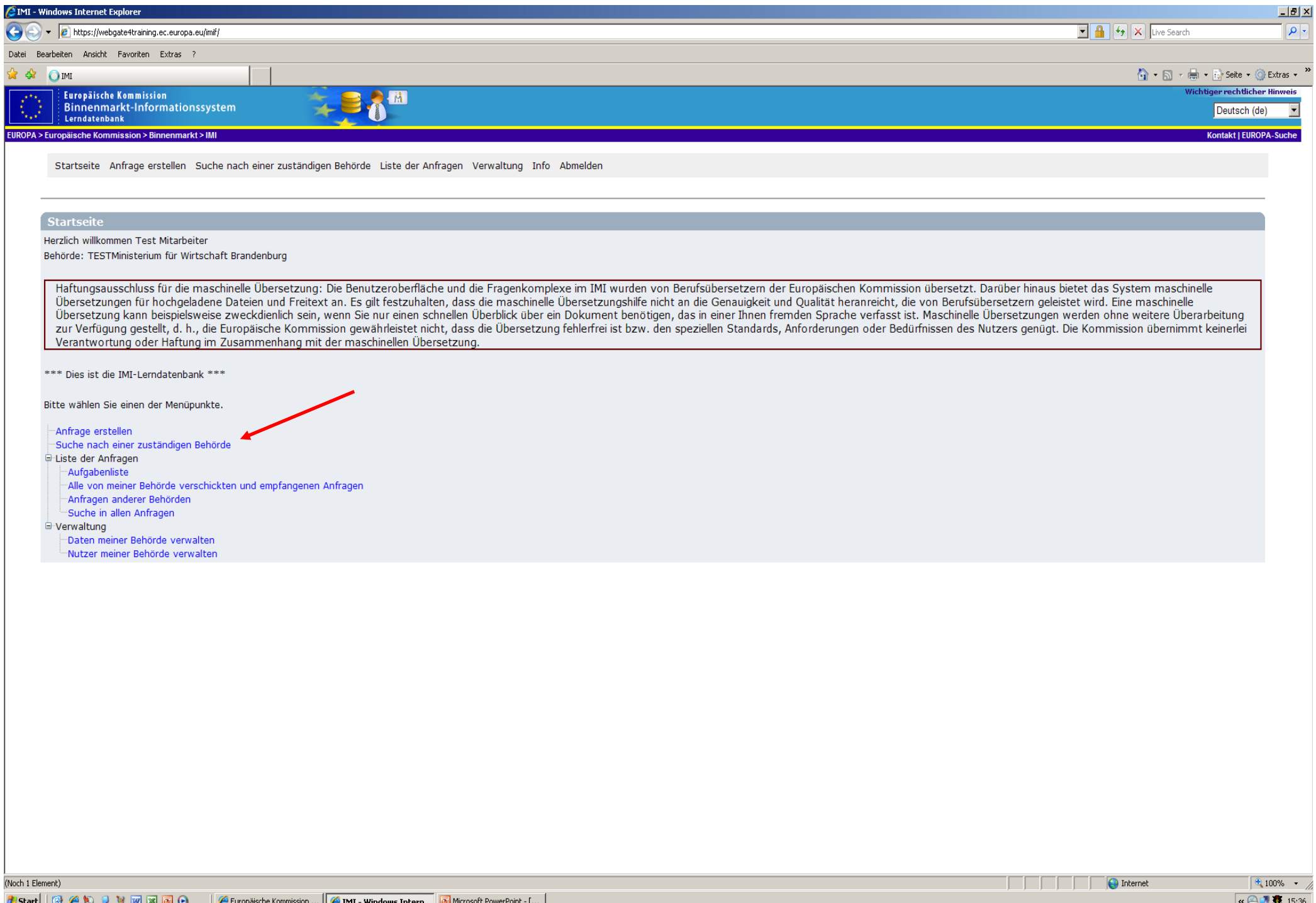

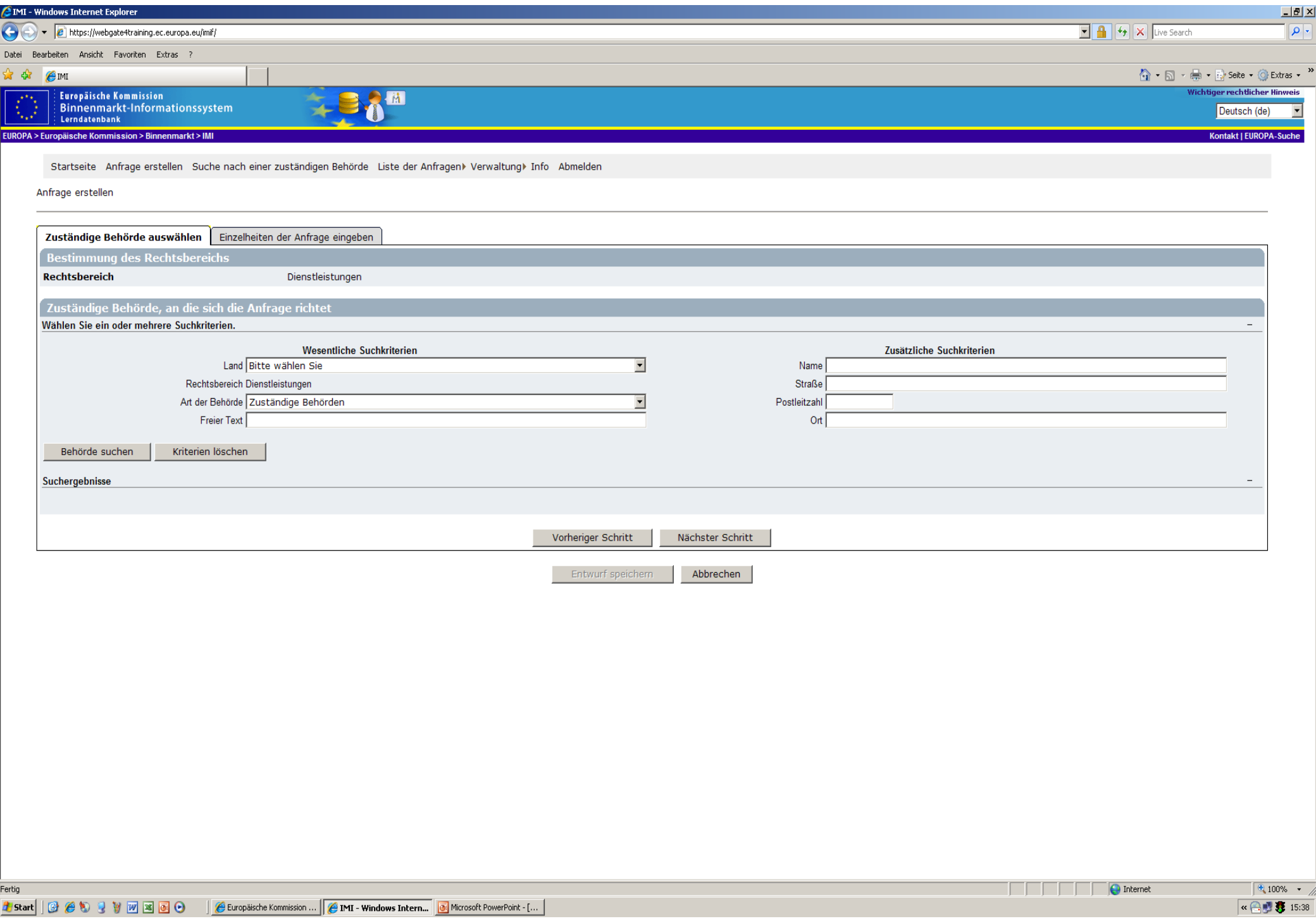

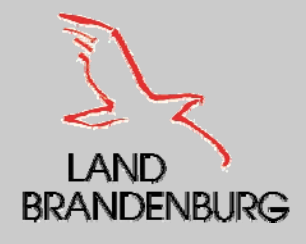

# **VI. Suchergebnis**

- •Als Suchergebnis werden diejenigen Behörden angezeigt, deren Profil den gewählten Suchkriterien entspricht.
- •Es ist möglich, das mehrere Behörden auf das gewählte Profil zutrifft.
- •• Die passenden Behörden werden aufgelistet, von den man sich die gesuchte Behörde auswählen kann.
- •Mann kann sich folgende Informationen über die jeweiligen Behörden anzeigen
	- Allgemeine Informationen
	- Verstandene Sprache
	- Zuständigkeitsbereiche
	- •**Rechtsbereiche**
- •Man hat die Möglichkeit eine E – Mail mit freiem Text zu verschicken.
- •Erfüllt keine Behörde die gewünschten Kriterien, wird kein Suchergebnis angezeigt.

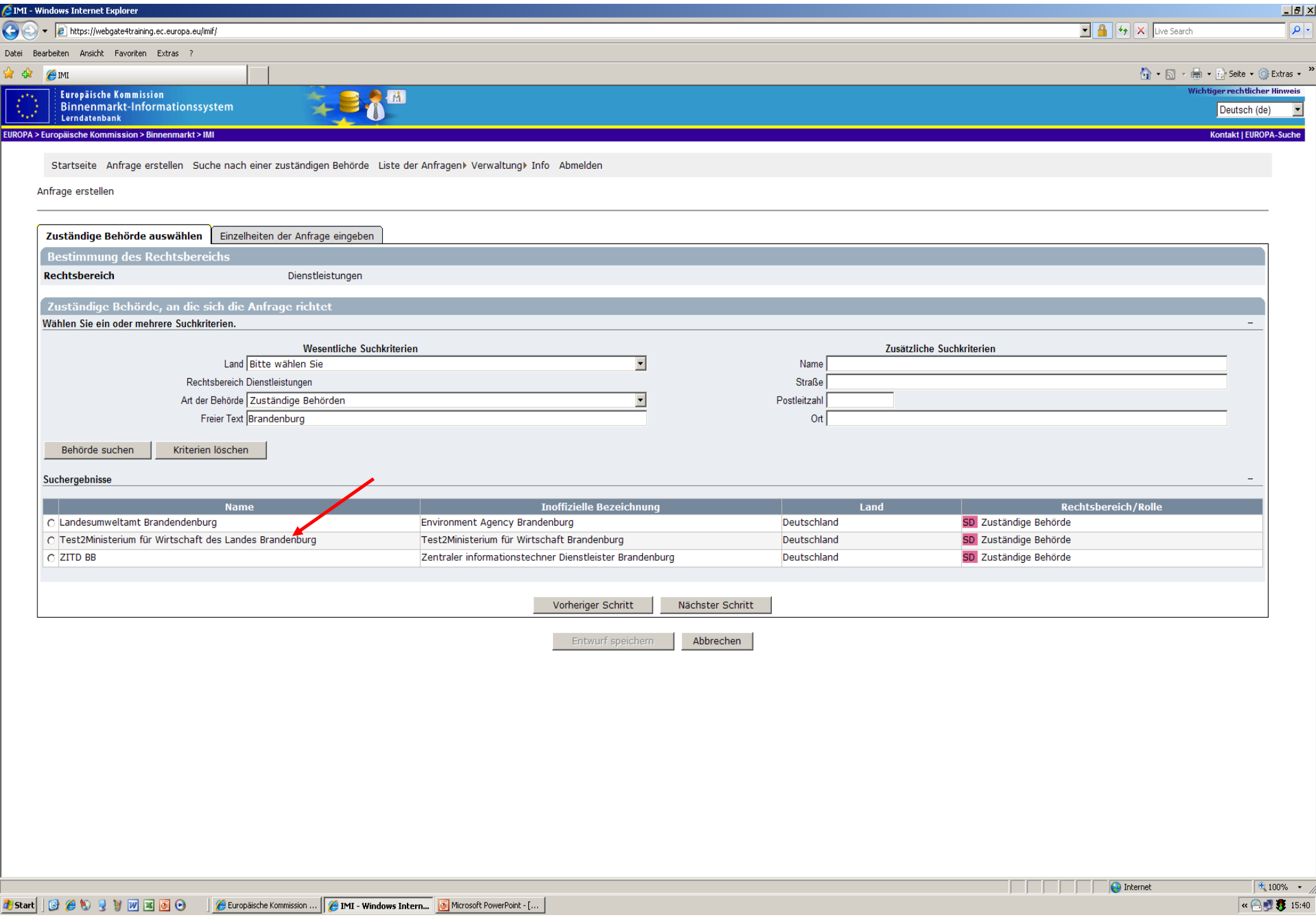

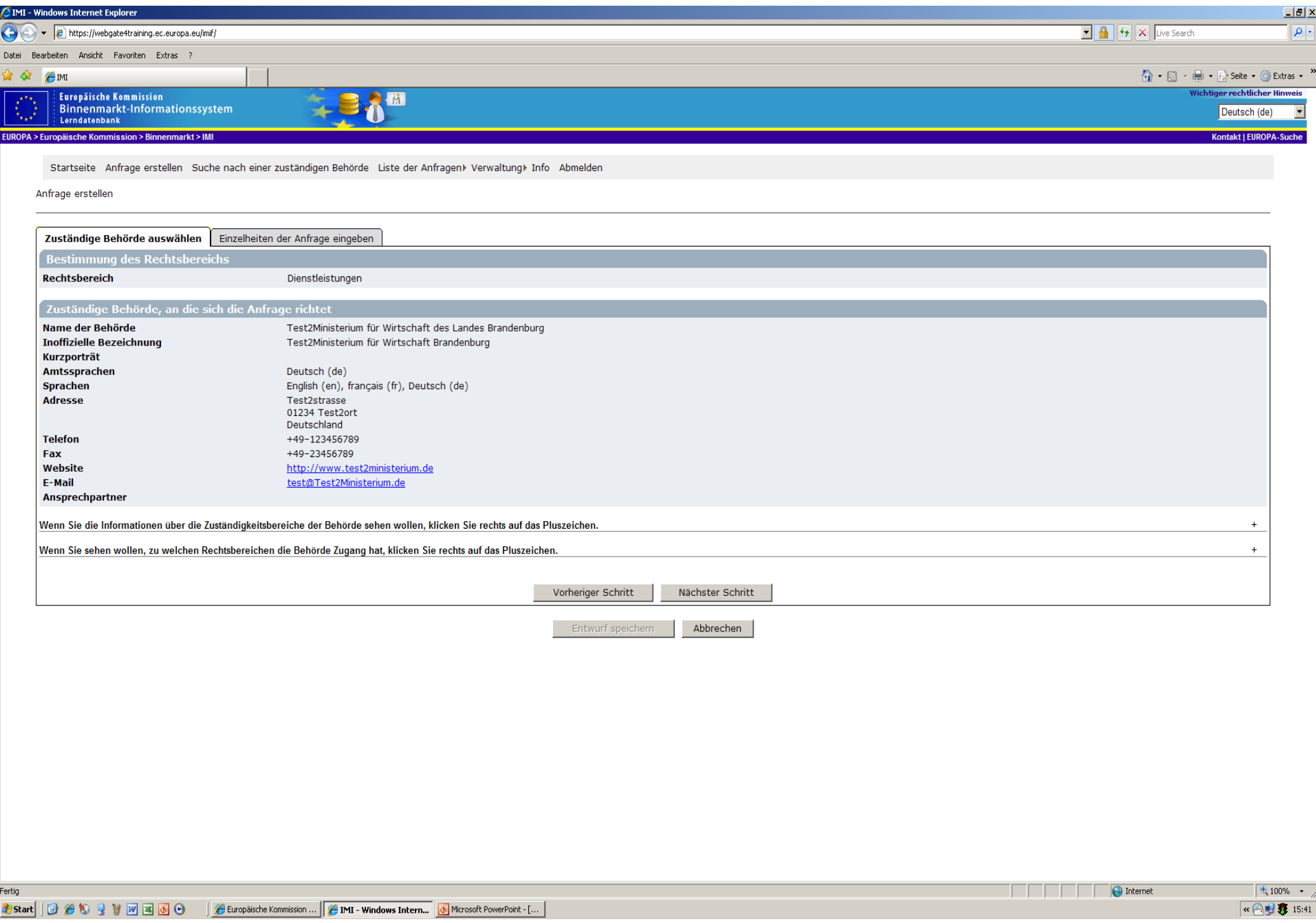

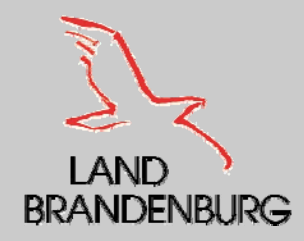

## **VI. Kein Suchergebnis**

- Wenn die bestimmte gesuchte zuständige Behörde nicht im IMI – System zu finden ist, hat man folgende Möglichkeiten:
	- •Änderung der Suchkriterien
	- Ermittlung der entsprechenden IMI Koordinatoren in den betreffenden Mitgliedsstaaten

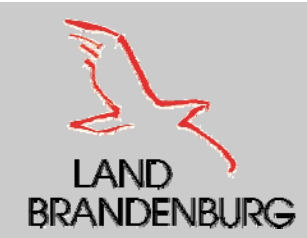

## **VI. Anzeige von Anfragen - Anfragelisten**

- ٠ Es besteht die Möglichkeit, sich Anfragen in Verbindung mit Ihrer Behörde anzeigen und auf verschiedener Weise zusammenstellen zu lassen.
- ٠ Es gibt folgende Anfragelisten:
	- Alle von meinen Behörde verschickten und empfangenen Anfragen
		- » Diese Liste enthält die Anfragen, bei denen ihre Behörde entweder als anfragende Behörde oder als antwortende Behörde agiert.
	- • Aufgabenliste
		- » Diese umfasst alle Anfragen, bei denen sie im Namen Ihrer Behörde tätig werden müssen.
	- • Anfragen anderer Behörden
		- » Ist Ihre Behörde an andere Behörden angeschlossen, können Sie sich auch eine Übersicht der empfangenen und verschickten Anfragen dieser Behörde anzeigen lassen.
		- » Ist Ihre Behörde an keine andere Behörde angeschlossen, bleibt die Liste leer.

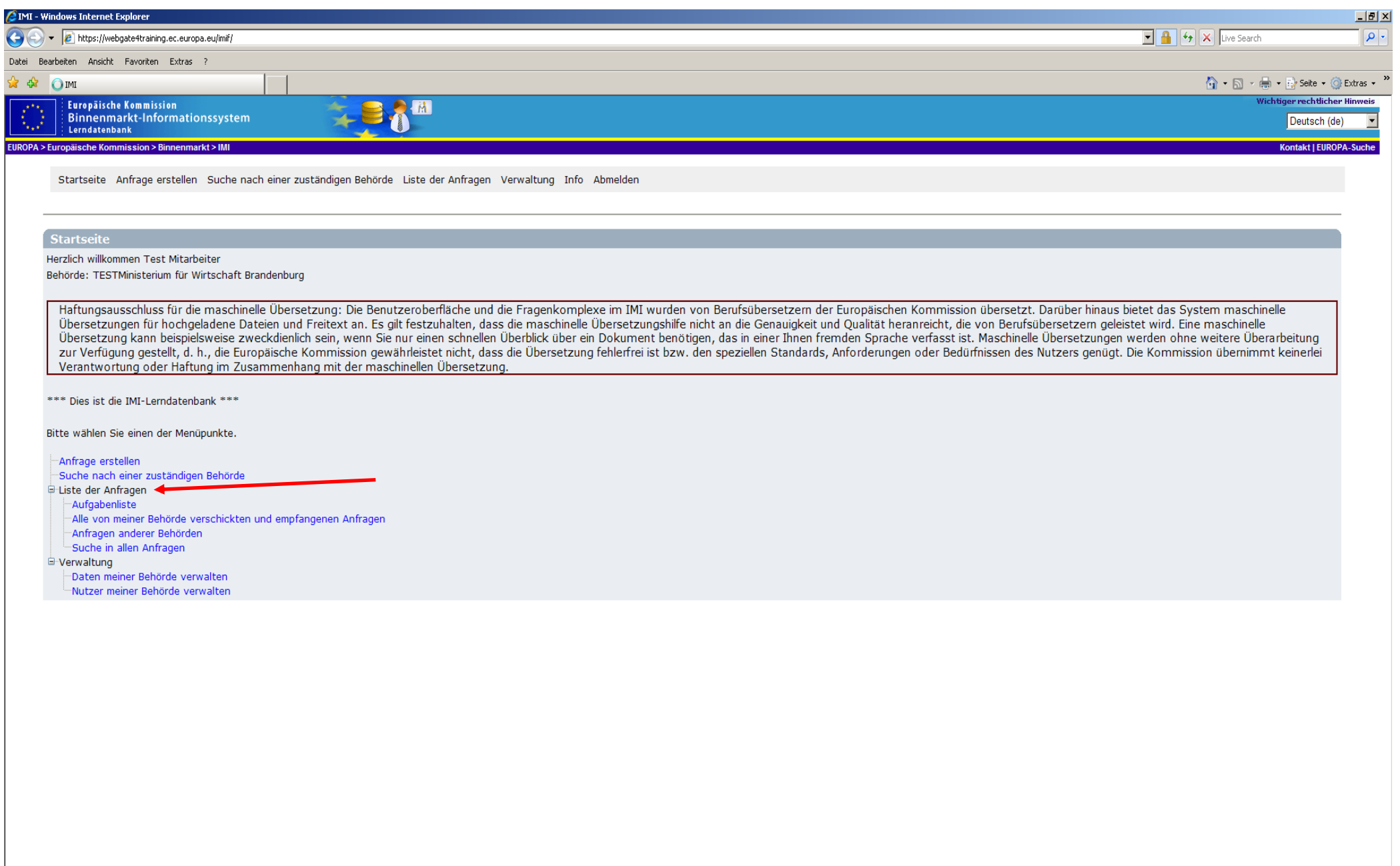

**2006 2006 2006 2006 2006 2006 2006 2006 2006** 

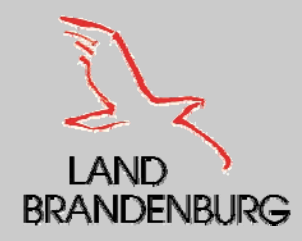

#### **VI. Anfrage erstellen**

- $\blacksquare$ **Die Hauptfunktion von IMI besteht darin, den** Informationsaustausch zwischen Behörden in verschiedenen Mitgliedsstaaten des Europäischen Wirtschaftsraums zu erleichtern.
- $\blacksquare$  Jede Behörde die im IMI registriert ist, kann Anfragen verschicken und empfangen.

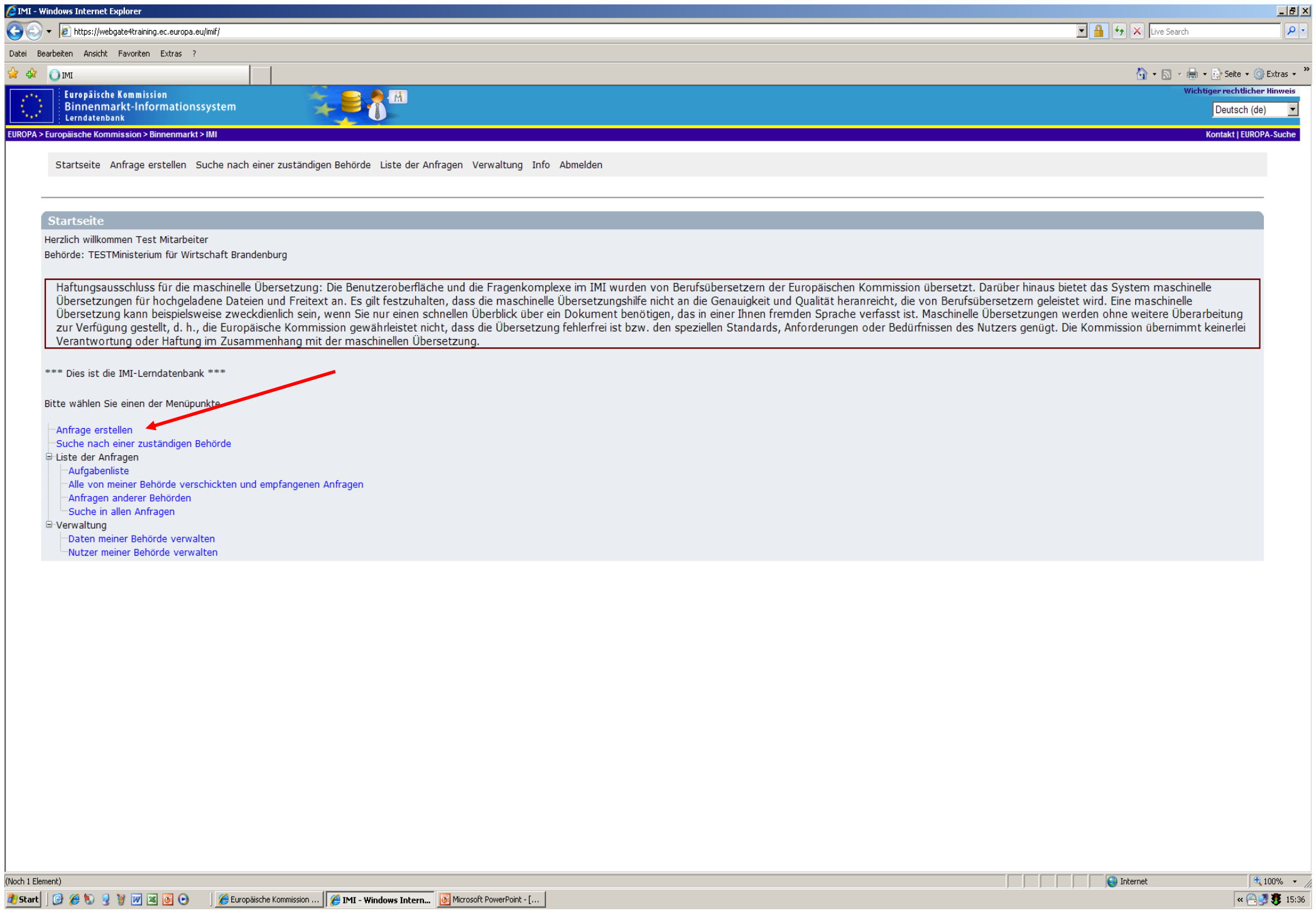

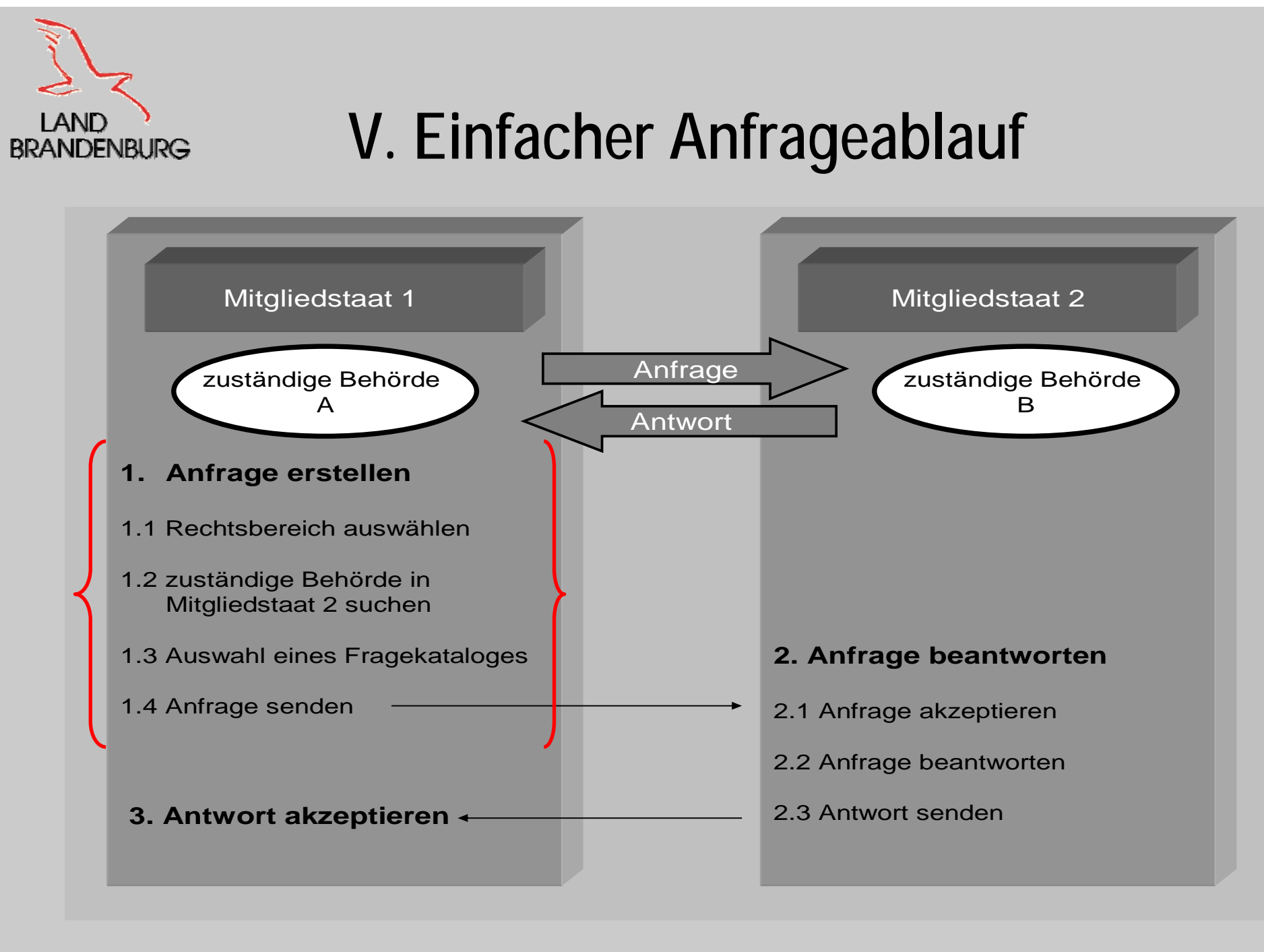

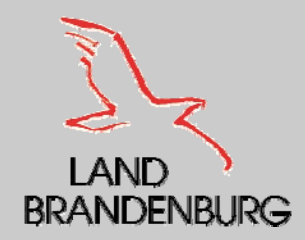

#### **Rechtsbereich auswählen**

- $\blacksquare$  Falls Sie in mehreren Rechtsbereichen in IMI tätig sind, müssen Sie an dieser Stelle den Rechtsbereich "Dienstleistungsrichtlinie" auswählen.
- **Sollte Ihre Behörde hingegen nur für den Rechtsbereich** "Dienstleistungsrichtlinie" registriert worden sein, wird dieser automatisch ausgewählt.

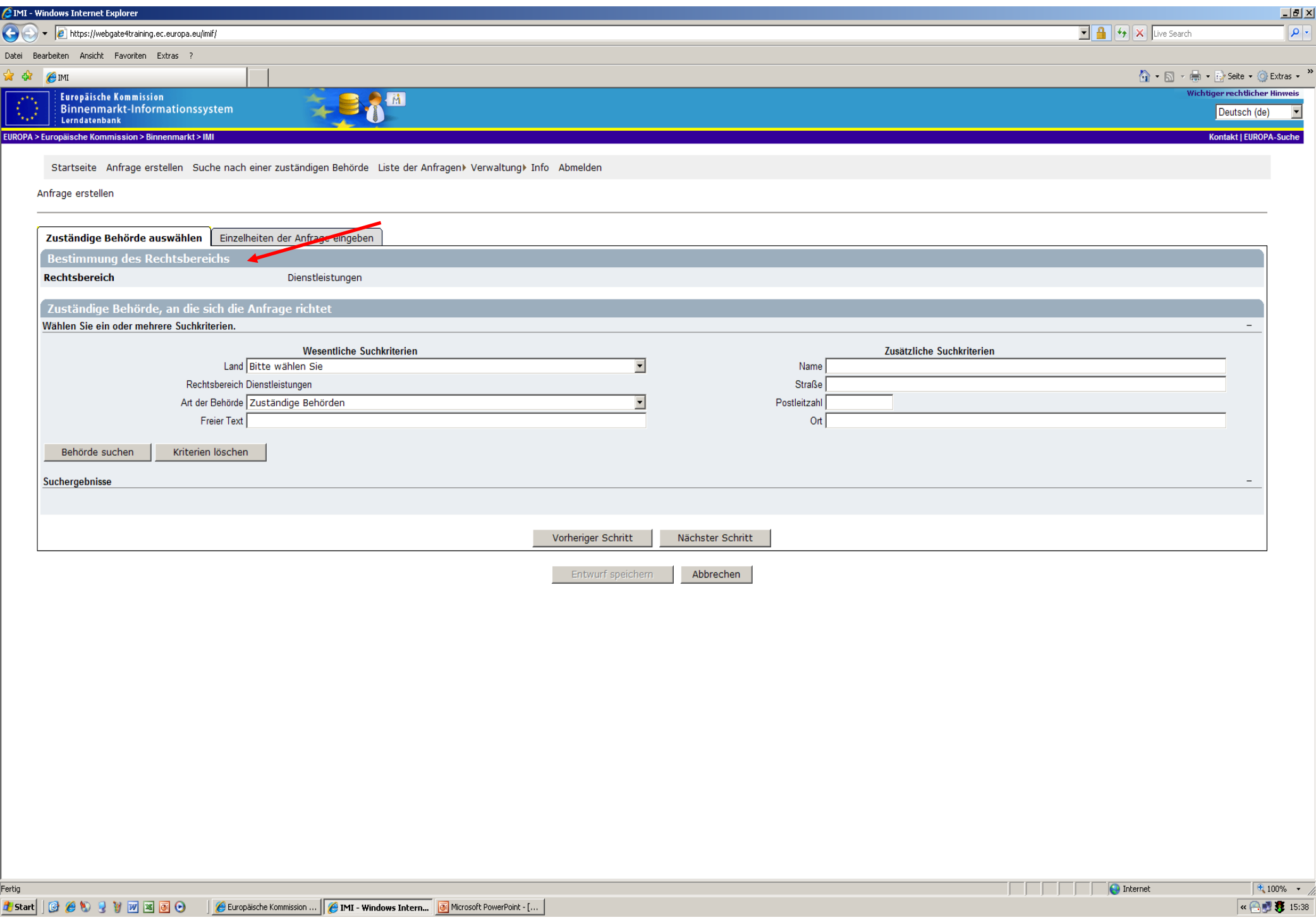

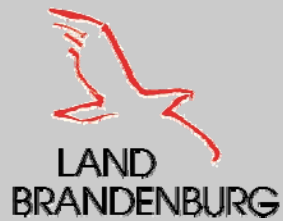

#### **Suche nach einer zuständige Behörde**

- $\blacksquare$  Die Suche nach einer zuständigen Behörde findet prinzipiell genauso von der Handhabung statt, wie die allgemeine Suche nach der zuständigen Behörde.
- $\blacksquare$  Besitzt die gleichen Suchkriterien, wie die allgemeine Behördensuche.

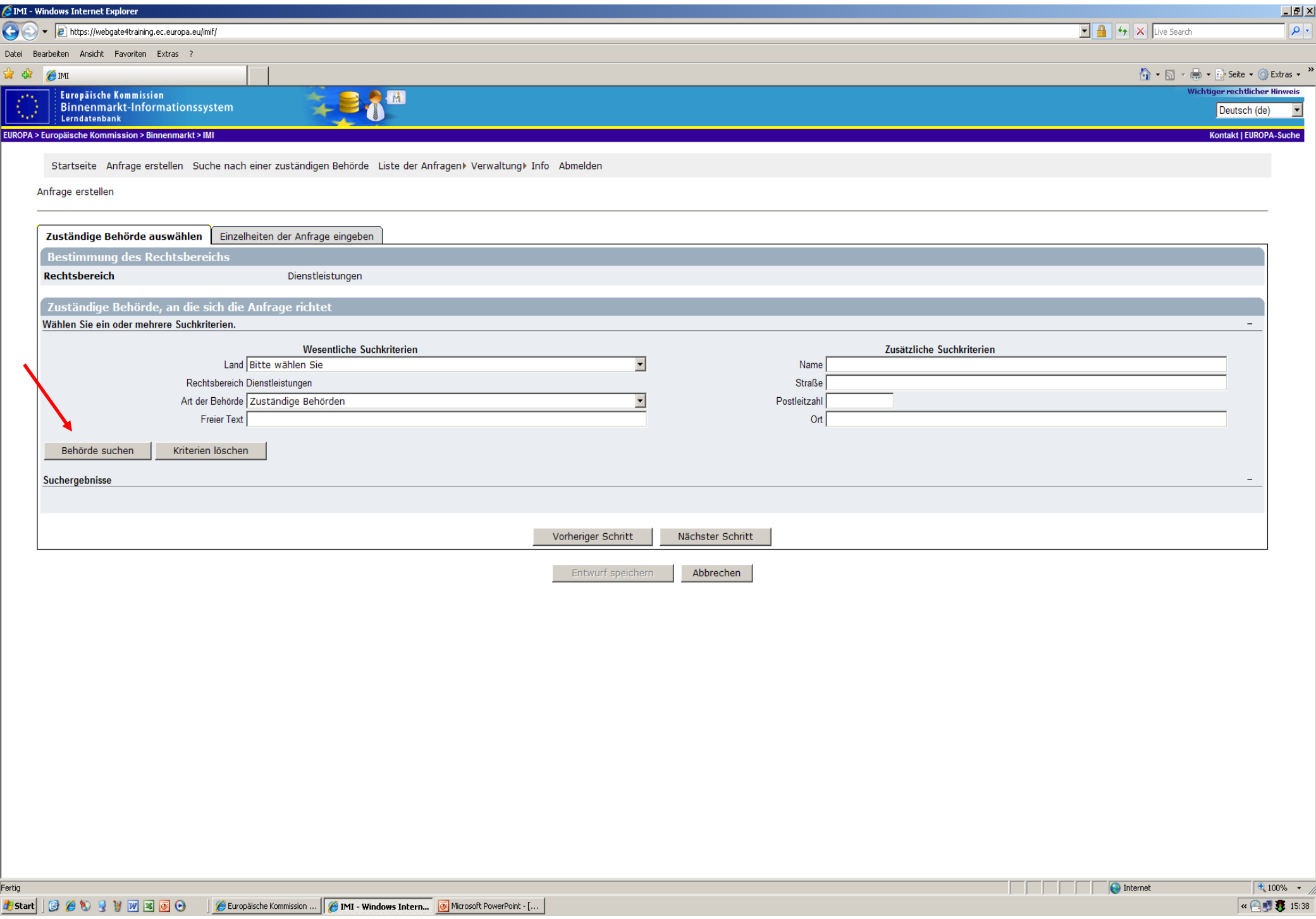

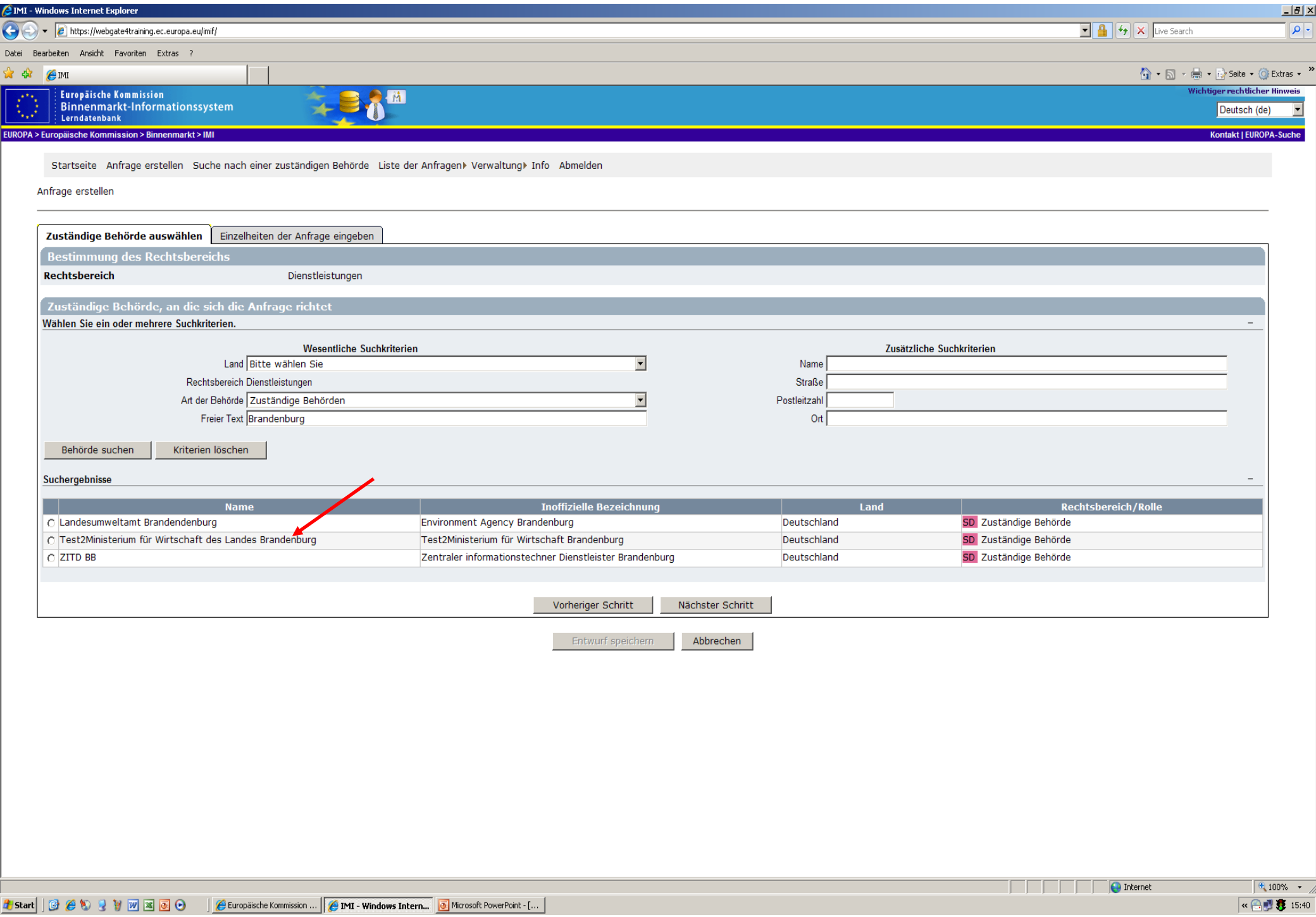

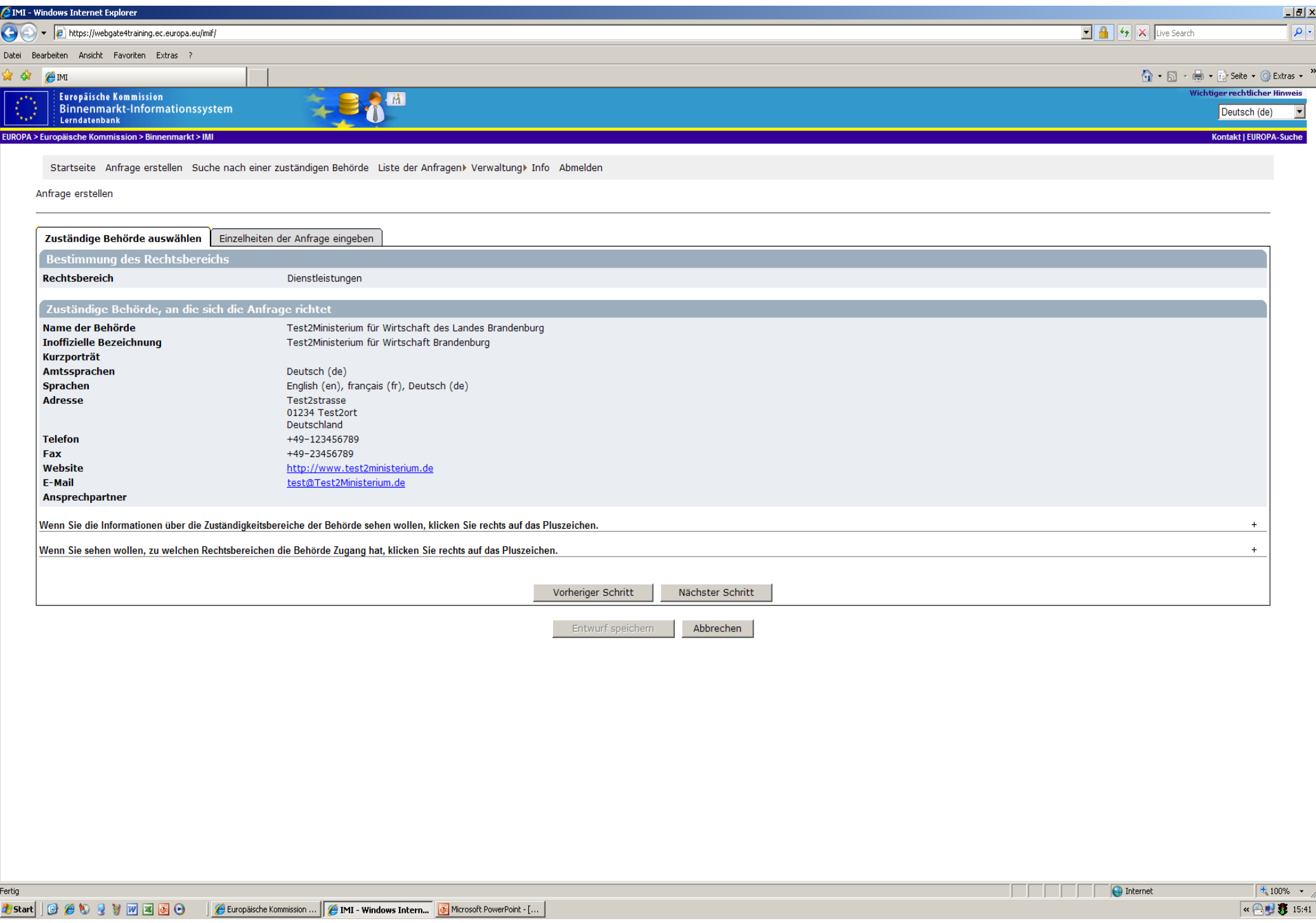

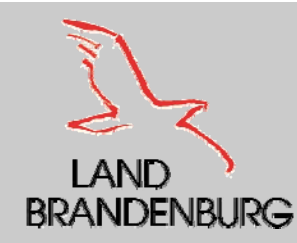

## **Auswahl eines Fragenkomplexes**

- Beim nächsten Schritt werden Sie aufgefordert, aus einer Reihe weitgefasster Fragenkomplexe, den Fragekomplex zu wählen, der die Frage enthält, die Sie an den antwortenden Mitgliedstaat richten wollen.
- ٠ Pro Anfrage kann nur ein Fragekomplex ausgewählt werden.
- ٠ Normalerweise ist aus dem Namen eines Fragekomplexes ersichtlich, welche Art von Fragen dieser umfasst.
- $\blacksquare$ Es ist trotzdem Möglich im Vorfeld die Fragen anzeigen zu lassen.
- $\blacksquare$  Sobald der passende Fragekomplex gefunden und ausgewählt ist, kann eine Frist vorgegeben werden, bis der der antwortende Mitgliedstaat nach Möglichkeit auf die Anfrage antworten soll.
- ٠ Man hat zwei Möglichkeiten die Frist anzugeben, entweder in der Form "Anzahl der Tage" oder ein "konkretes Datum" einzugeben. (Beachtung gesetzlich vorgeschriebenen Fristen)

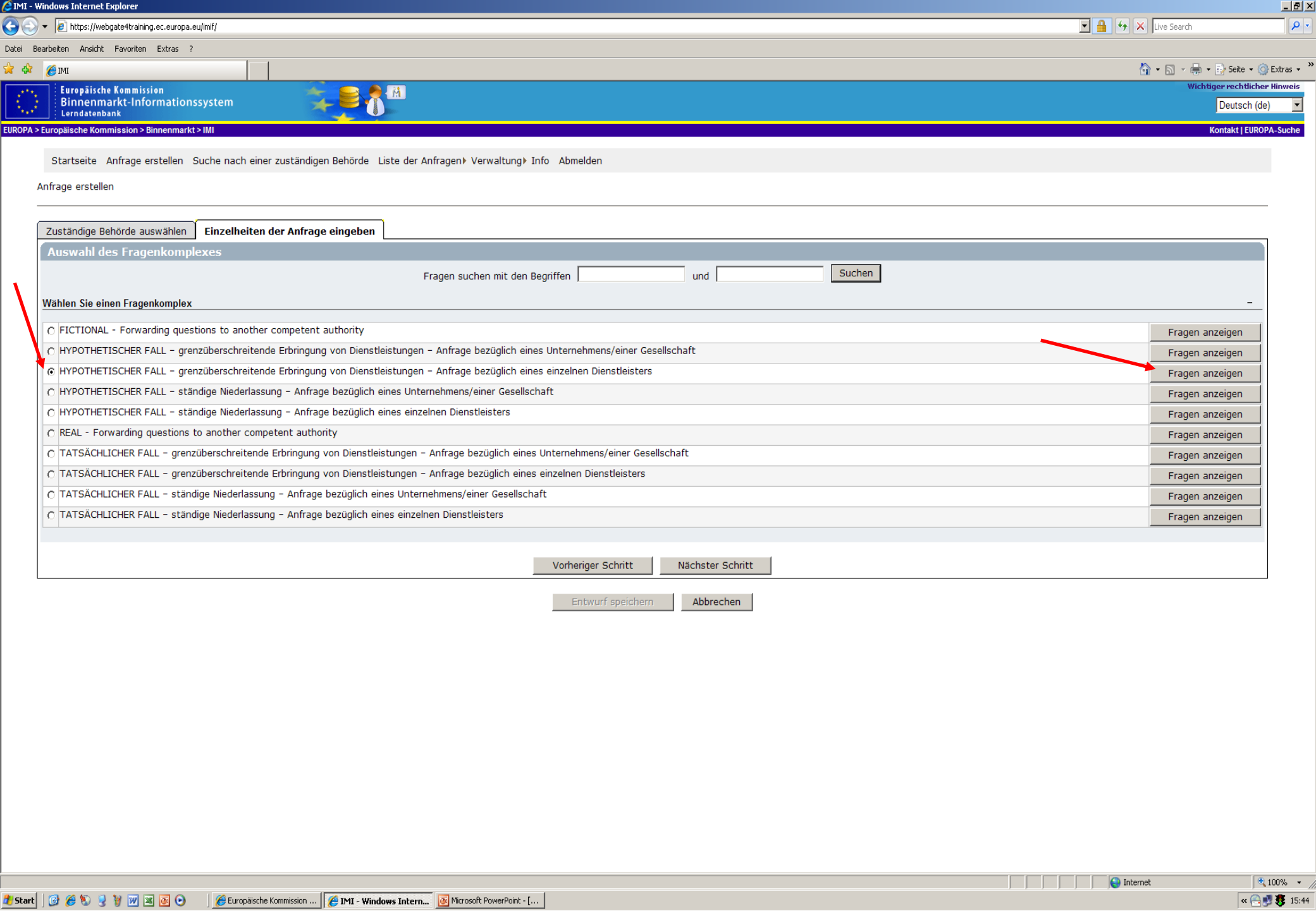

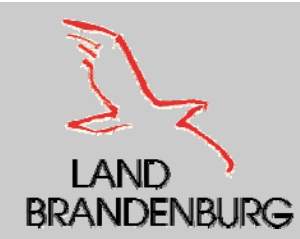

#### **Auswahl eines Fragenkomplexes**

- Zuerst kann man Einzelheiten zu der Person, die im Mittelpunkt der Anfrage steht, eingeben. (z.B. Name, Adresse, Beruf usw.)
- п Man hatte bereits im Vorfeld den Fragekomplex ausgewählt, der die Frage enthält, die man an die antwortende Behörde richten möchte. Aus diesem Fragekomplex kann man als nächsten Schritt die konkrete Frage(n) auswählen, die
- ٠ Innerhalb eines Fragenkomplexes sind die Fragen hierarchisch in Rubriken und Unterrubriken geordnet. Auch hier lassen sich die Themen daraus ableiten.
- . . Es besteht die Möglichkeit die Rubriken und Unterrubriken des gewählten Fragekomplexes zu durchsuchen, oder Stickwortsuche durchzuführen.
- Zu jeder Frage kann man sich entscheiden, ob man Freitextkommentare hinzufügen möchte.
- п Neben Fragen und Anmerkungen kann eine Frage eine oder mehrere<br>Anlagen umfassen. Dies könnten Bilder oder Dokumente sein. (Kopie einer<br>Bescheinigung oder eines Reisepasses bzw. Personaldokuments usw.)

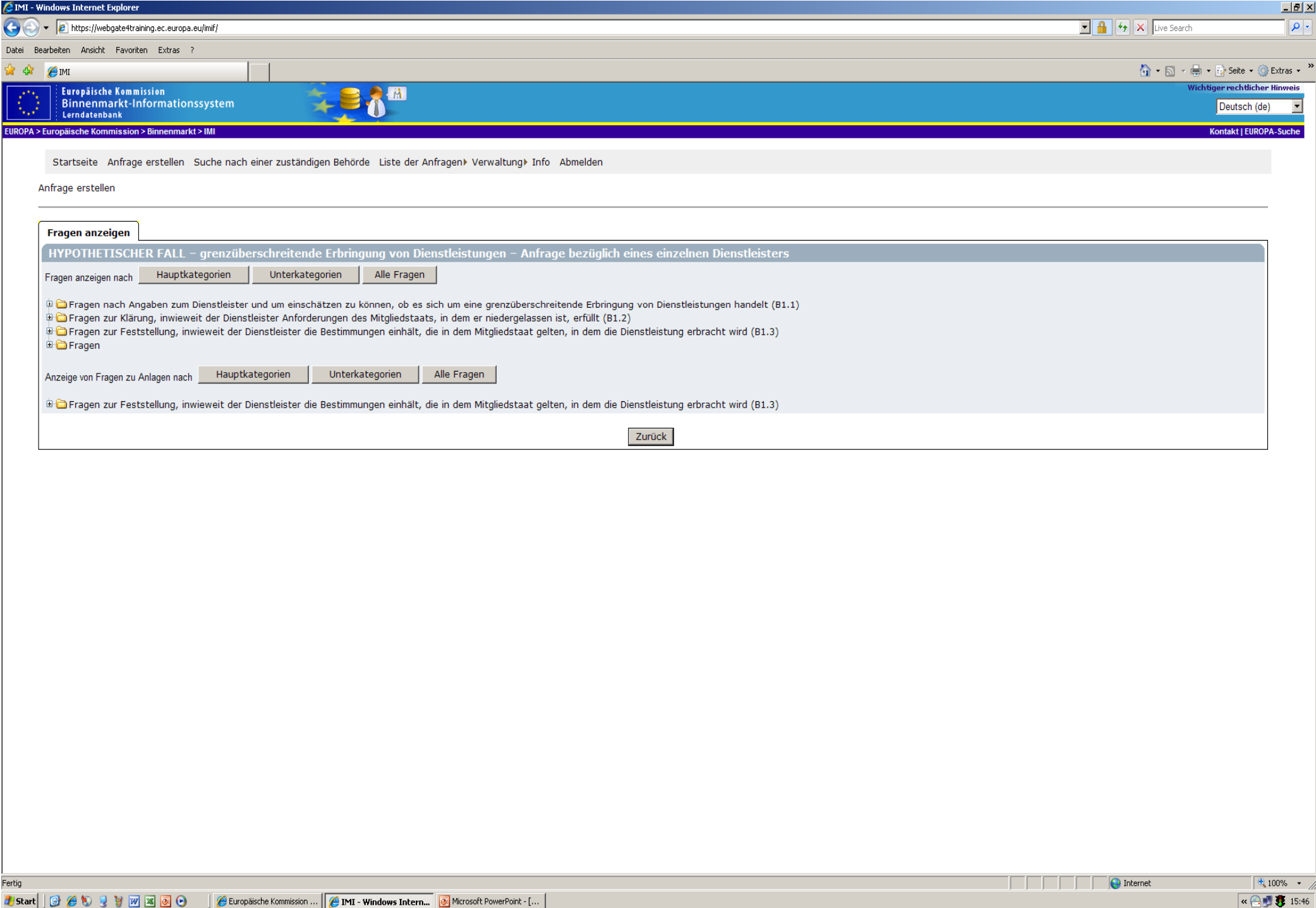

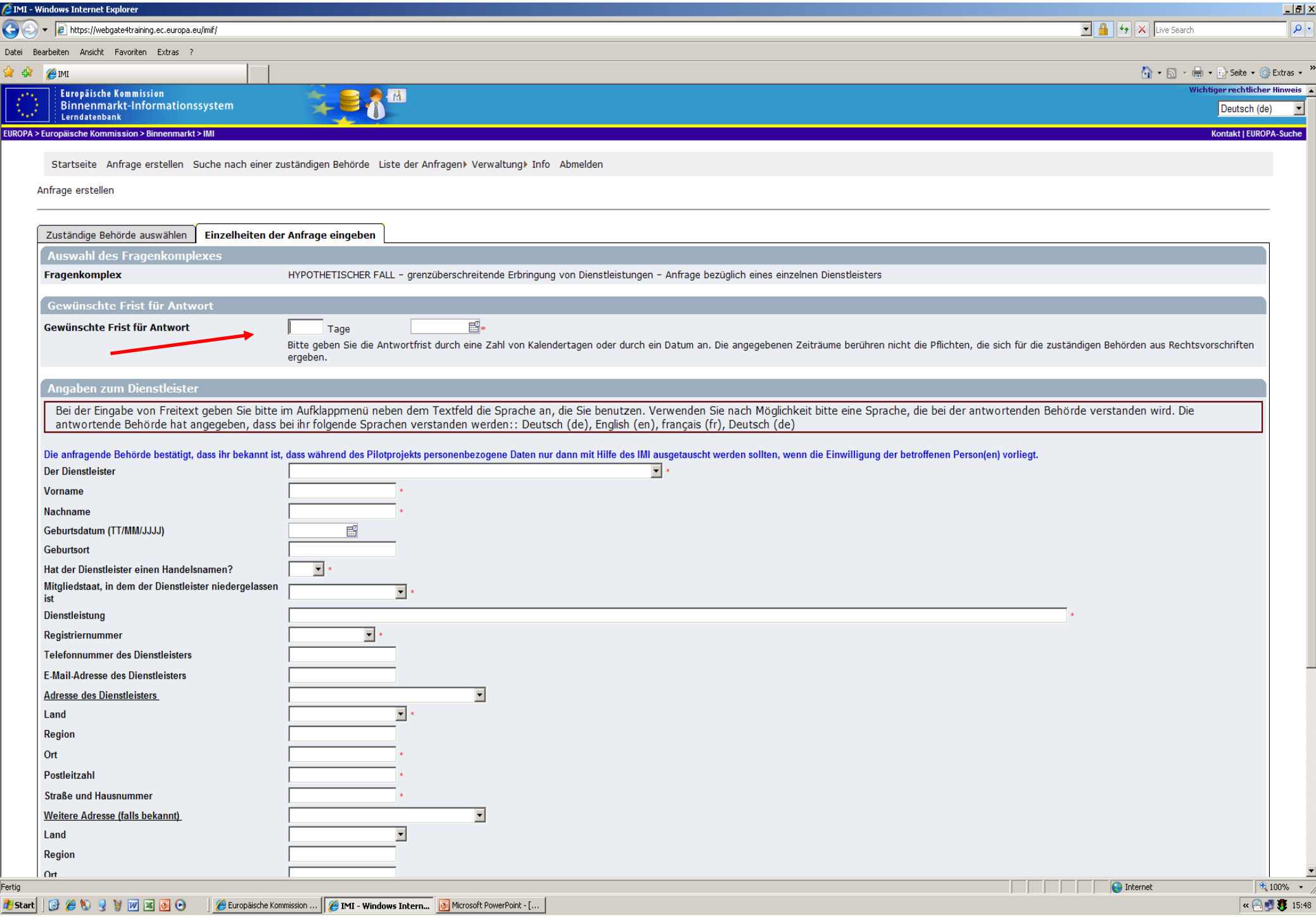

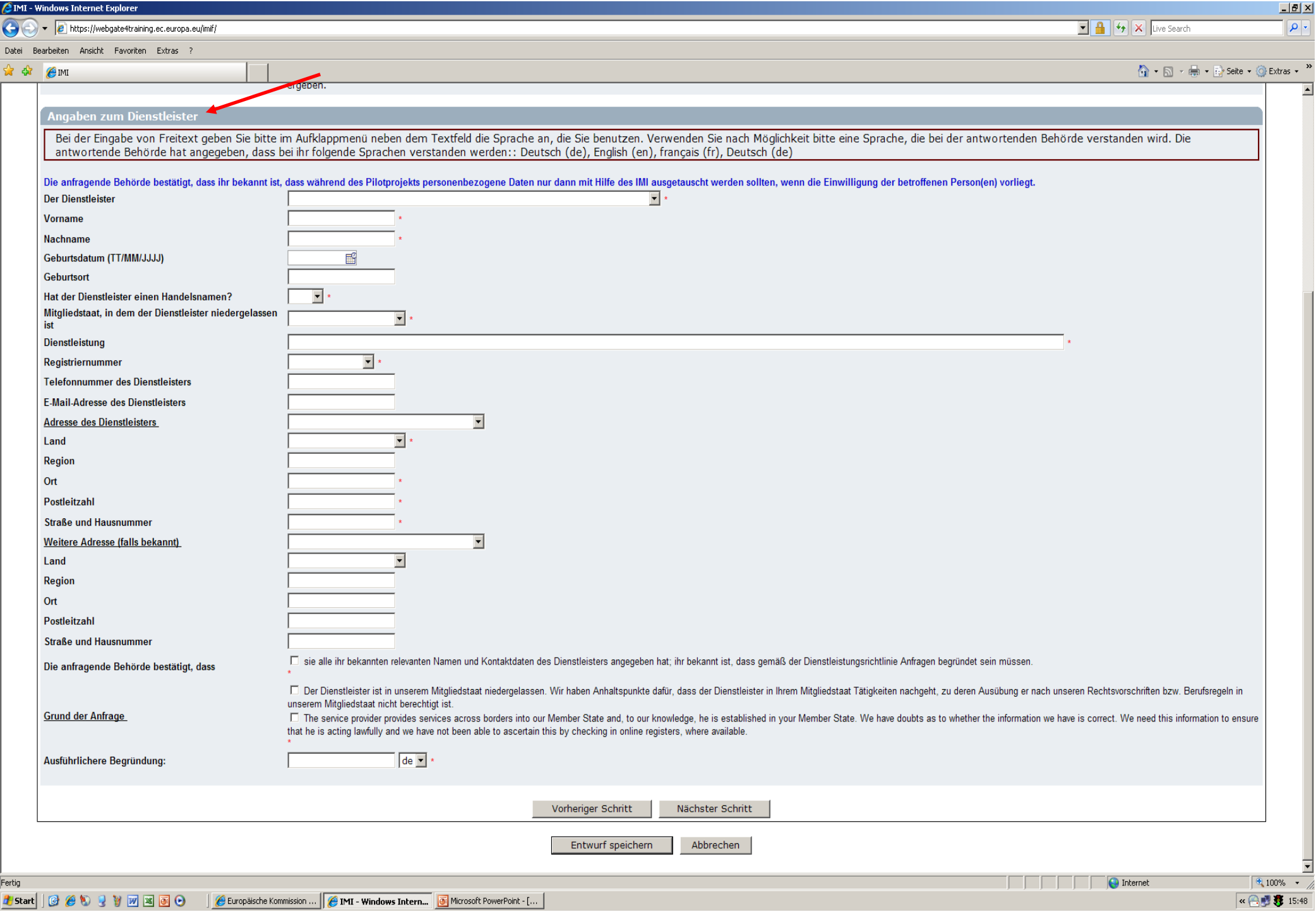
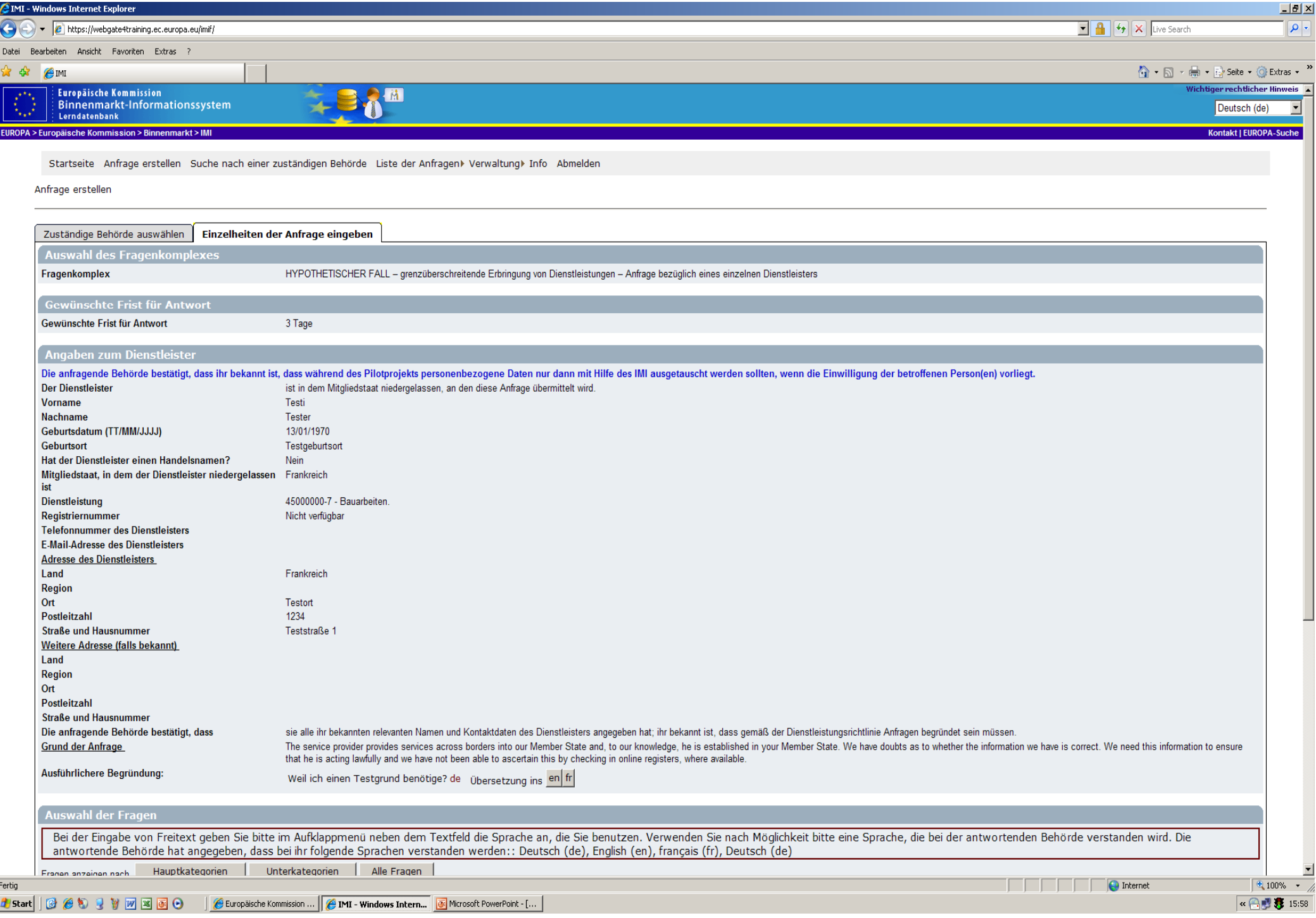

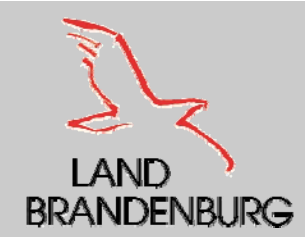

# **maschinelle Übersetzungshilfe**

- $\blacksquare$  Im IMI gibt es zwei Möglichkeiten, Freitextkommentare und Anlagen zu übersetzen:
	- • die schnelle, nicht speicherbare Übersetzung des Freitexts entsprechend den verfügbaren Sprachenpaaren
	- •die speicherbare Übersetzung von Freitext oder Dokumenten

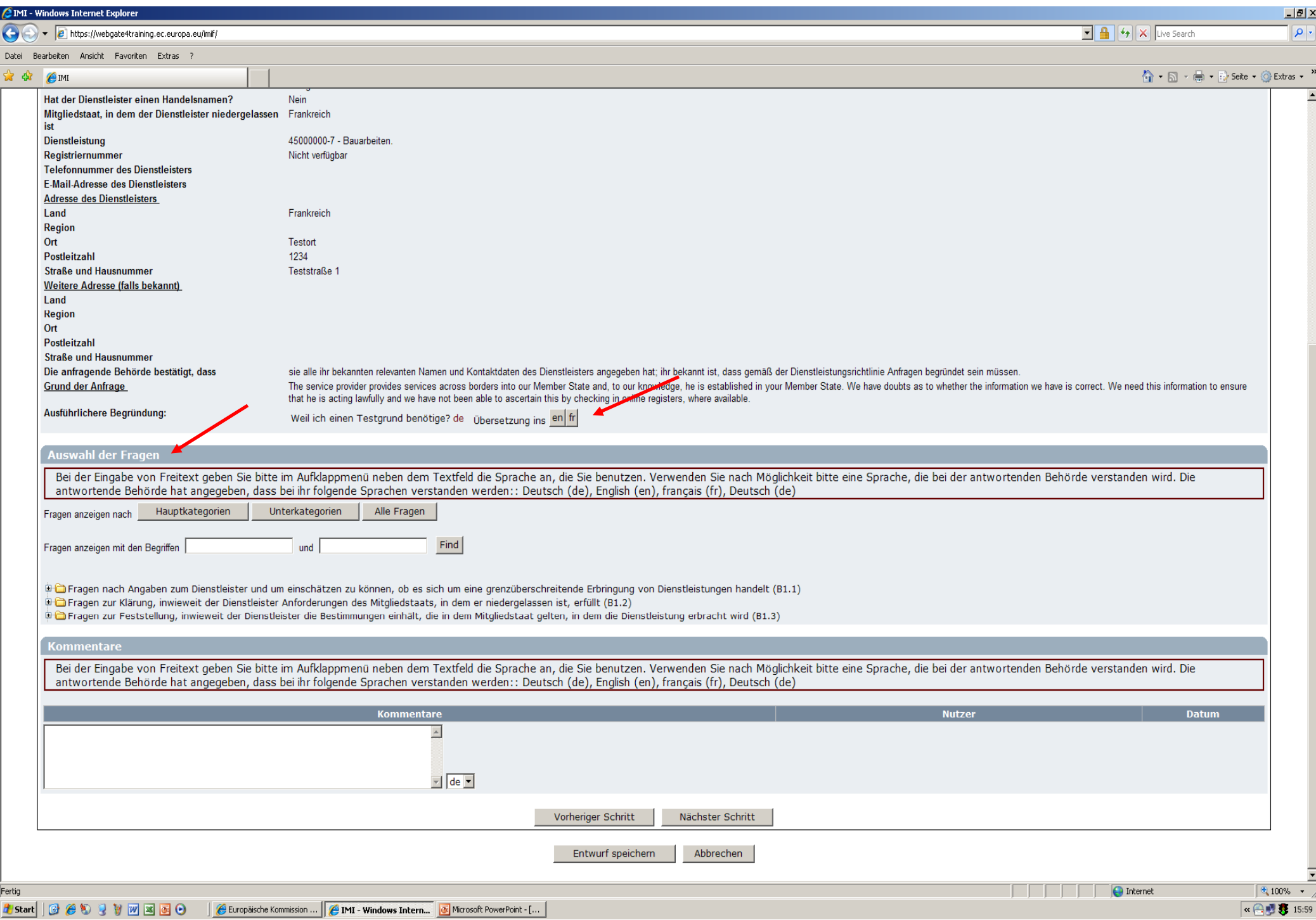

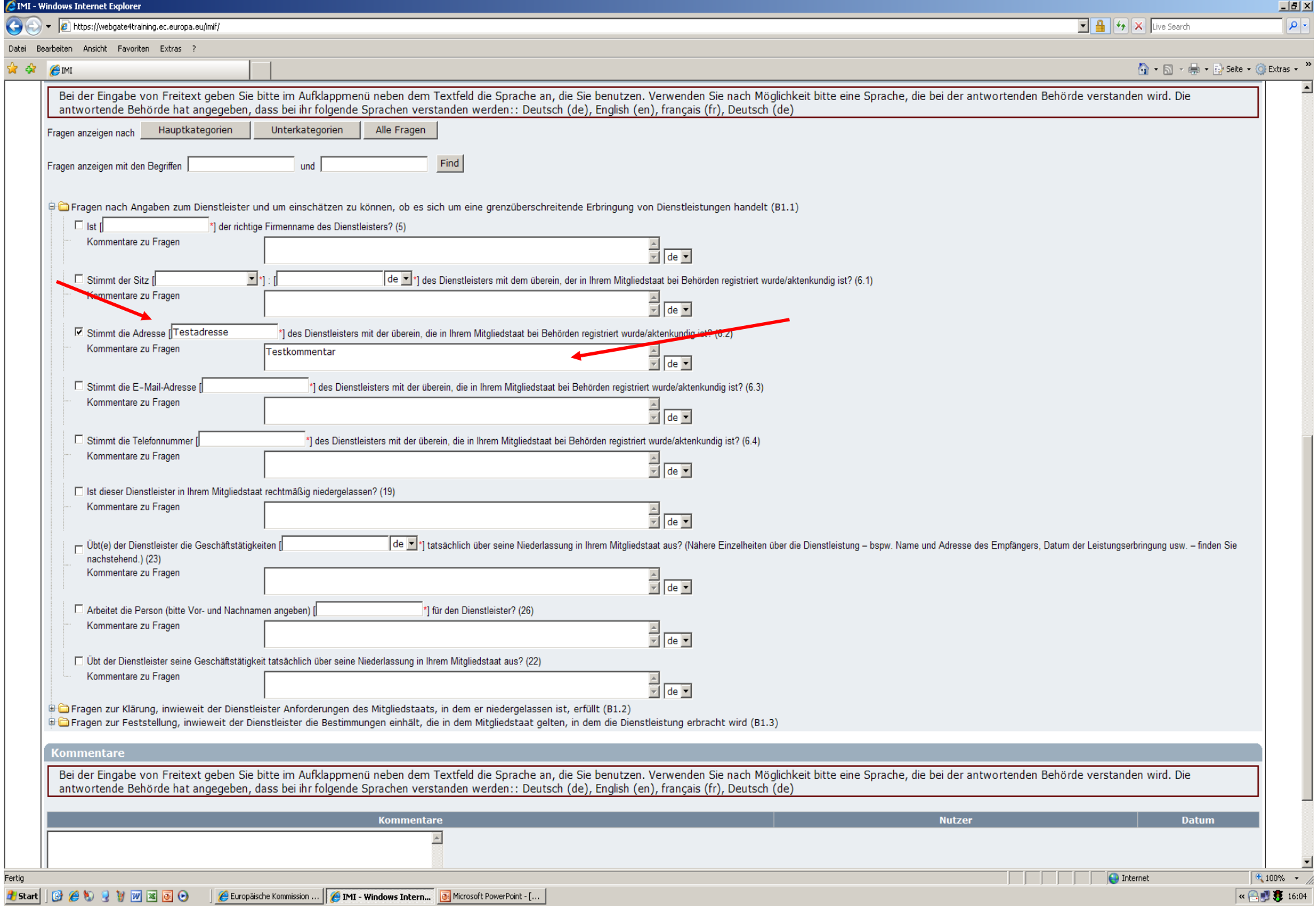

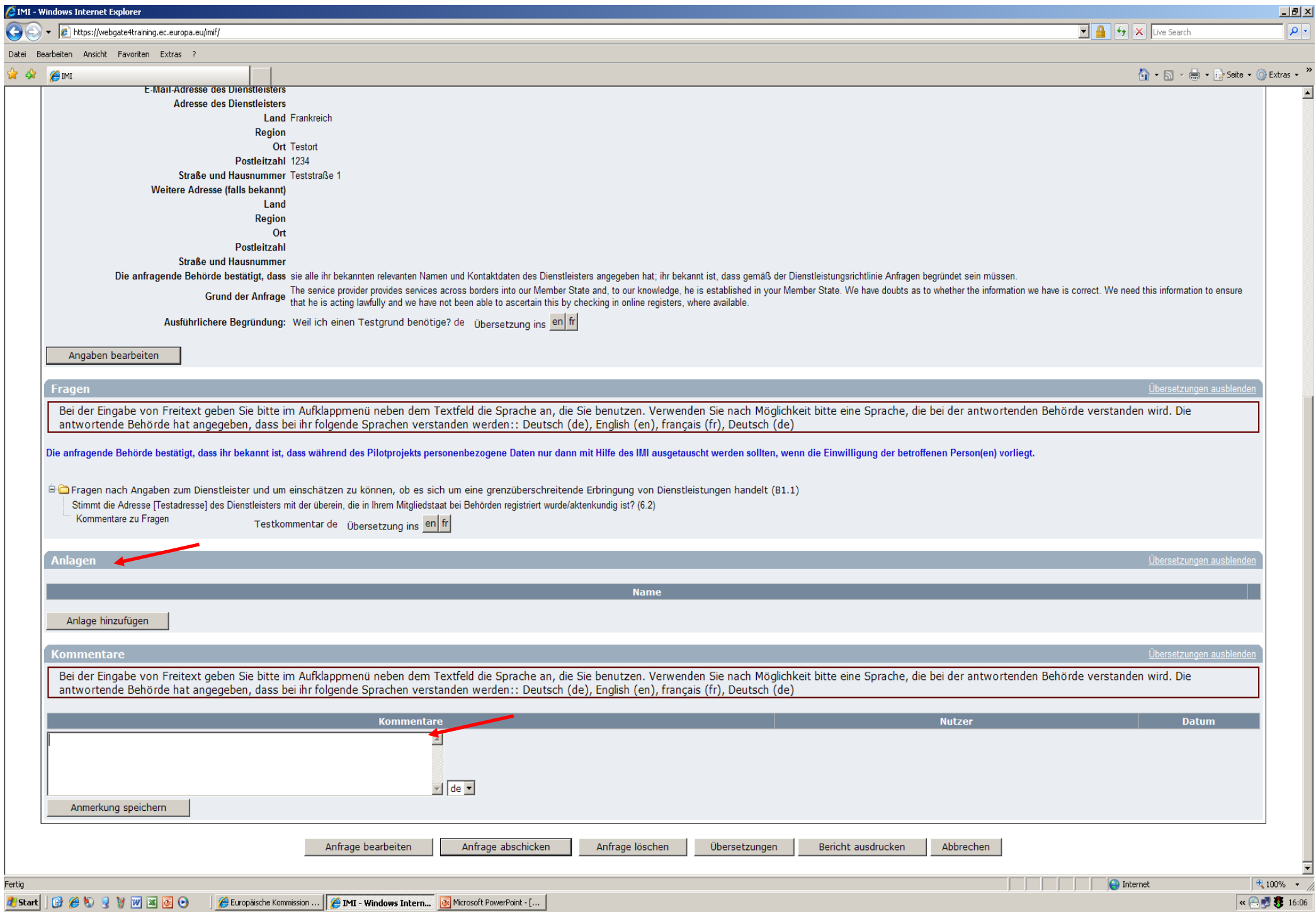

#### **Abschlussmöglichkeiten der Anfrage BRANDENBURG**

- Man hat die Möglichkeit die Anfrage zu versenden oder diese als Entwurf abzuspeichern.
- **Anfrage versenden – was nun?**
	- Wenn man eine Anfrage an eine antwortende Behörde sendet, wird diese automatisch per E Mail benachrichtigt, dass eine neue Anfrage eingegangen ist und die Annahme durch die Behörde noch aussteht.

#### $\blacksquare$ **Anfrage als Entwurf speichern?**

- Die Anfrage wird mit dem Status "Entwurf einer Anfrage" gespeichert und<br>erscheint in der eigenen Aufgabenliste.
- Man kann den Entwurf später aktualisieren und / oder an die antwortende<br>Behörde versenden.
- Die antwortende Behörde kann die Anfrage nicht sehen, solange diese<br>noch den Status "Entwurf" besitzt.
- Solange die Anfrage den Status "Entwurfs" hat, besteht die Möglichkeit diese jederzeit zu löschen.

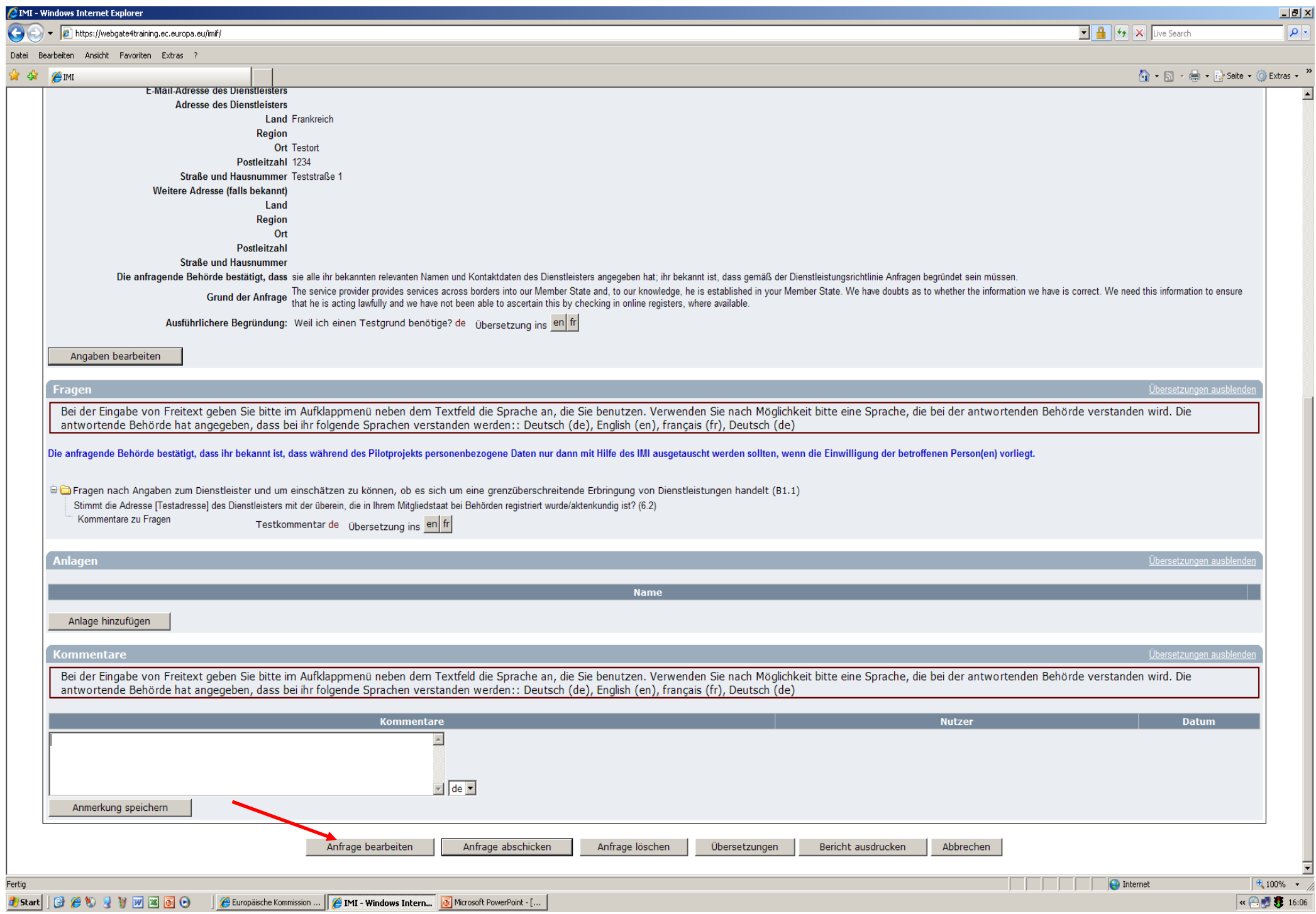

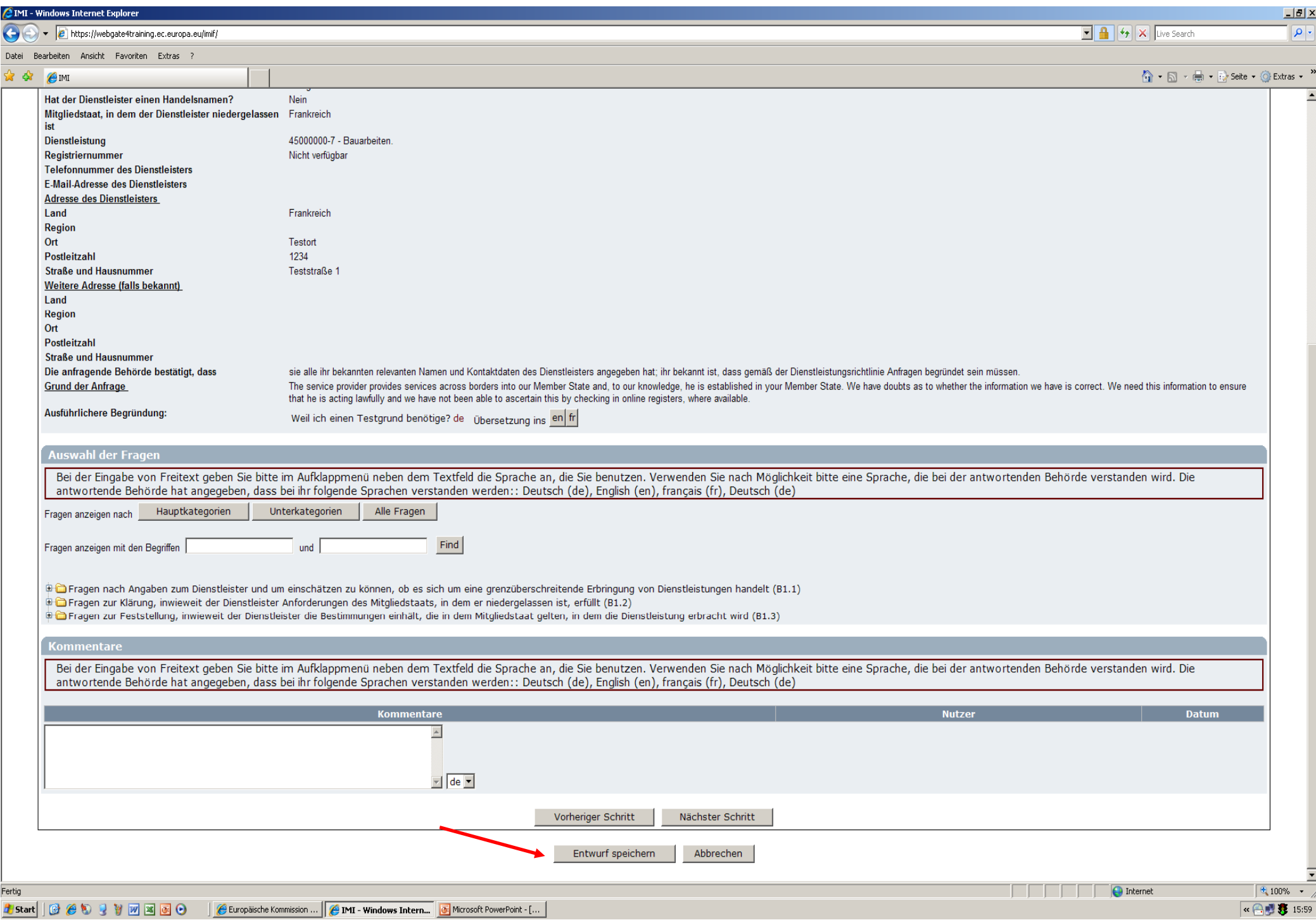

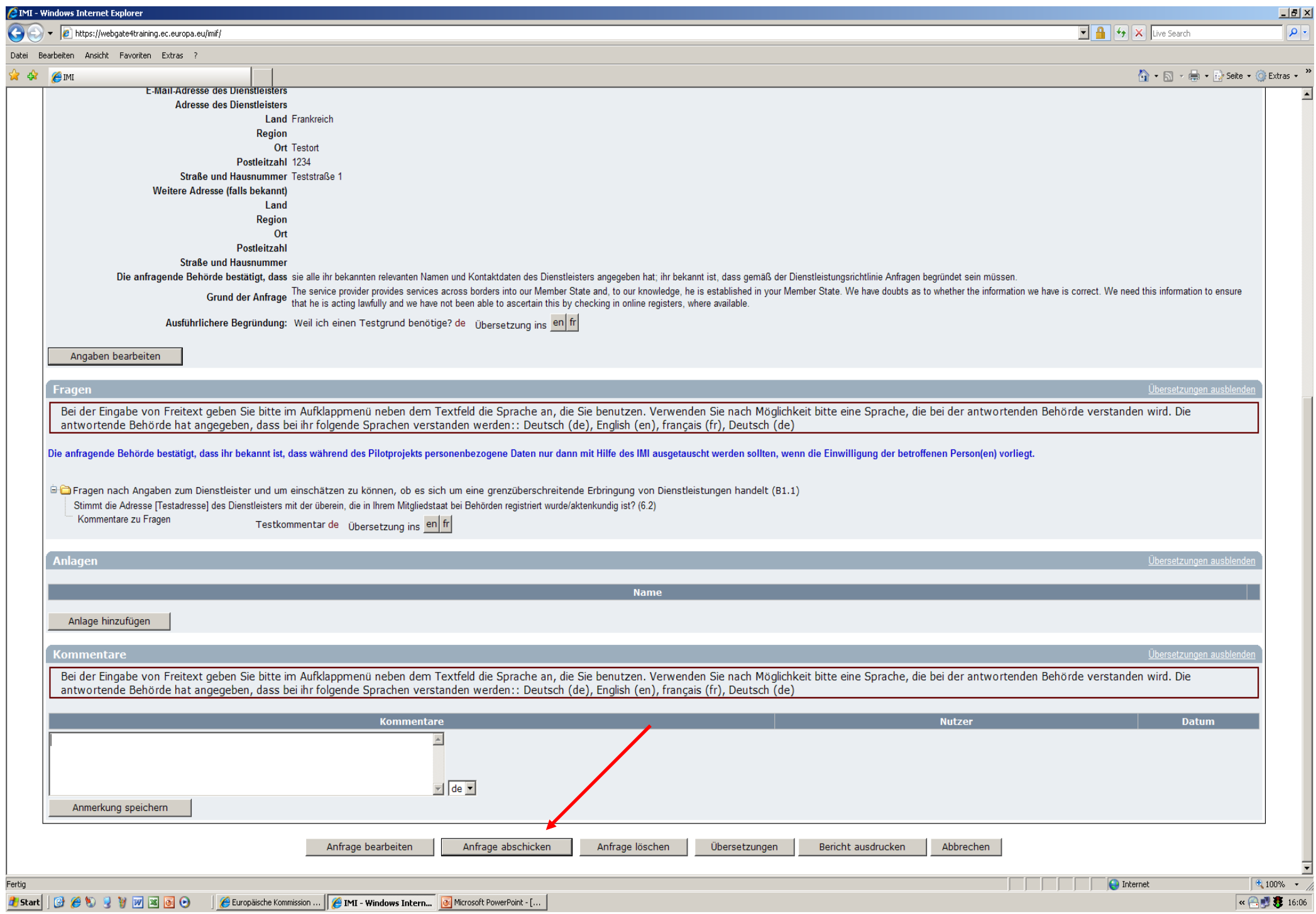

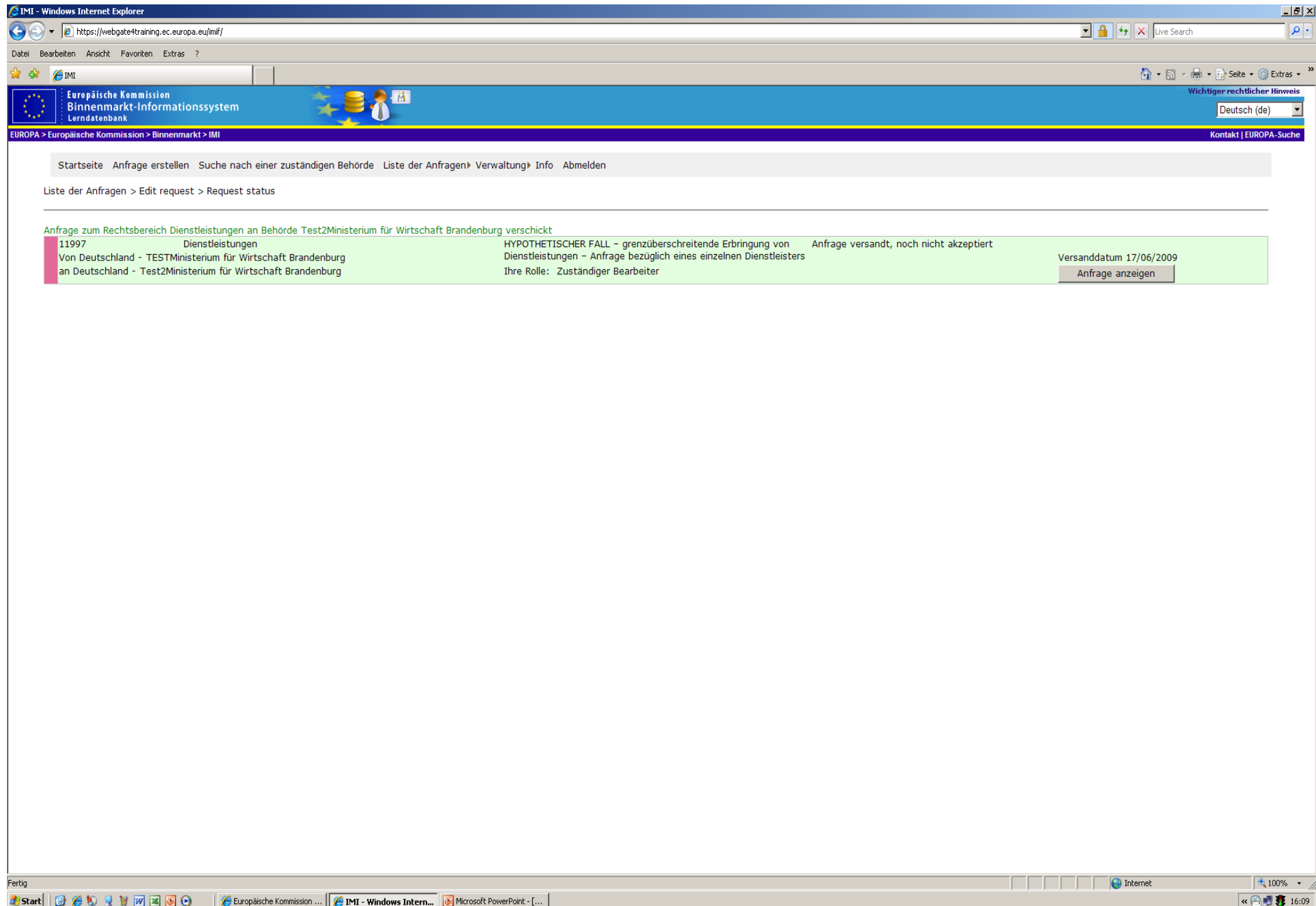

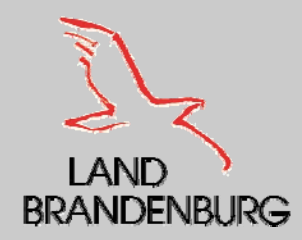

### **Beantwortung einer Anfrage**

- Nach dem man durch eine automatische E Mail informiert wurde, dass eine neue Anfrage eingegangen ist, meldet sich der antwortende zuständige Bearbeiter im IMI – System an.
- ٠ Die neue Anfrage ist in der Aufgabenliste zu finden, mit dem Status "Anfrage versandt, noch nicht akzeptiert".
- ٠ Man kann die Anfrage öffnen, um sich die wesentlichen Einzelheiten (Staatsangehörigkeit, Land, Ort und Beruf der betroffenen Person sowie alle Fragen und Kommentare) anzuschauen.
- ٠ Personenbezogene Daten sind aus datenschutzrechtlichen Gründen nicht einsehbar.
- Damit man entscheiden kann, ob man die Anfrage akzeptieren kann, muss man folgende Punkte prüfen:
	- •Einzelheiten der Anfrage
	- •Gestellten Fragen
	- •Frist für die Beantwortung
	- •Zuständigkeit seiner eigenen Behörde
- ٠ Wenn man im Namen der Behörde die Zuständigkeit für die Anfrage akzeptiert, gilt man als antwortende Behörde und kann damit die personenbezogenen Angaben einsehen.

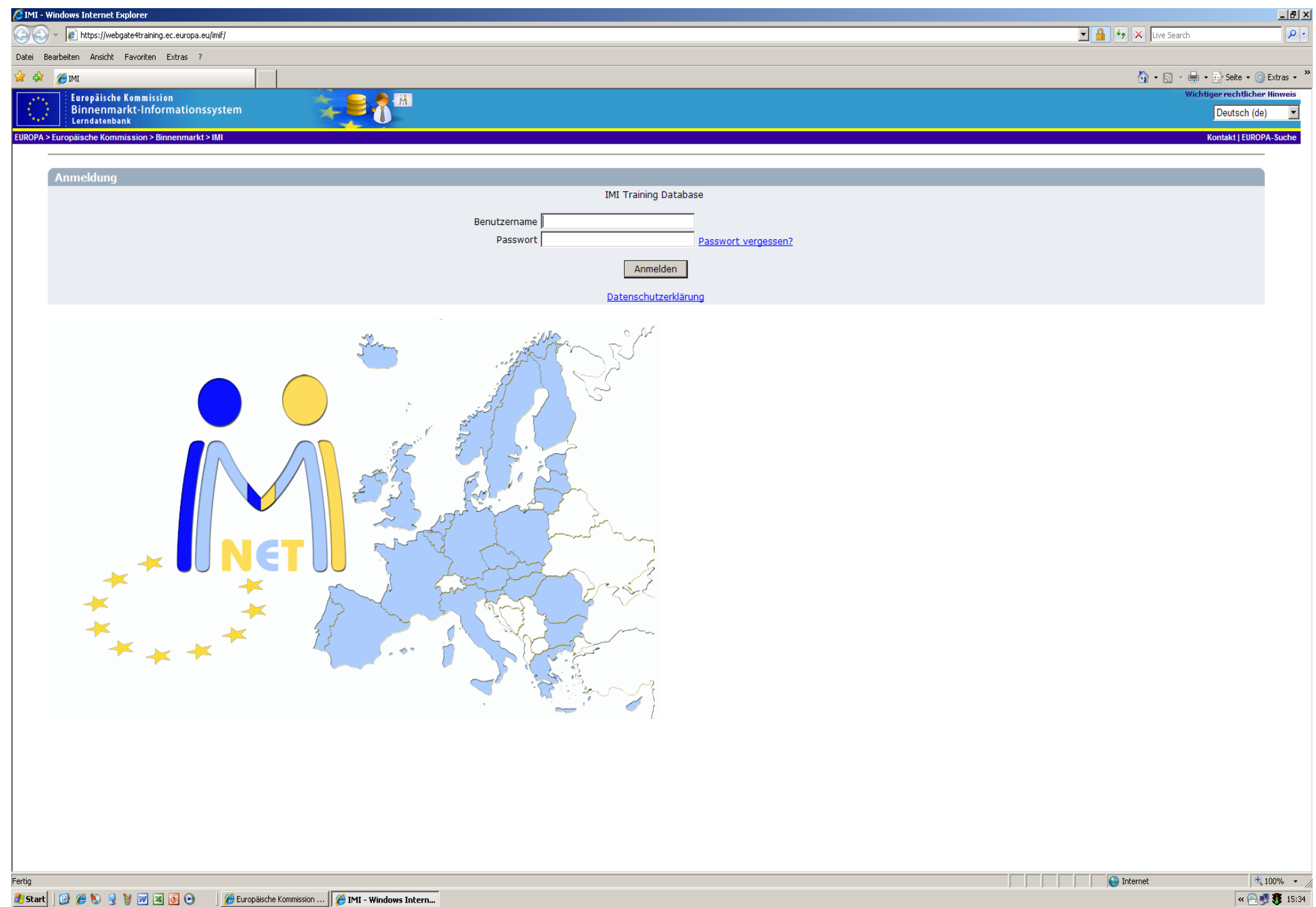

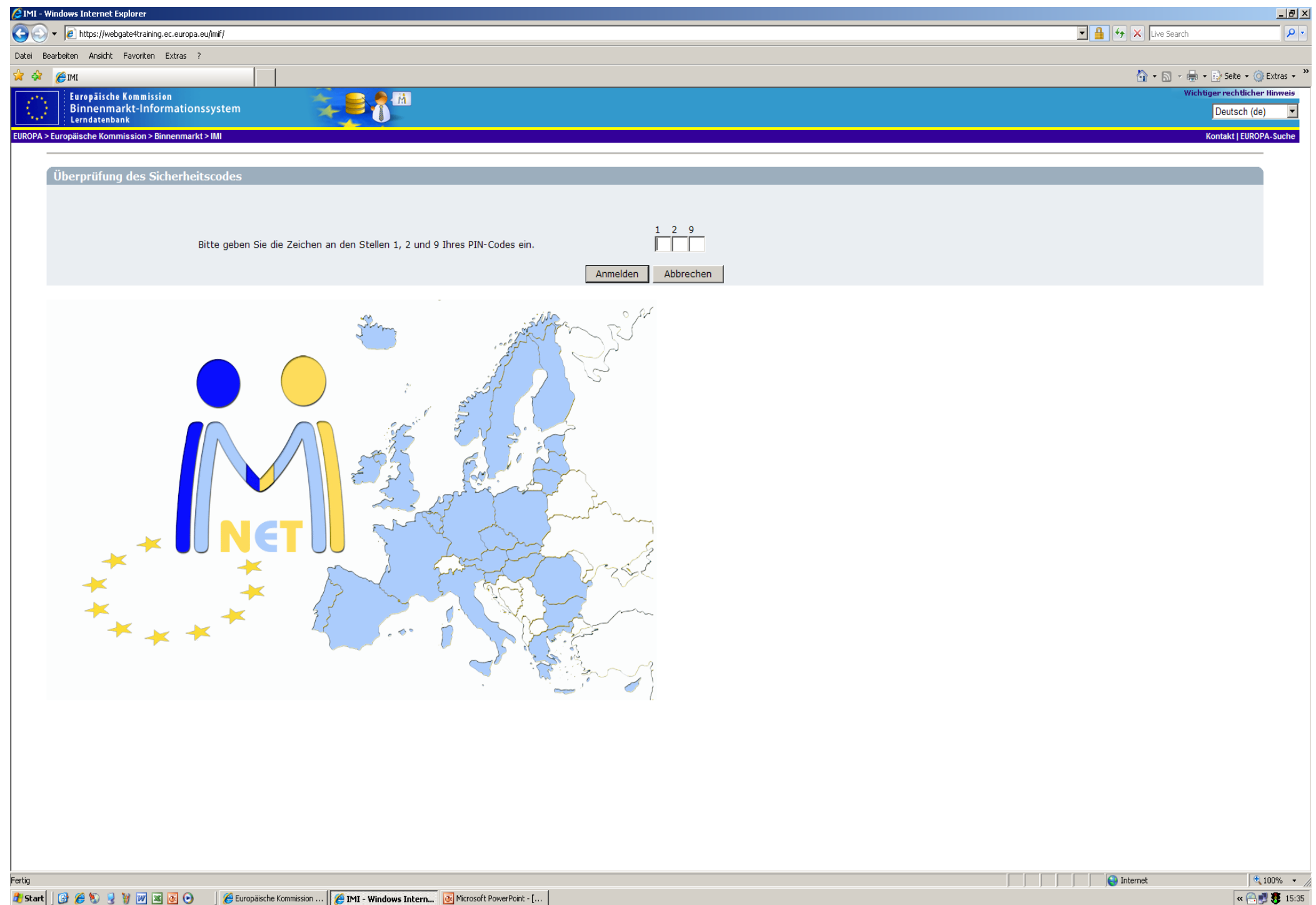

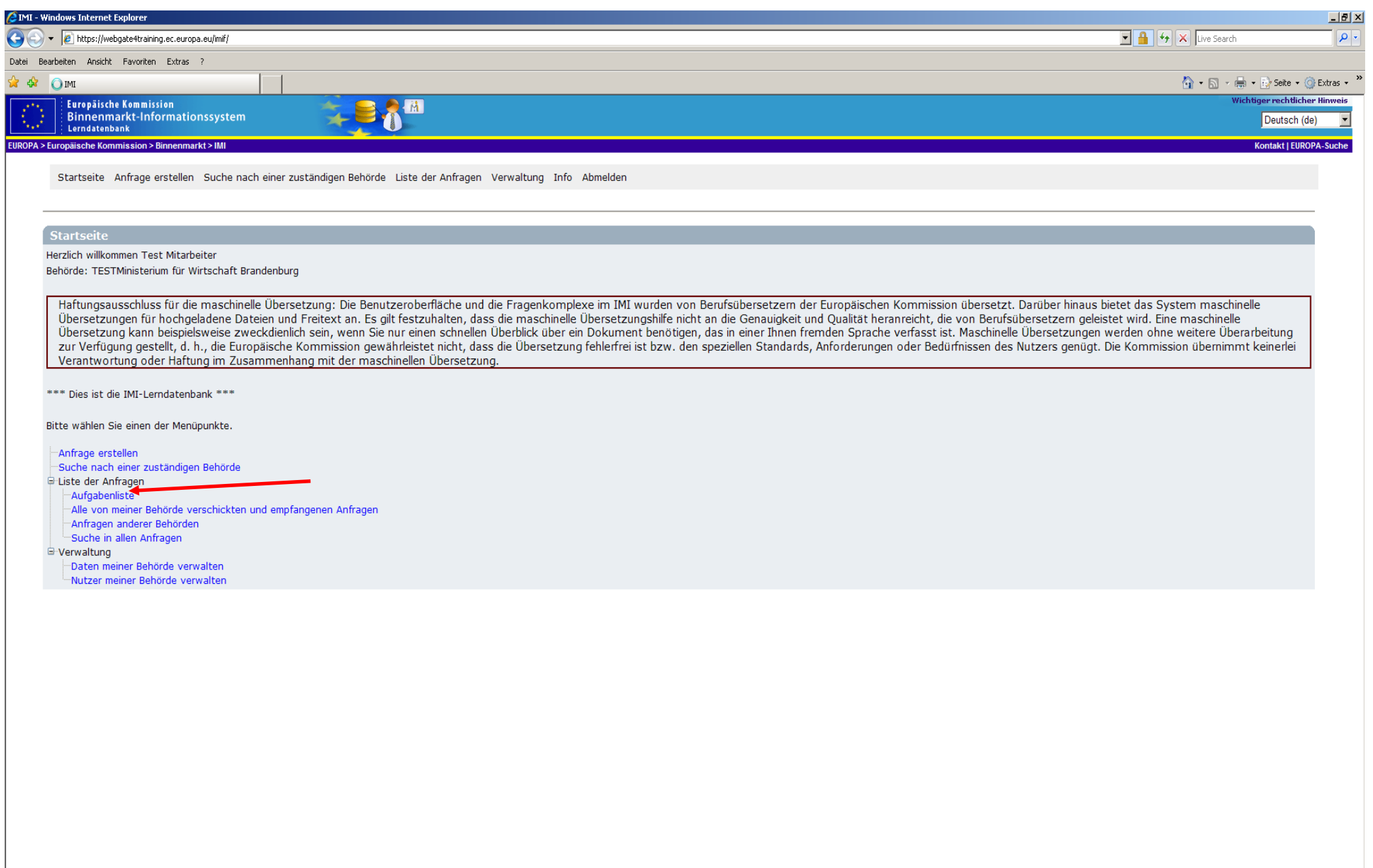

(Noch 1 Element)

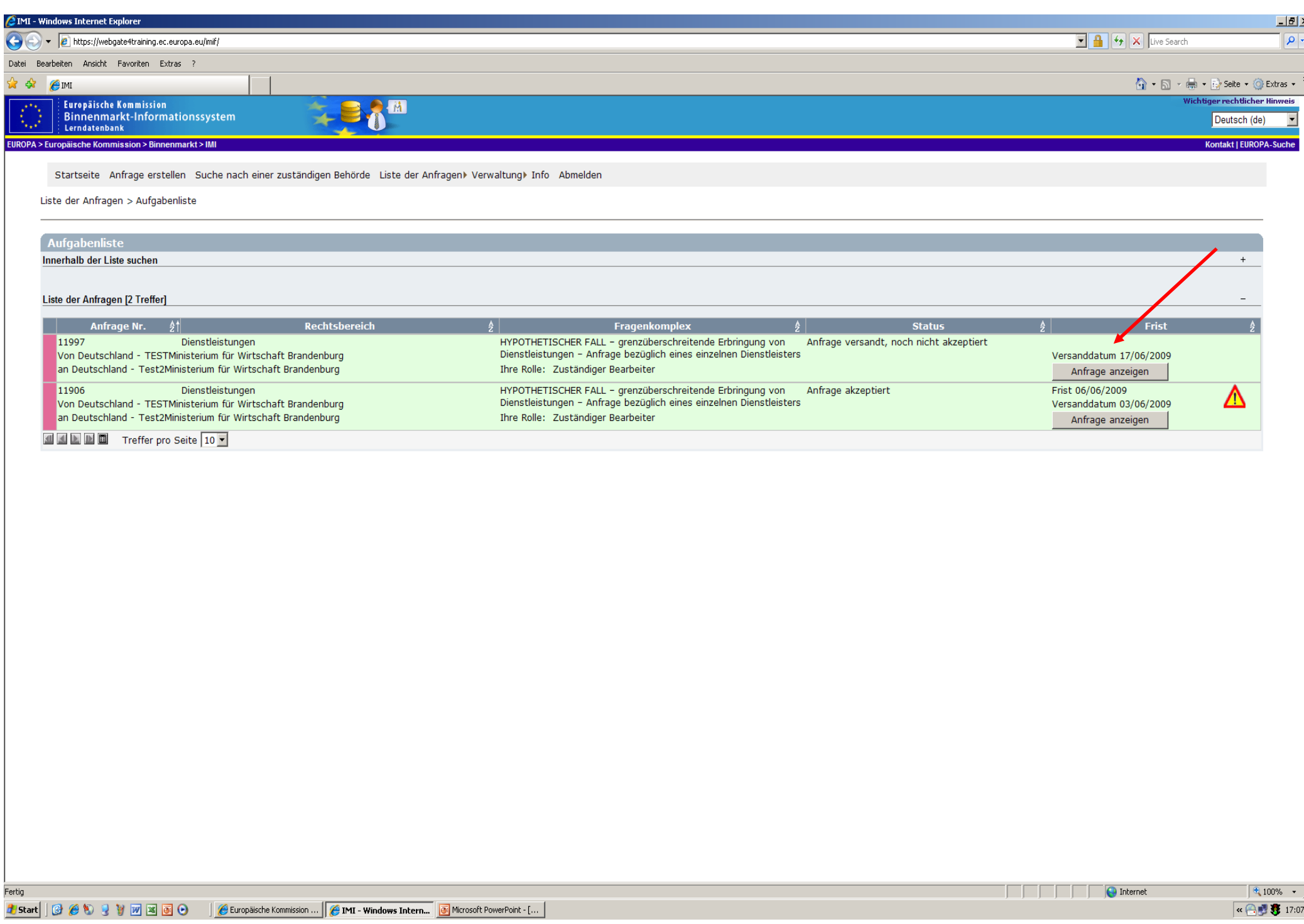

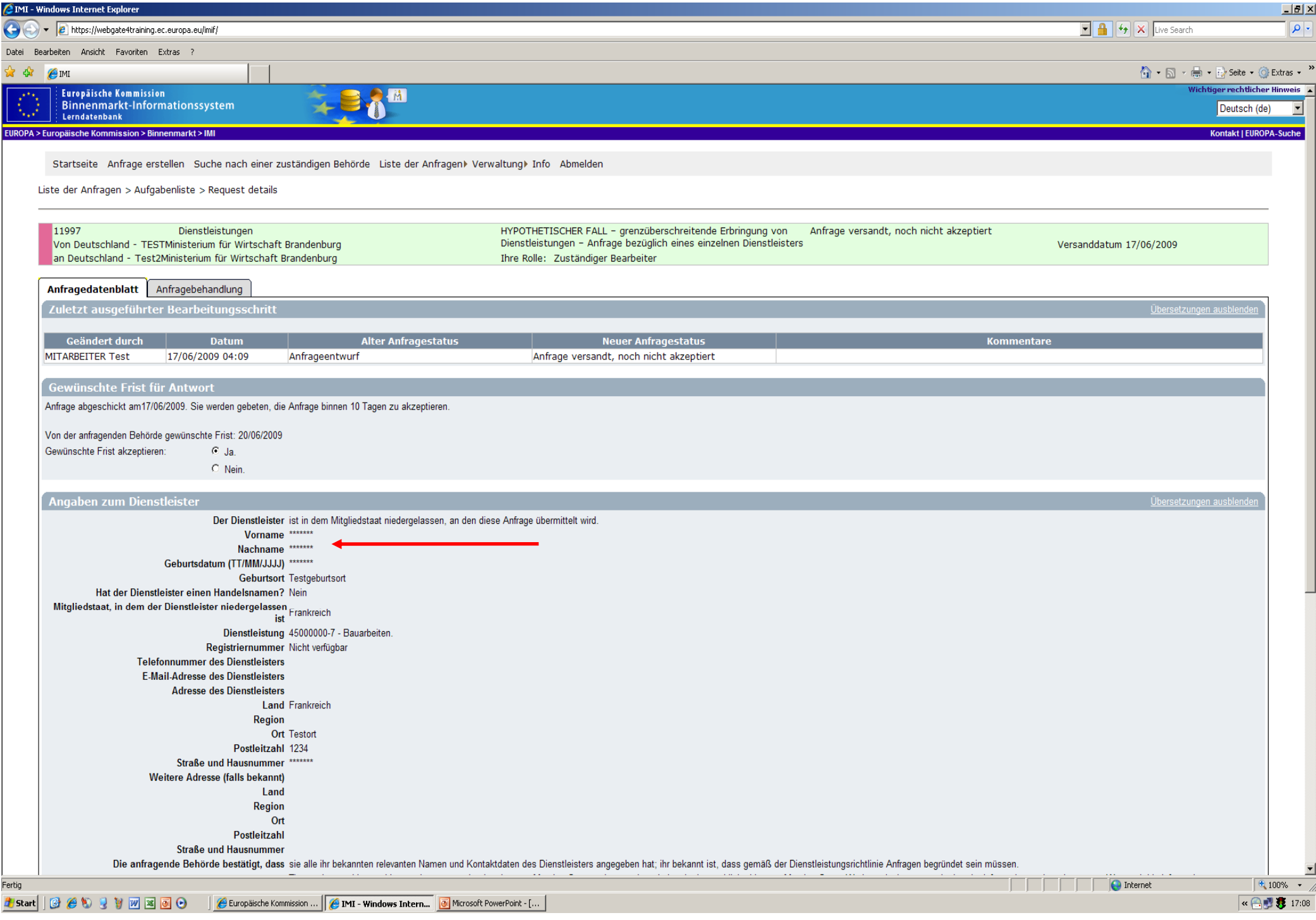

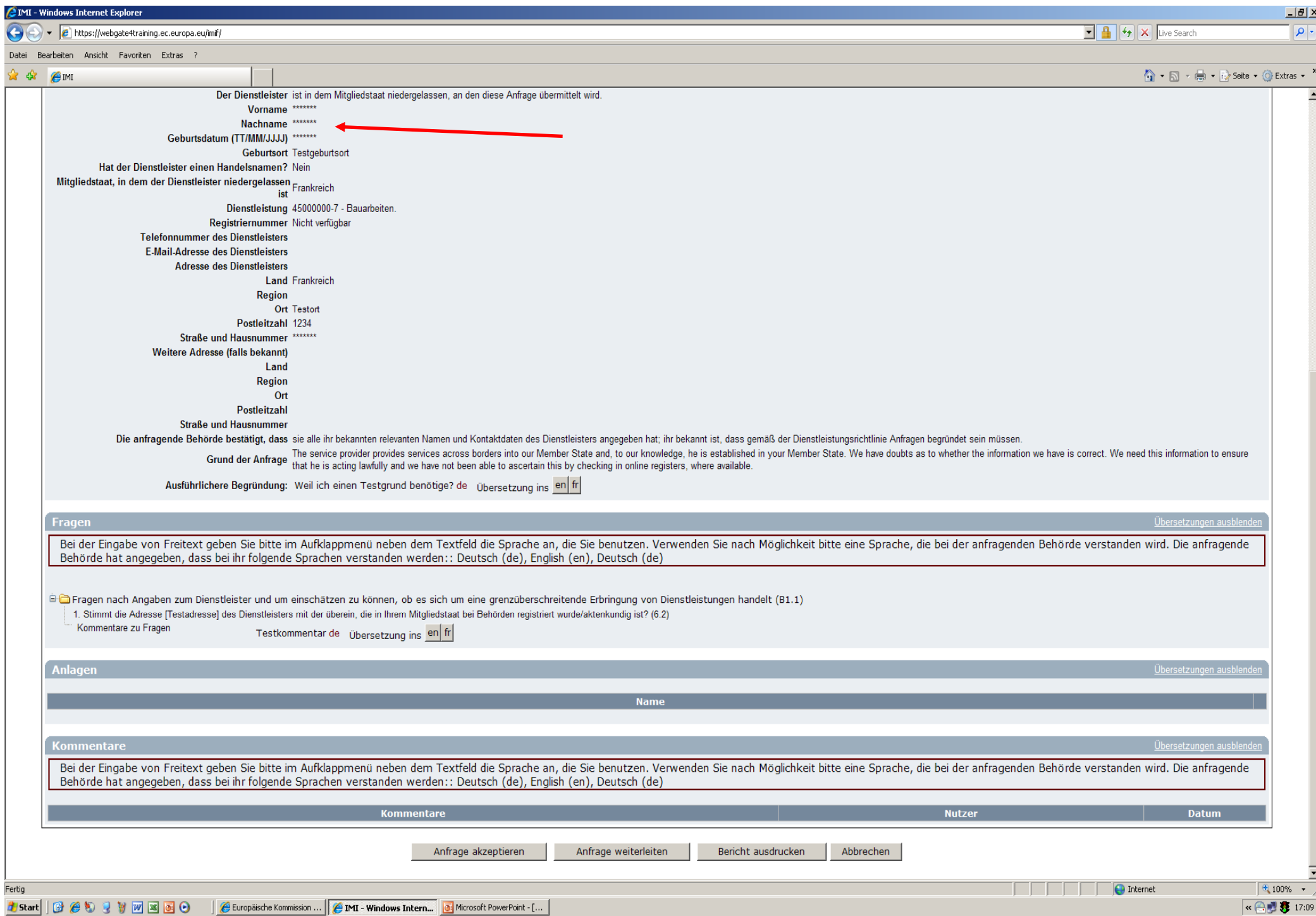

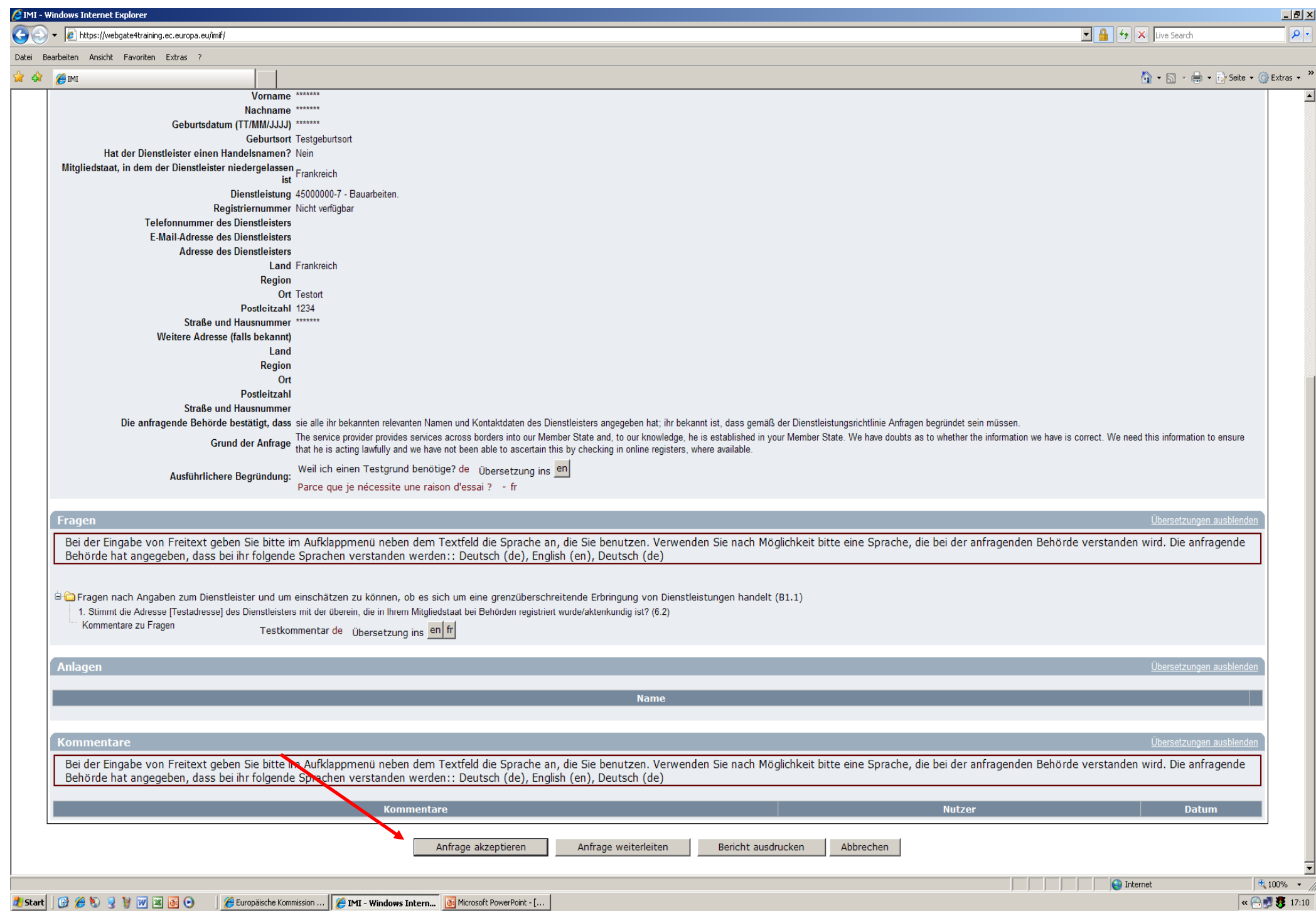

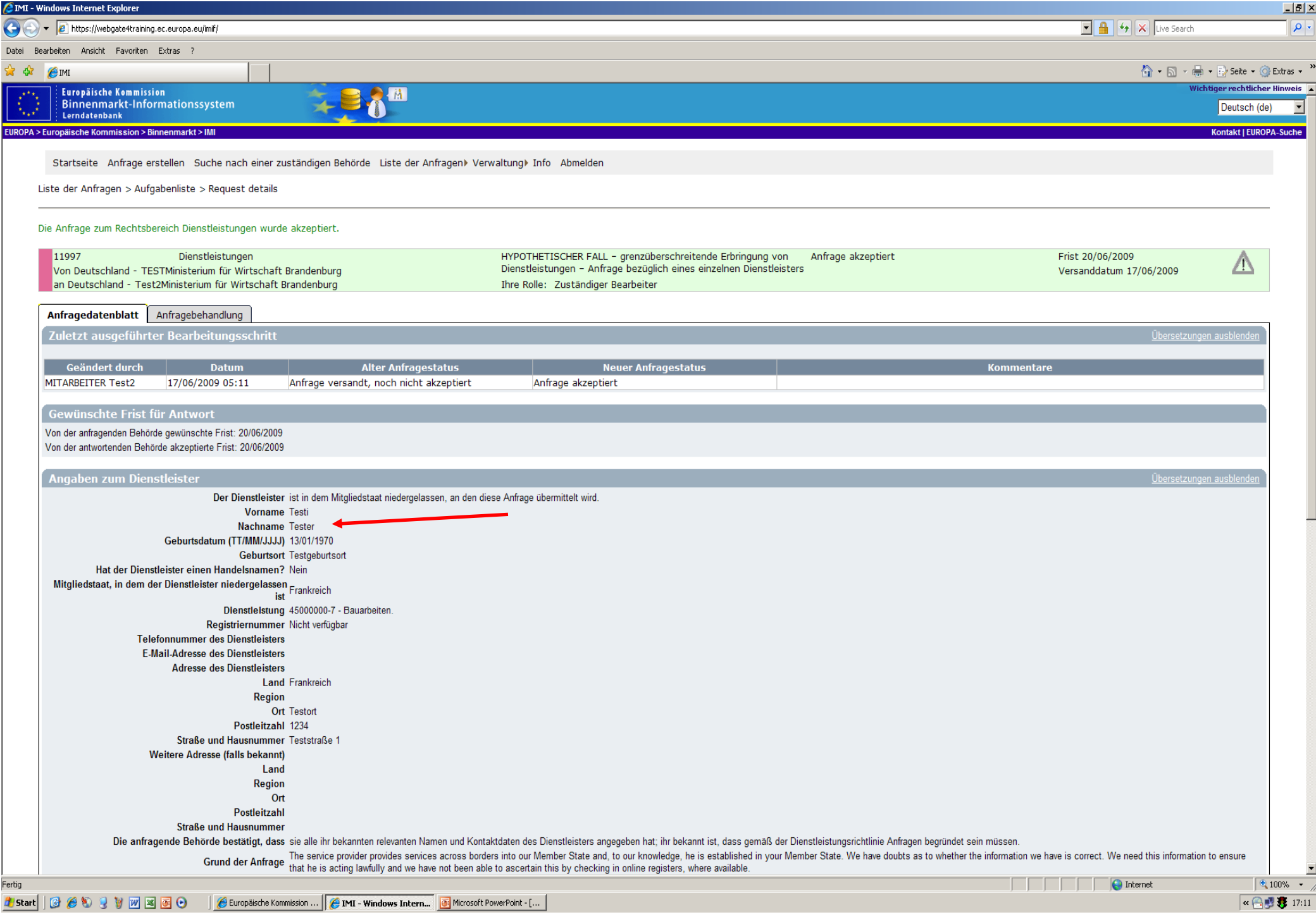

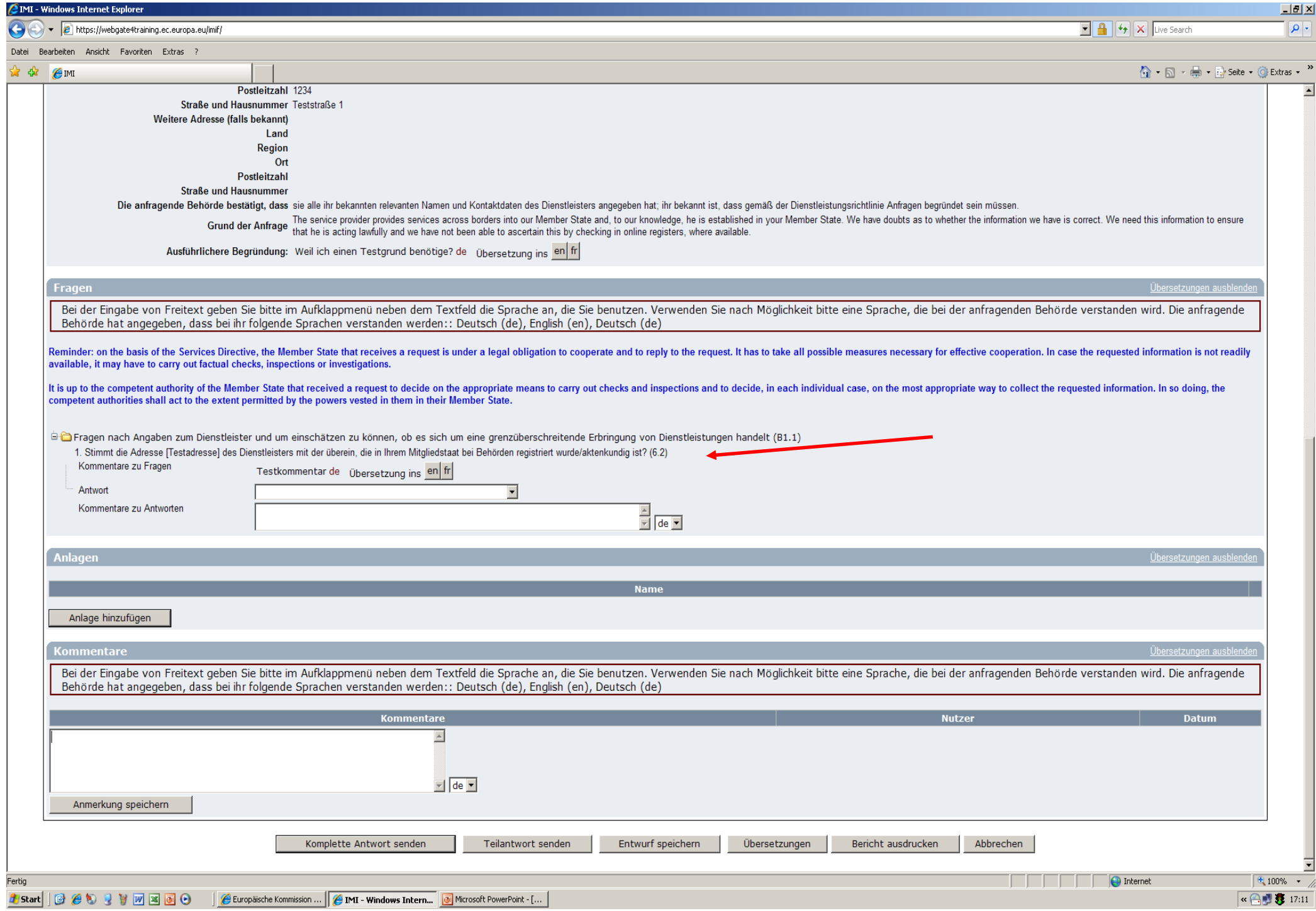

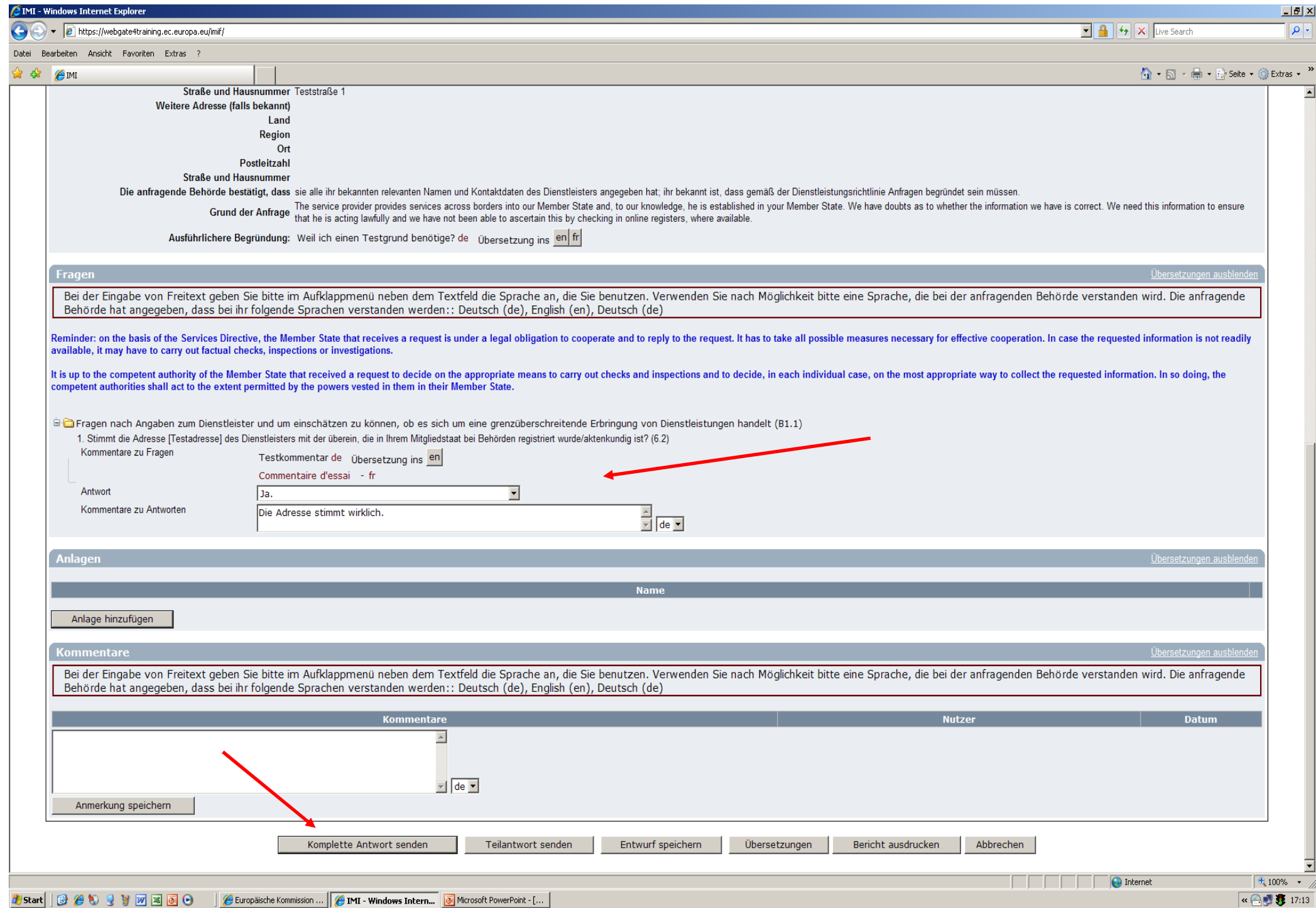

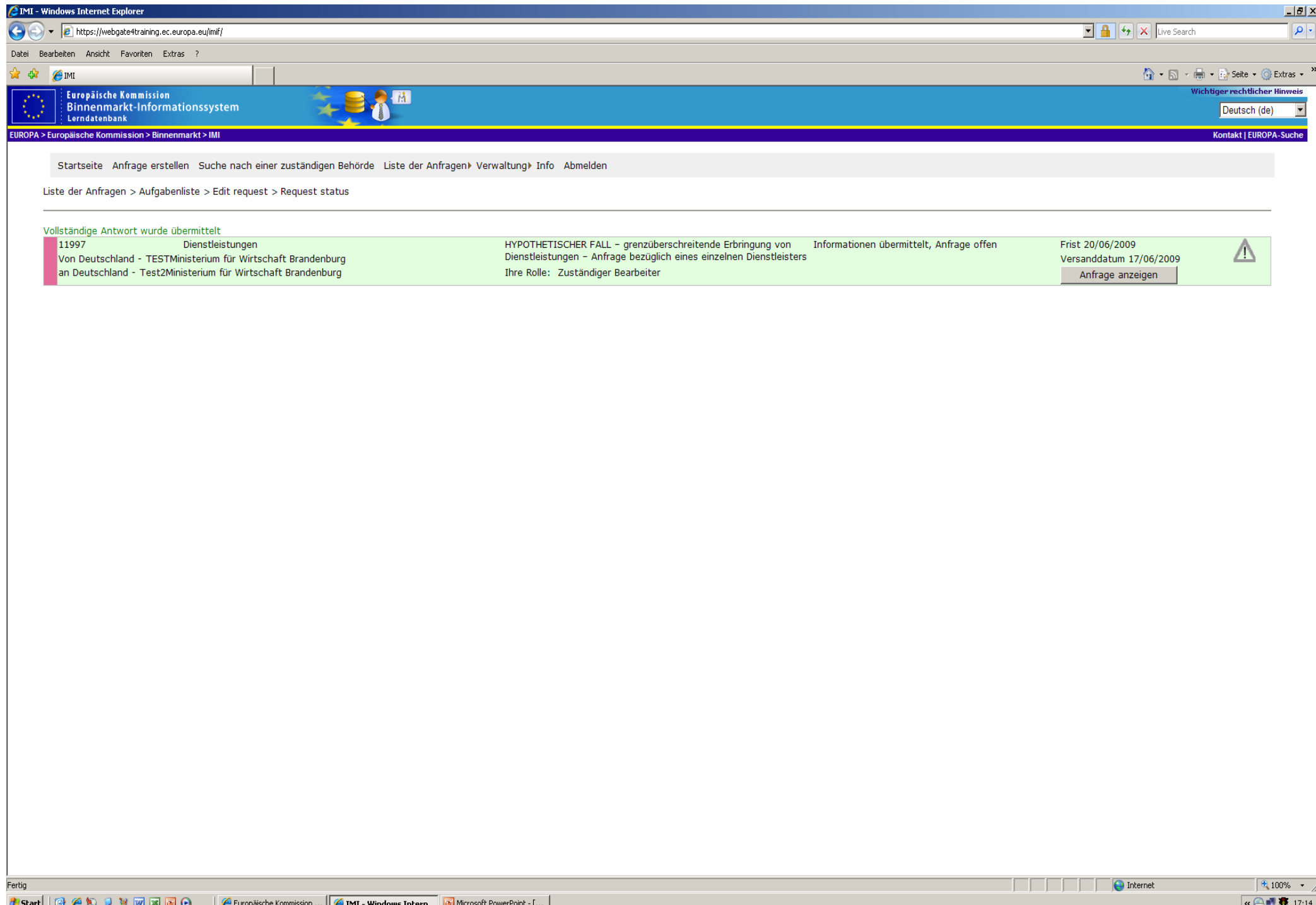

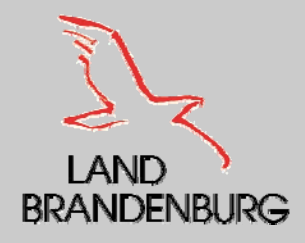

#### **Antwort erhalten**

- Nach dem man durch eine automatische E Mail informiert wurde, dass eine Information auf die Anfrage übermittelt ist, meldet sich der anfragende zuständige Bearbeiter im IMI – System an.
- $\blacksquare$  Die Information ist in der Aufgabenliste zu finden, mit dem Status "Information übermittel, Anfrage offen".
- **Nan kann sich die Information anzeigen lassen, um zu** erfahren, ob die die Information ausreichend ist oder ob eine Anfrage für weitere Informationen versand werden muss.

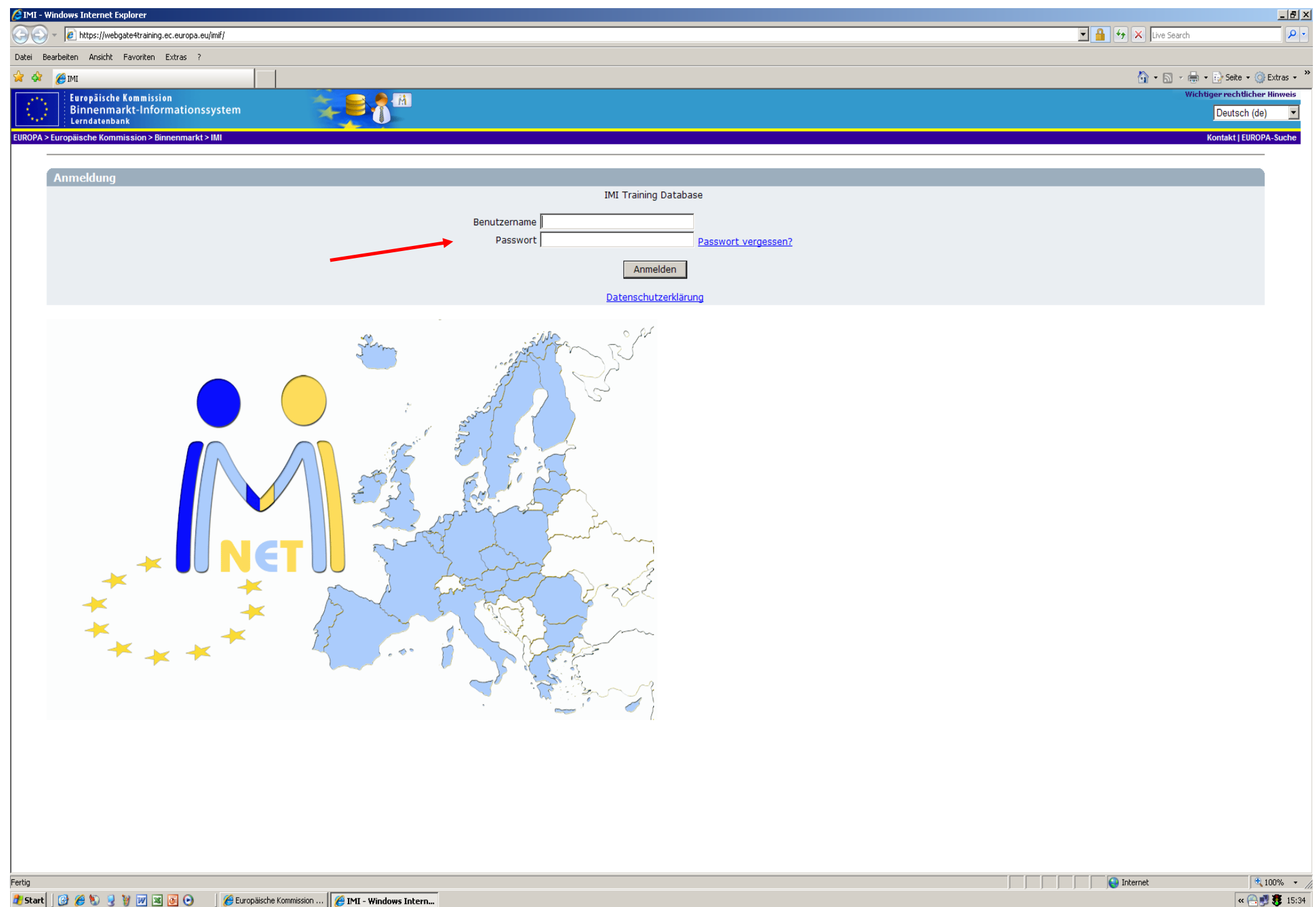

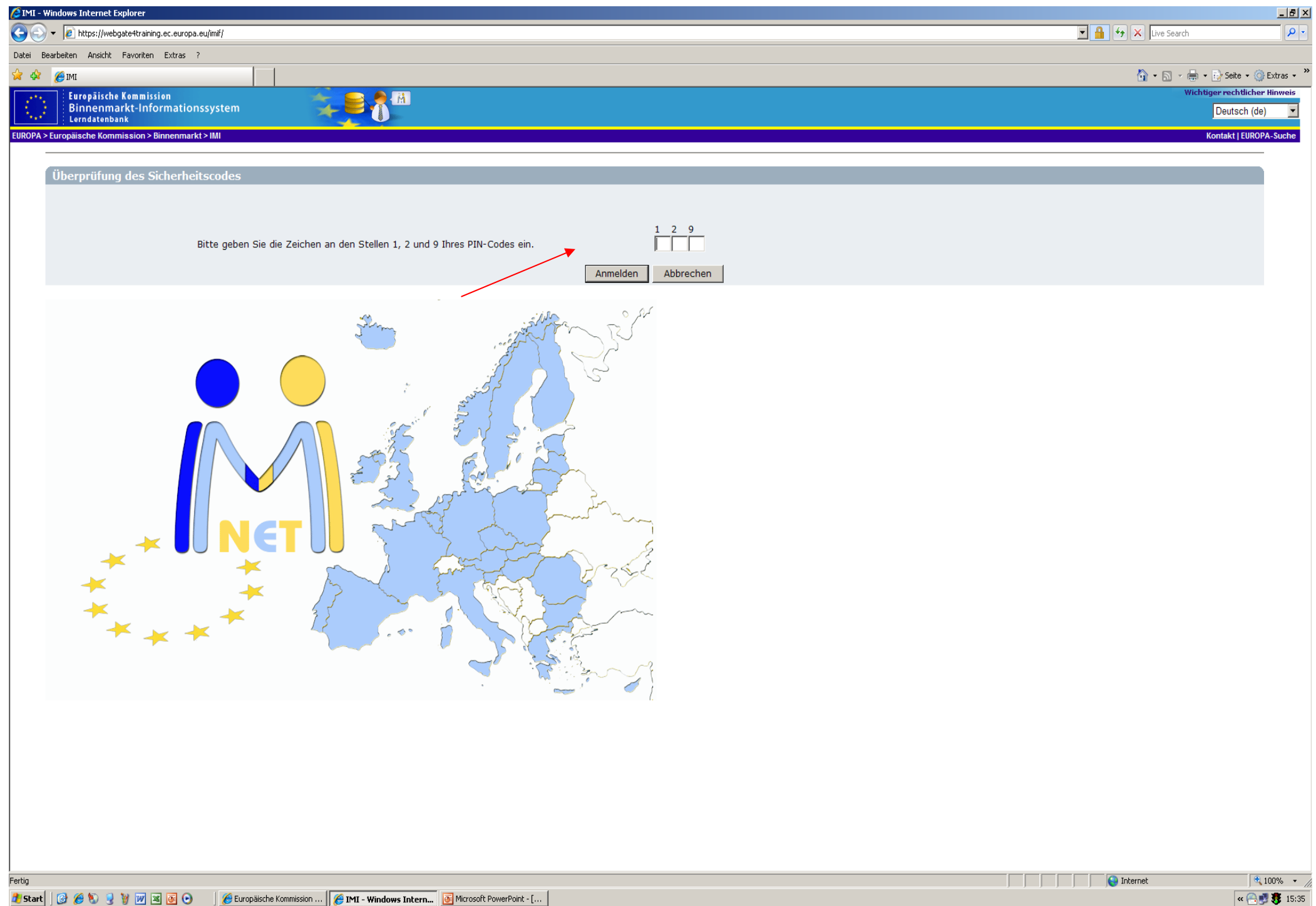

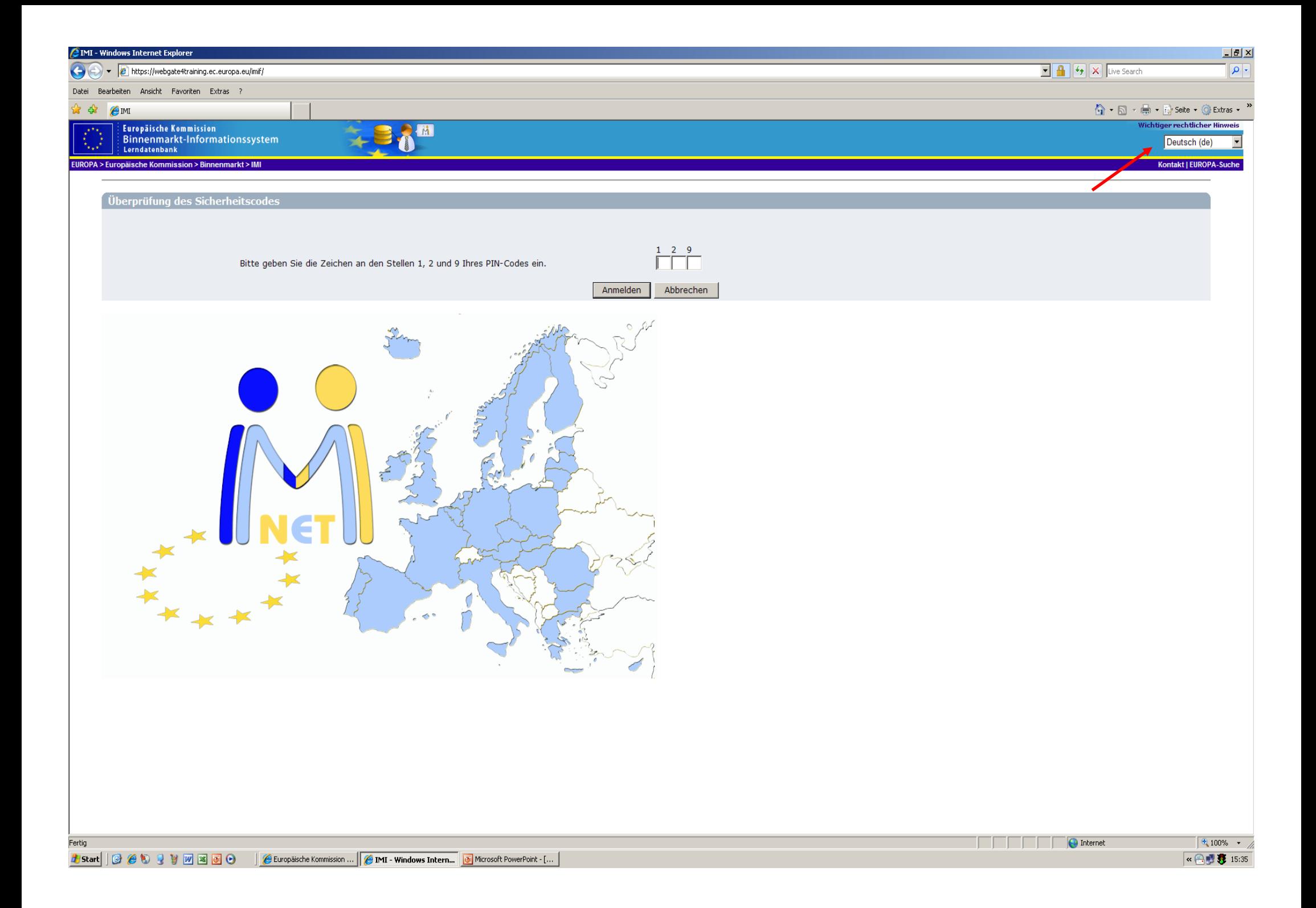

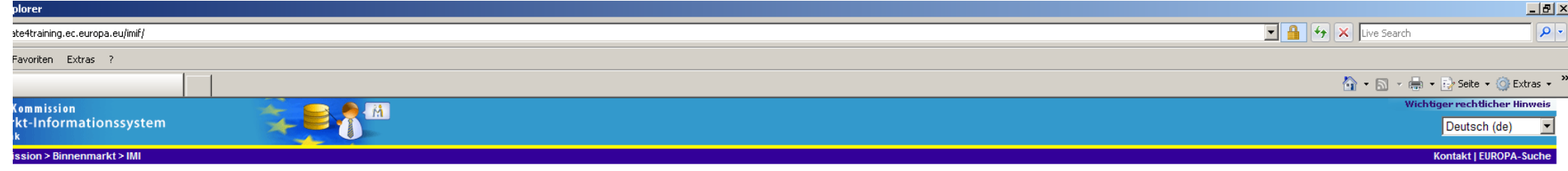

ifrage erstellen Suche nach einer zuständigen Behörde Liste der Anfragen Verwaltung Info Abmelden

en Test Mitarbeiter

inisterium für Wirtschaft Brandenburg

schluss für die maschinelle Übersetzung: Die Benutzeroberfläche und die Fragenkomplexe im IMI wurden von Berufsübersetzern der Europäischen Kommission übersetzt. Darüber hinaus bietet das System maschinelle ien für hochgeladene Dateien und Freitext an. Es gilt festzuhalten, dass die maschinelle Übersetzungshilfe nicht an die Genauigkeit und Qualität heranreicht, die von Berufsübersetzern geleistet wird. Eine maschinelle i kann beispielsweise zweckdienlich sein, wenn Sie nur einen schnellen Überblick über ein Dokument benötigen, das in einer Ihnen fremden Sprache verfasst ist. Maschinelle Übersetzungen werden ohne weitere Überarbeitung ig gestellt, d. h., die Europäische Kommission gewährleistet nicht, dass die Übersetzung fehlerfrei ist bzw. den speziellen Standards, Anforderungen oder Bedürfnissen des Nutzers genügt. Die Kommission übernimmt keinerlei ng oder Haftung im Zusammenhang mit der maschinellen Übersetzung.

IMI-Lerndatenbank \*\*\*

einen der Menüpunkte.

len iner zuständigen Behörde agen iner Behörde verschickten und empfangenen Anfragen nderer Behörden

er Behörde verwalten er Behörde verwalten

len Anfragen

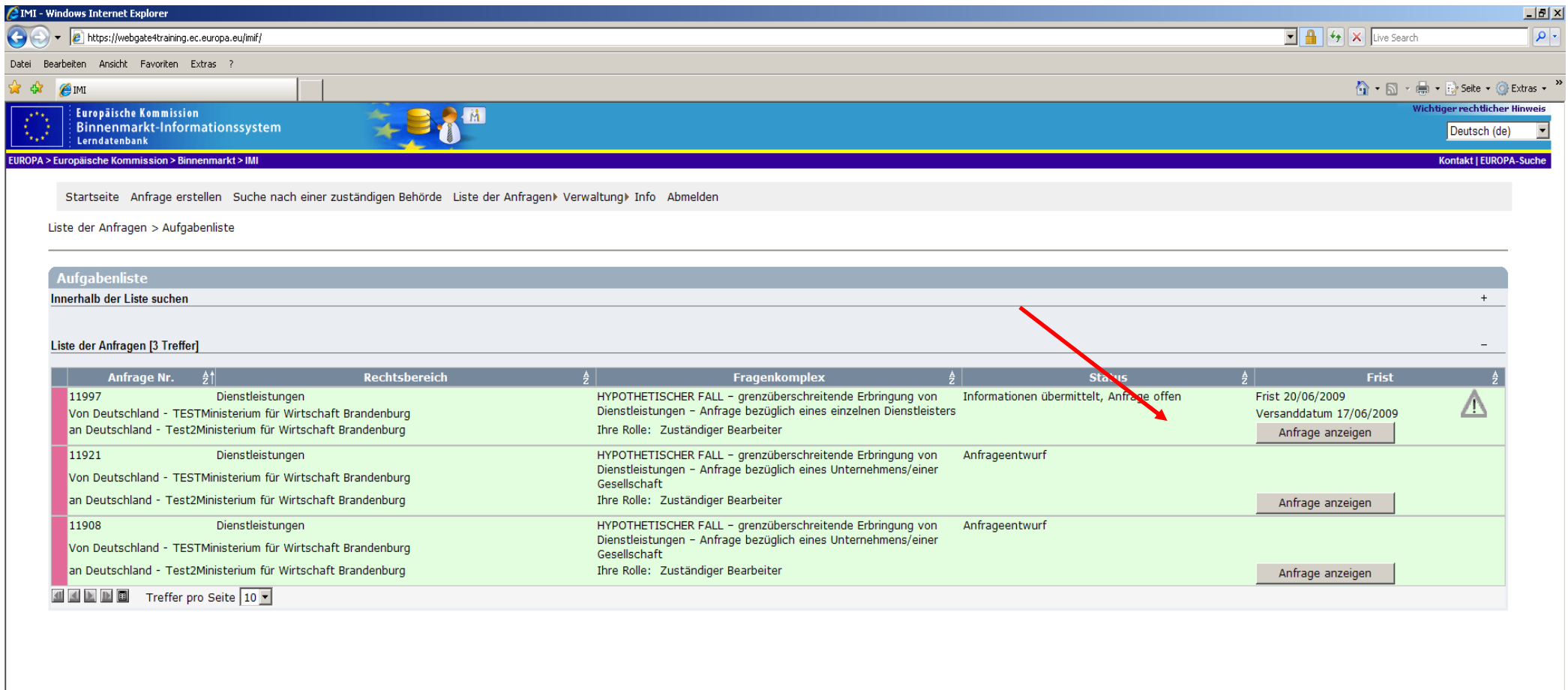

Fertig

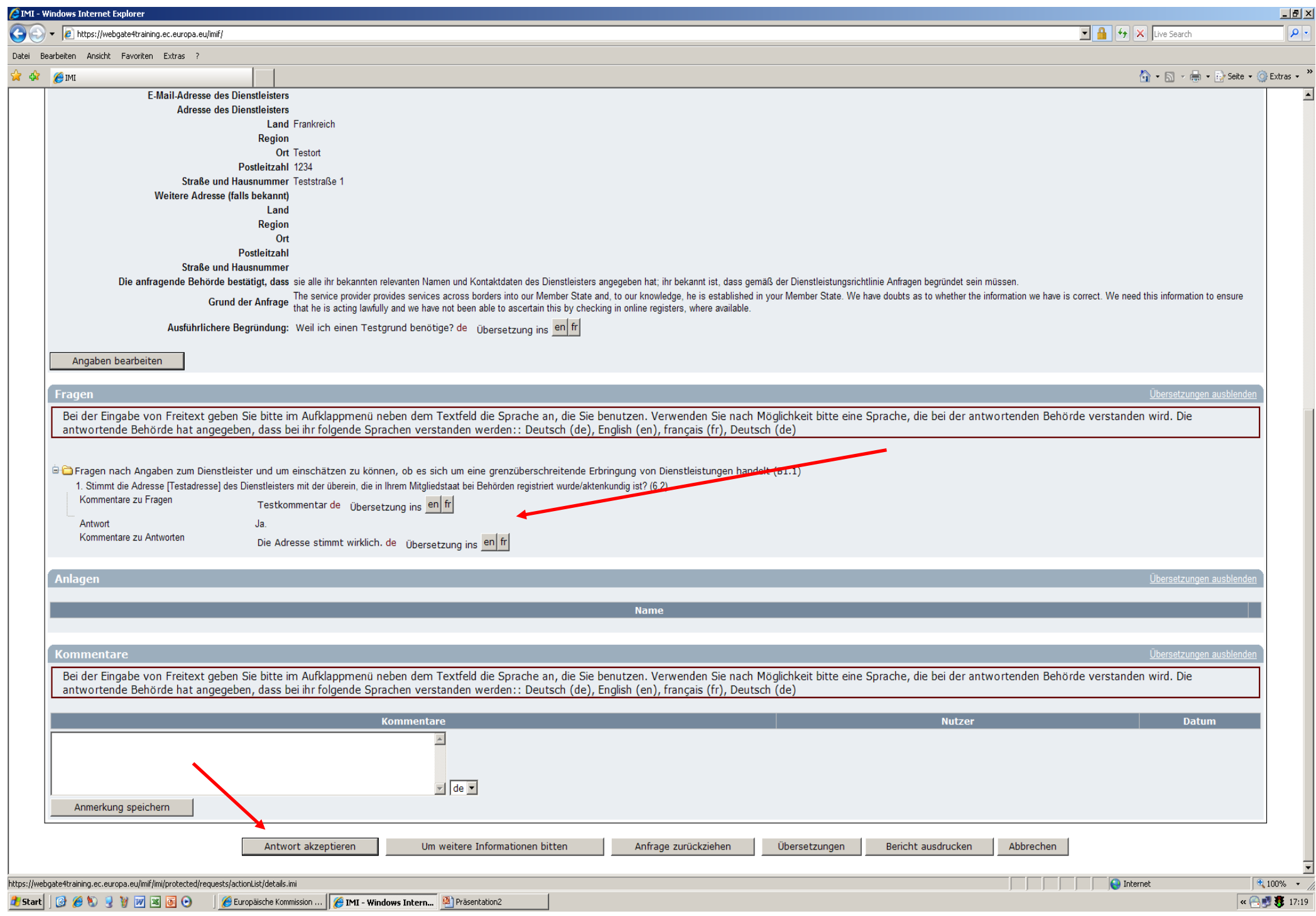

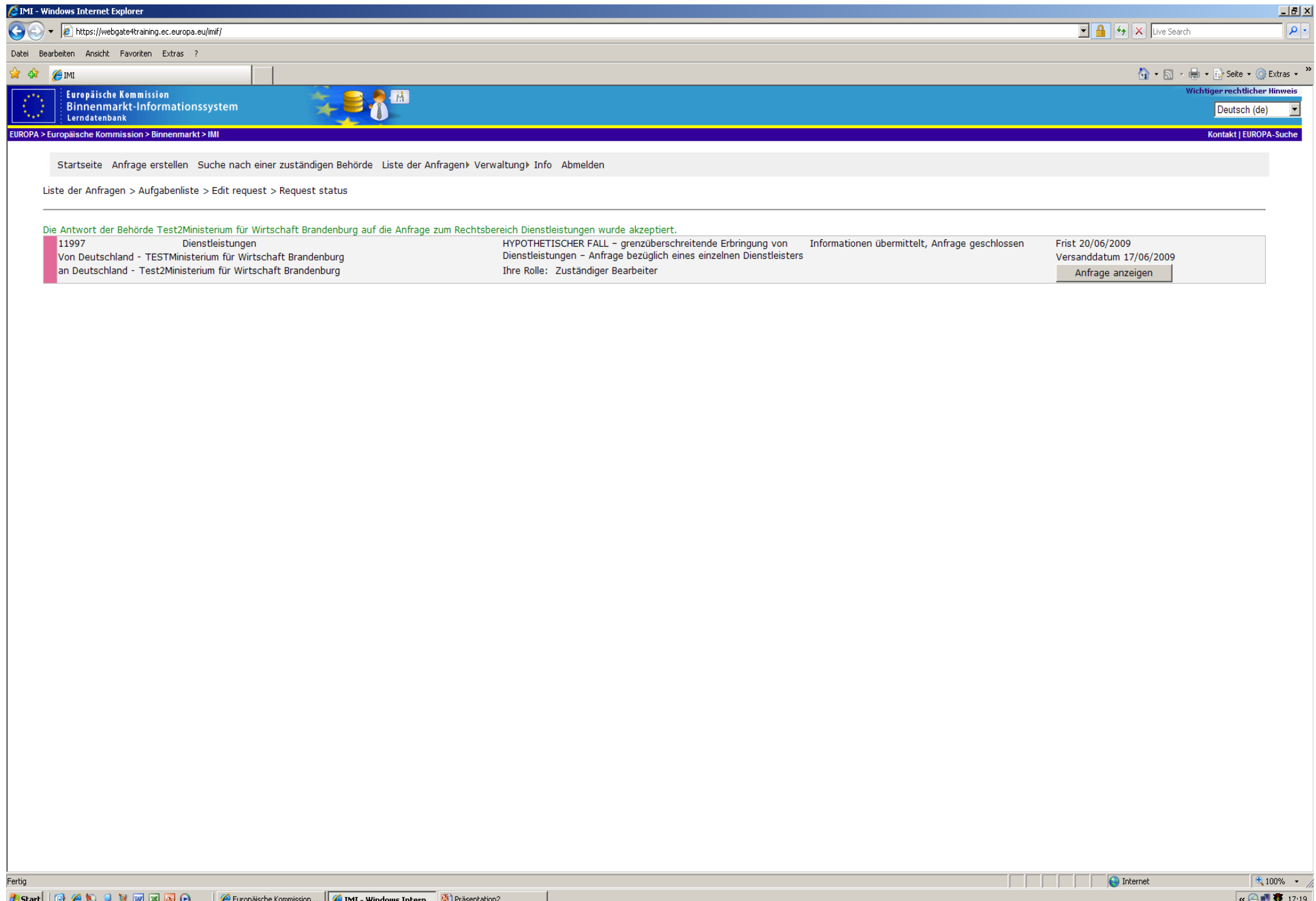

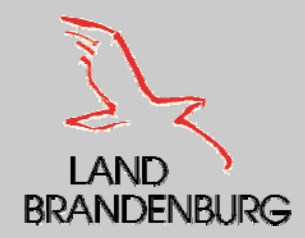

## **Weiterleitung einer Anfrage**

- Liegt die Anfrage außerhalb Ihres Kompetenzbereiches, d. h. es liegt keine Zuständigkeit vor, besteht die Möglichkeit die Anfrage an eine andere Behörde oder an Ihren S – DIMIC in Ihrem Mitgliedsstaat weiterzuleiten.
- $\blacksquare$  Man wird aufgefordert, eine Begründung Ihrer Entscheidung abzugeben.
- Wenn Sie sich für eine Weiterleitung einer Anfrage entschieden haben, sind Sie jeglicher Verantwortung dafür entbunden.
- $\blacksquare$  Die Anfrage erscheint auch nicht mehr in den Listen Ihrer Anfragen.

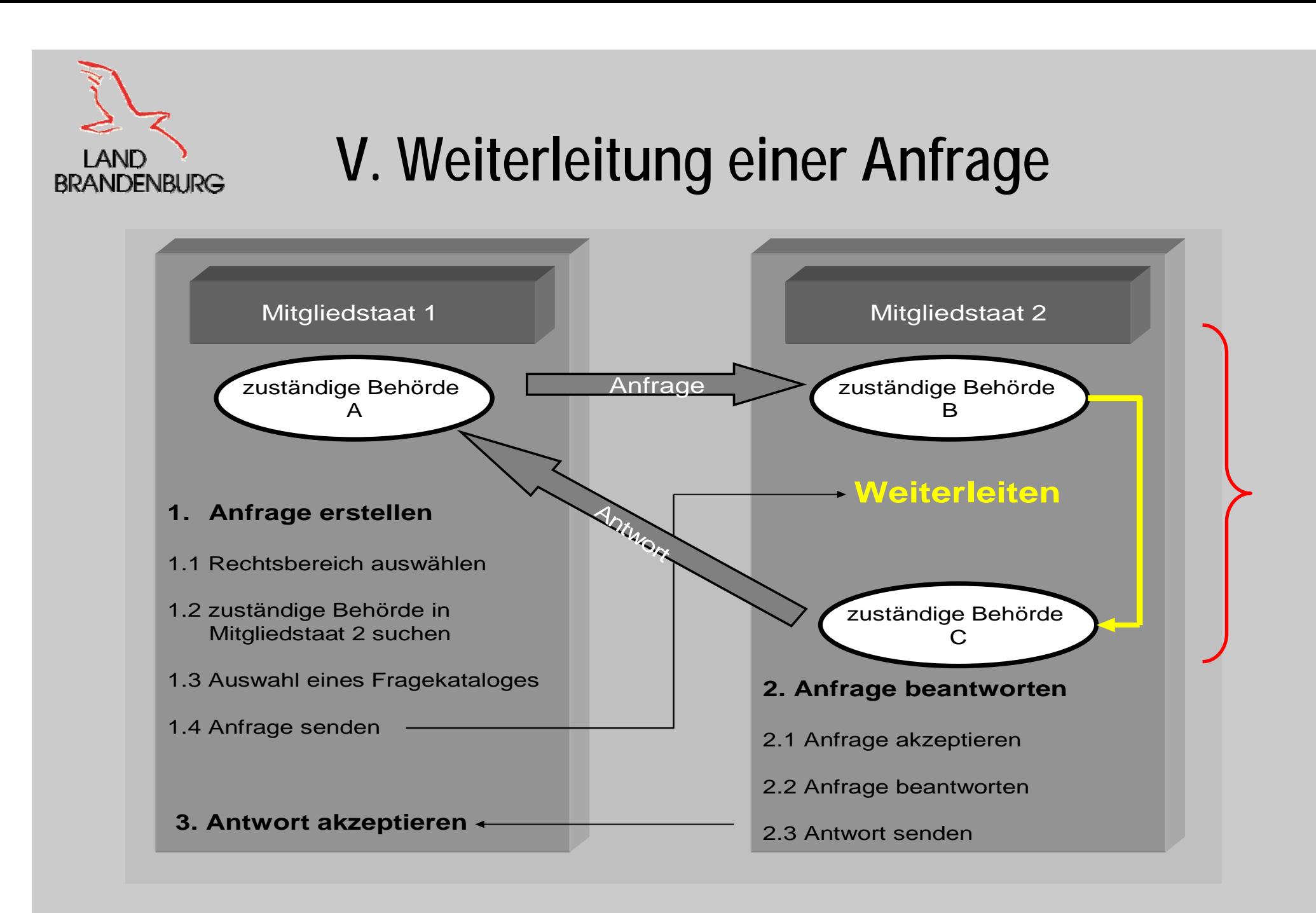

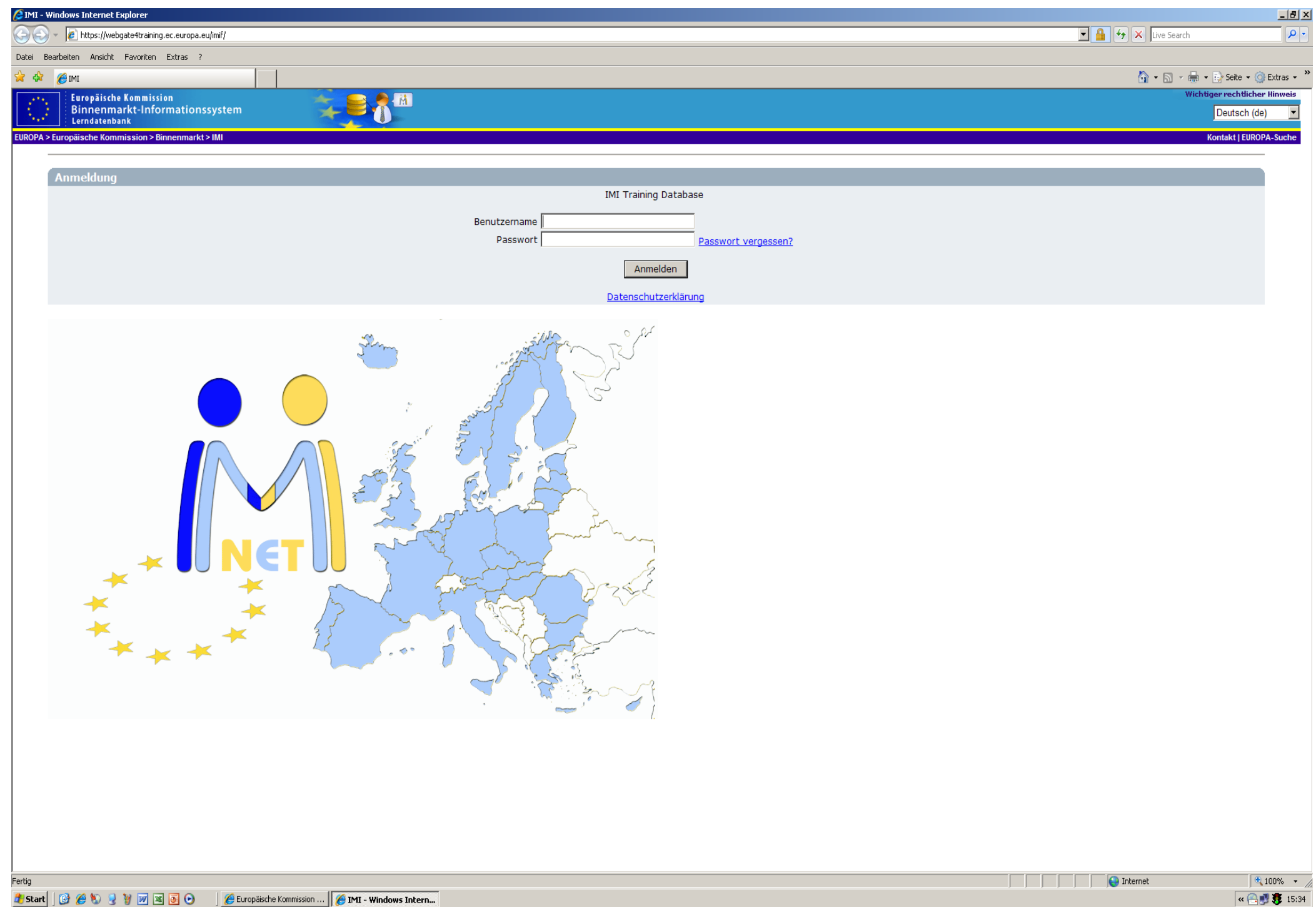

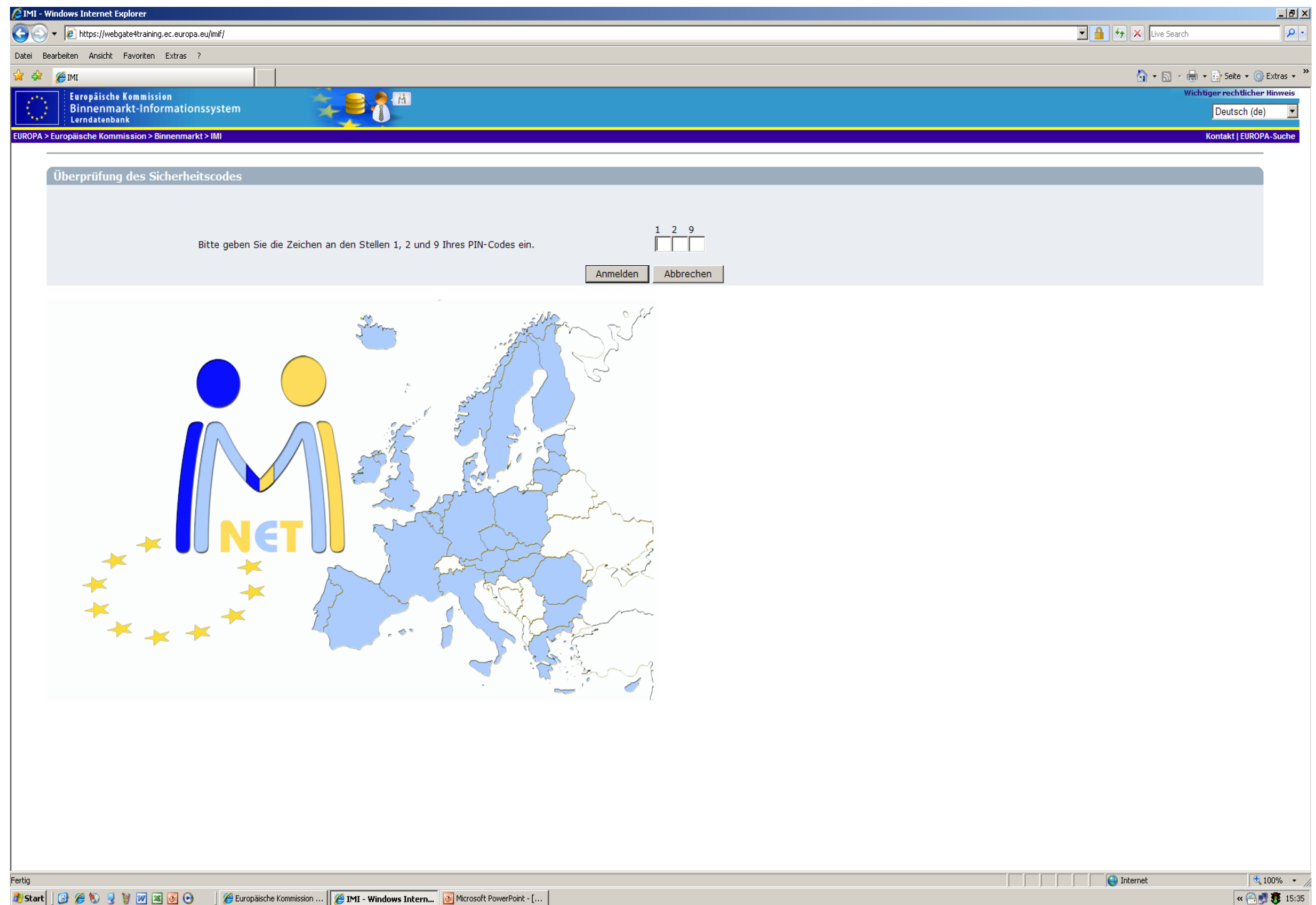

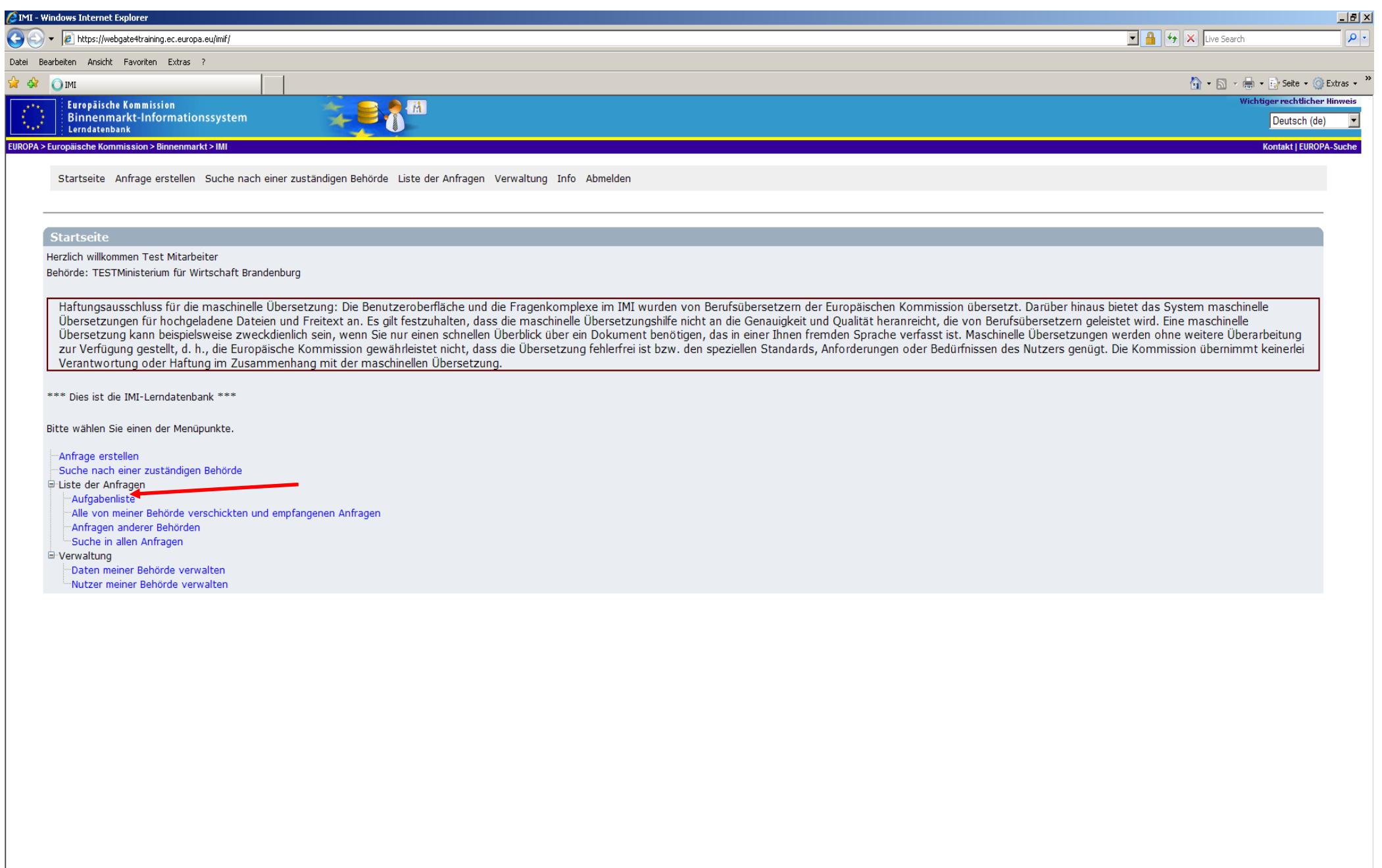

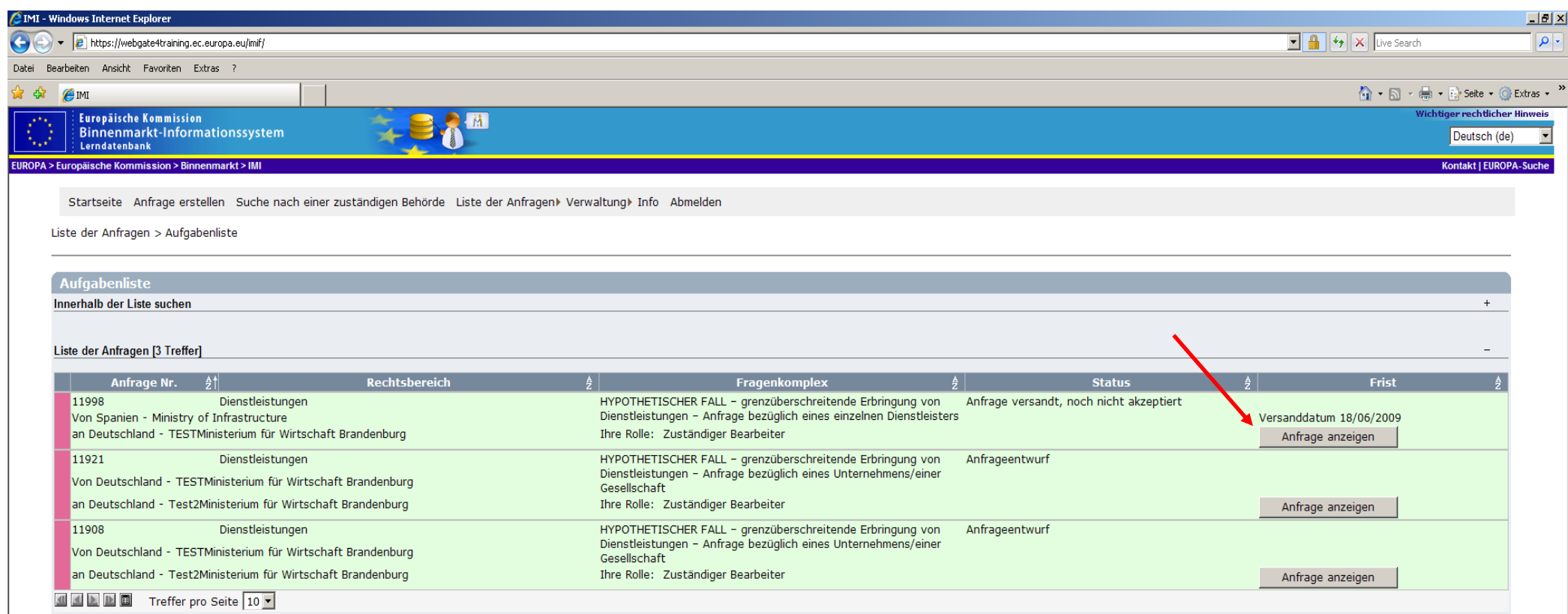
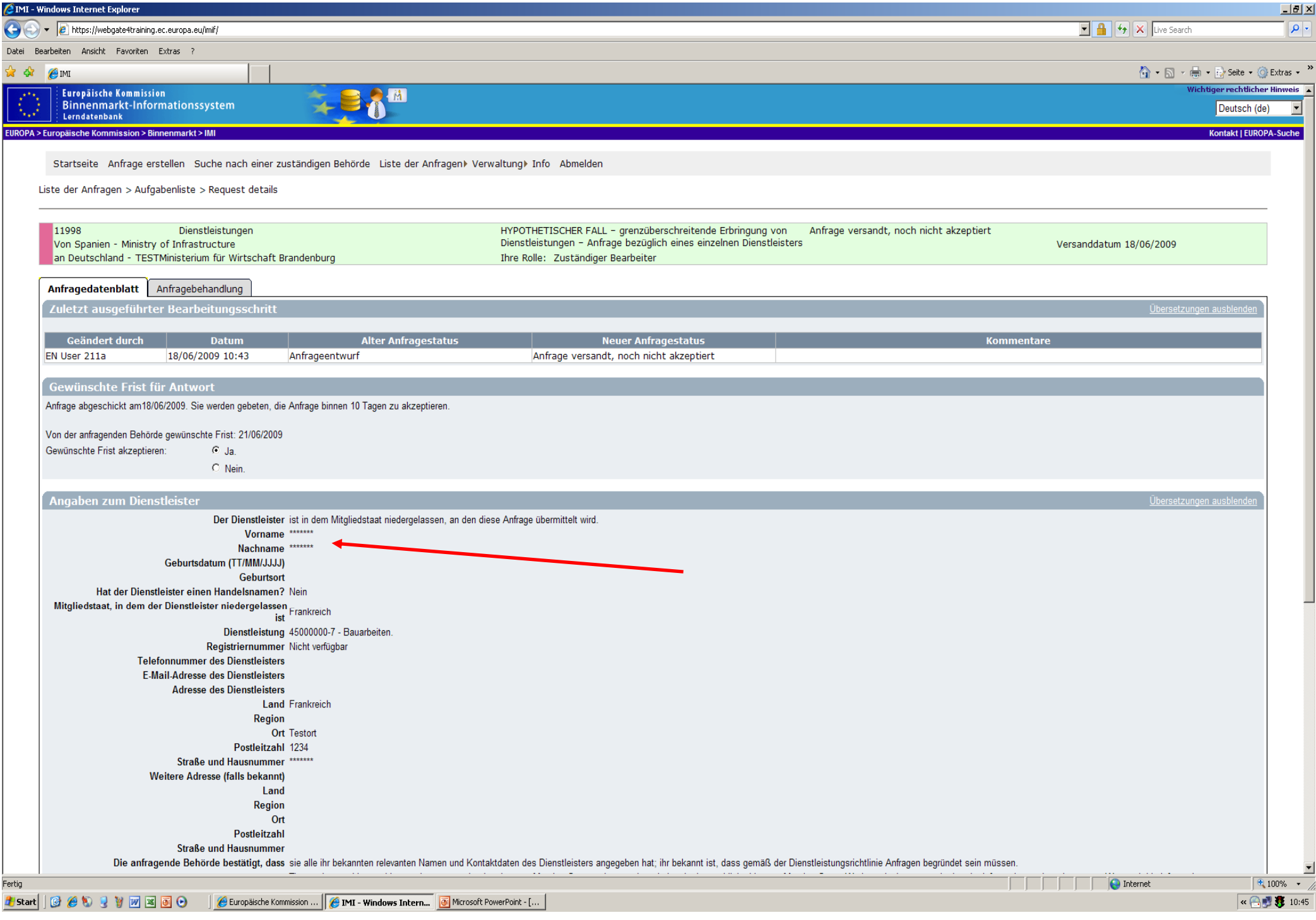

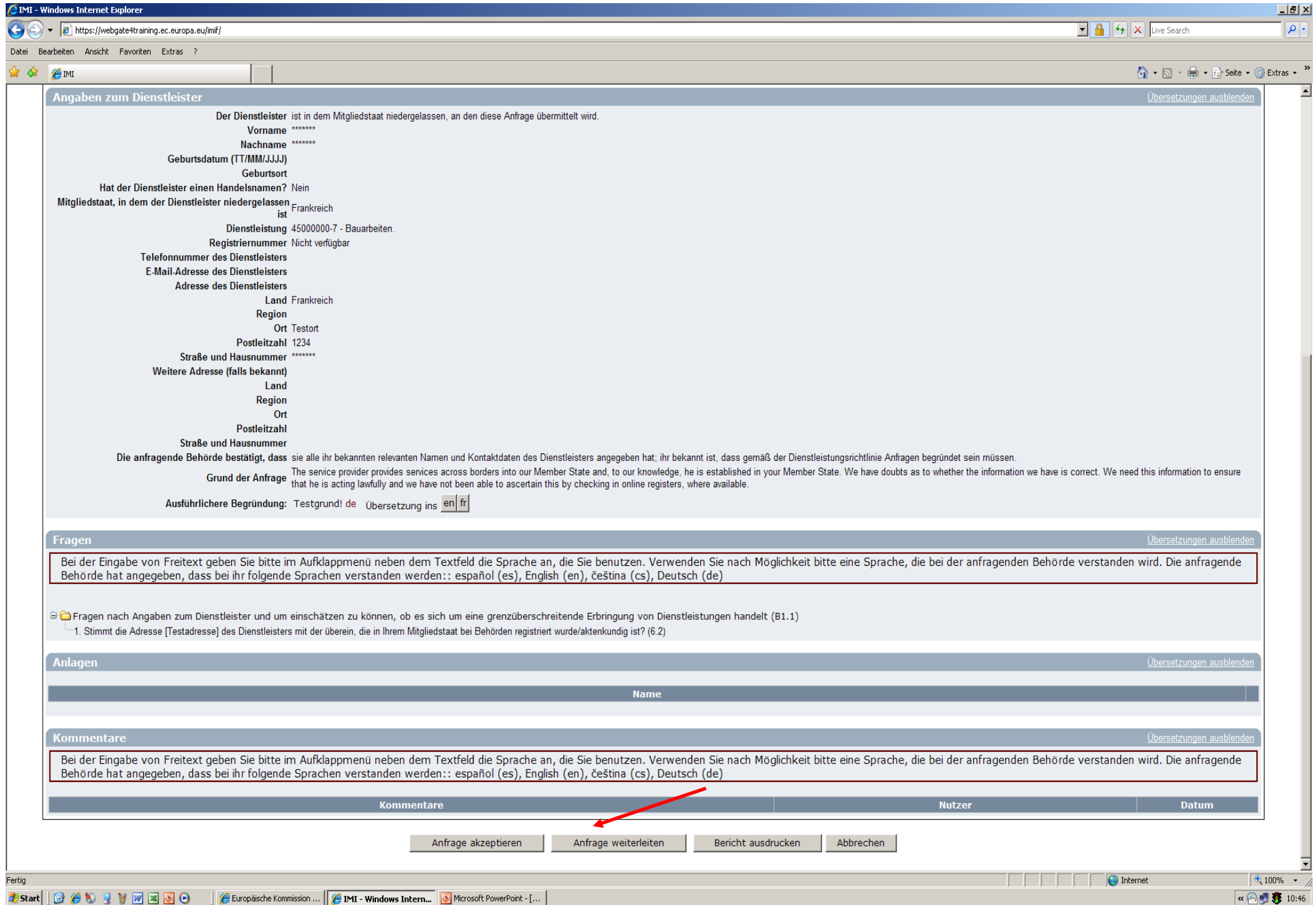

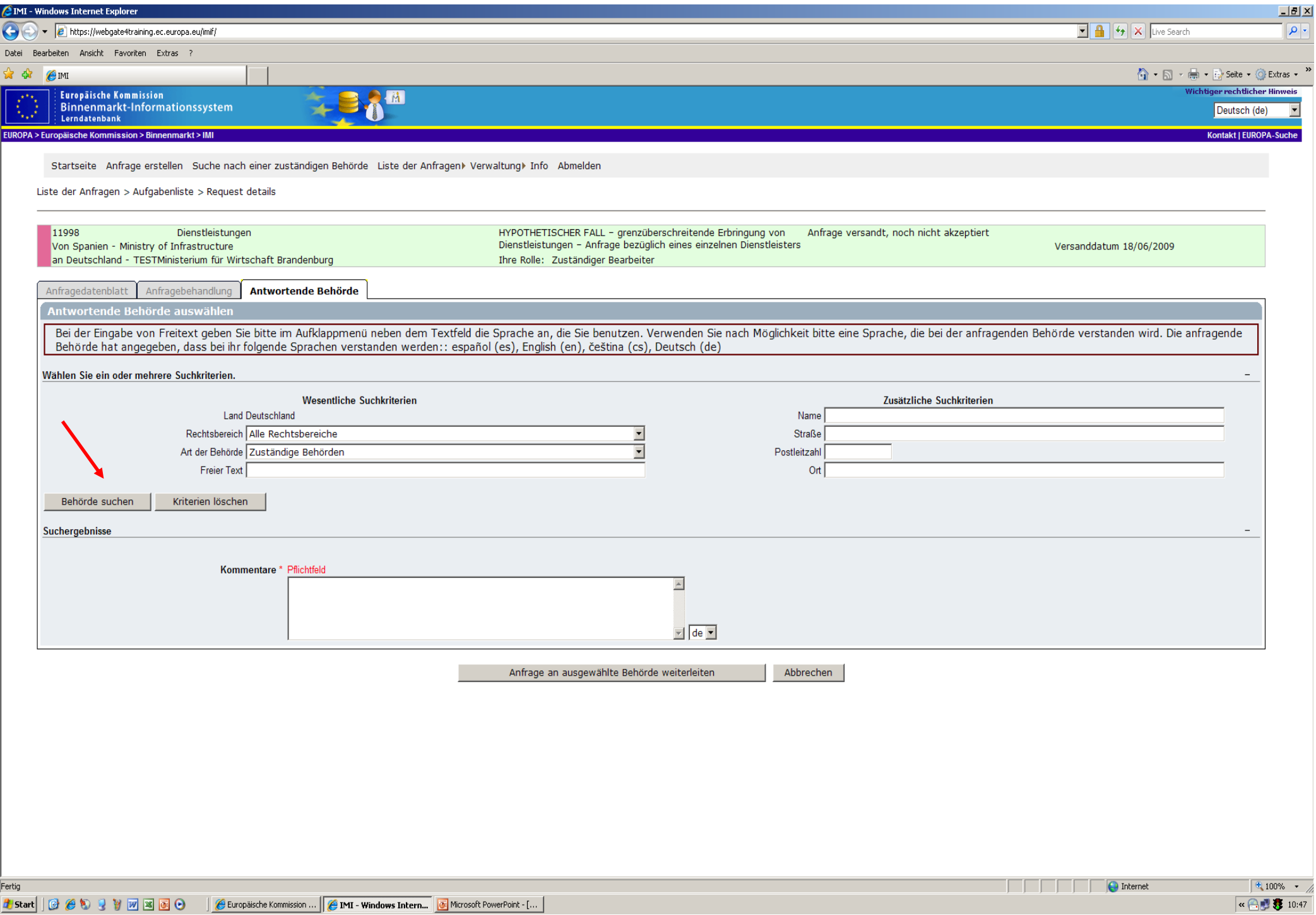

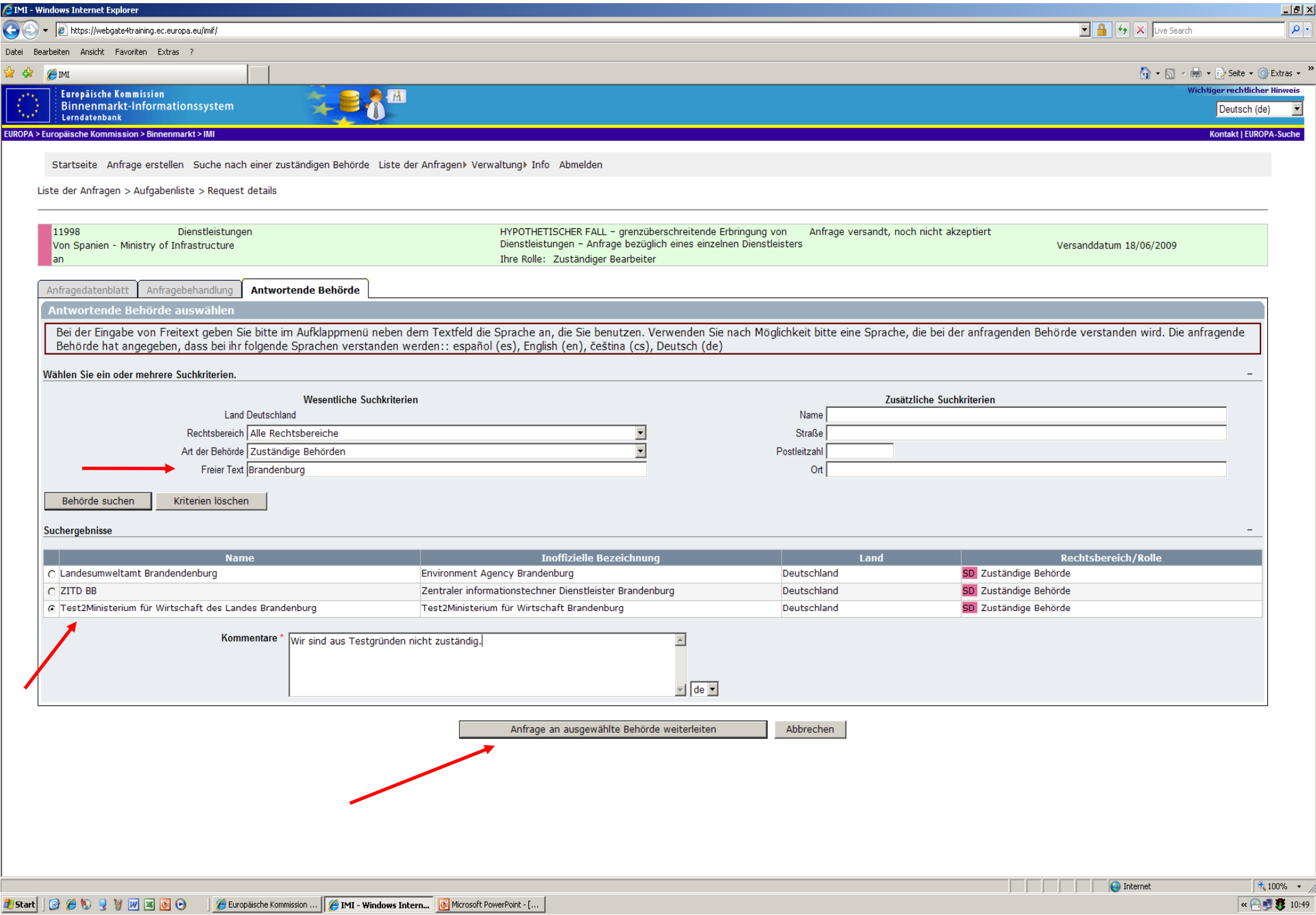

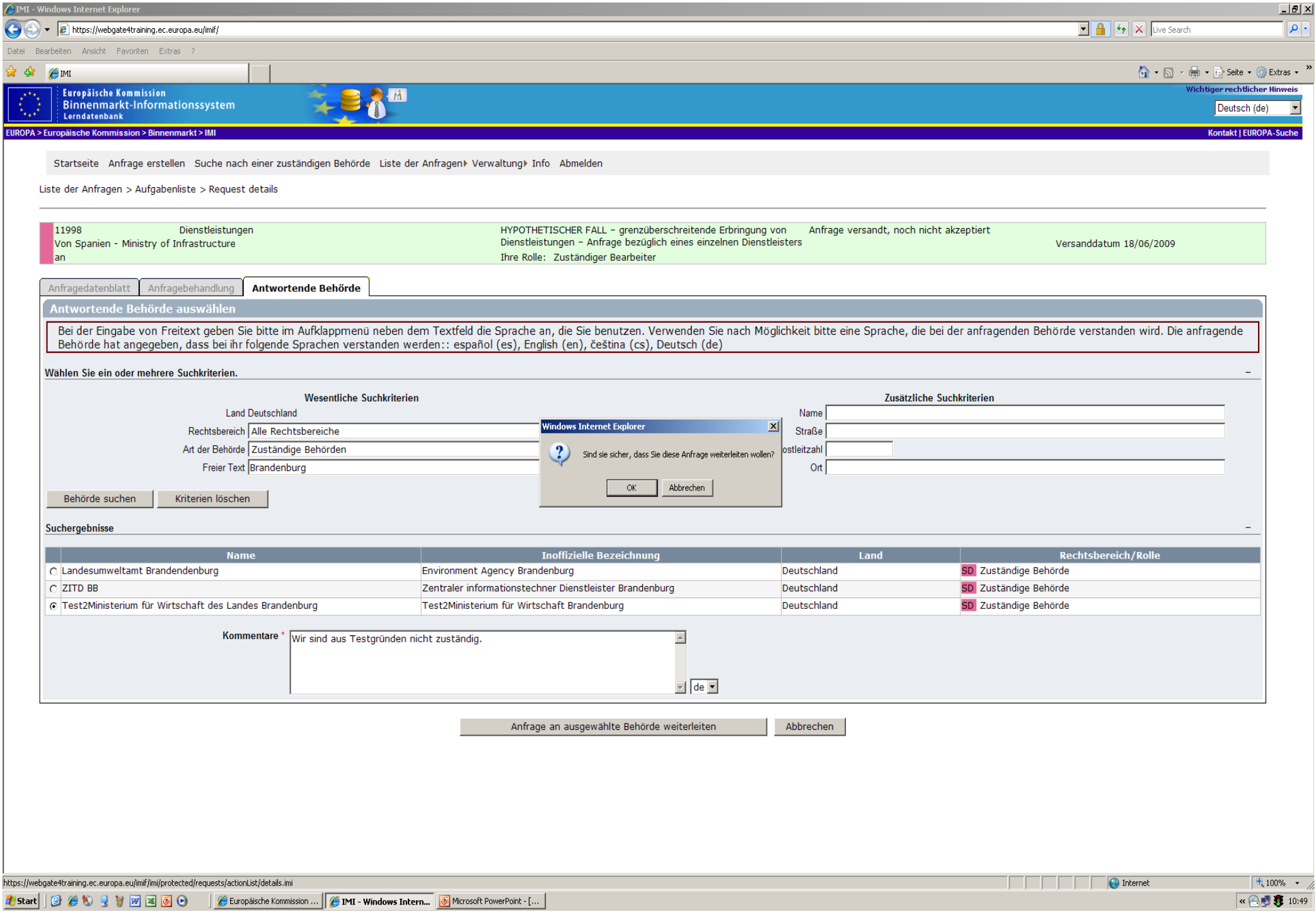

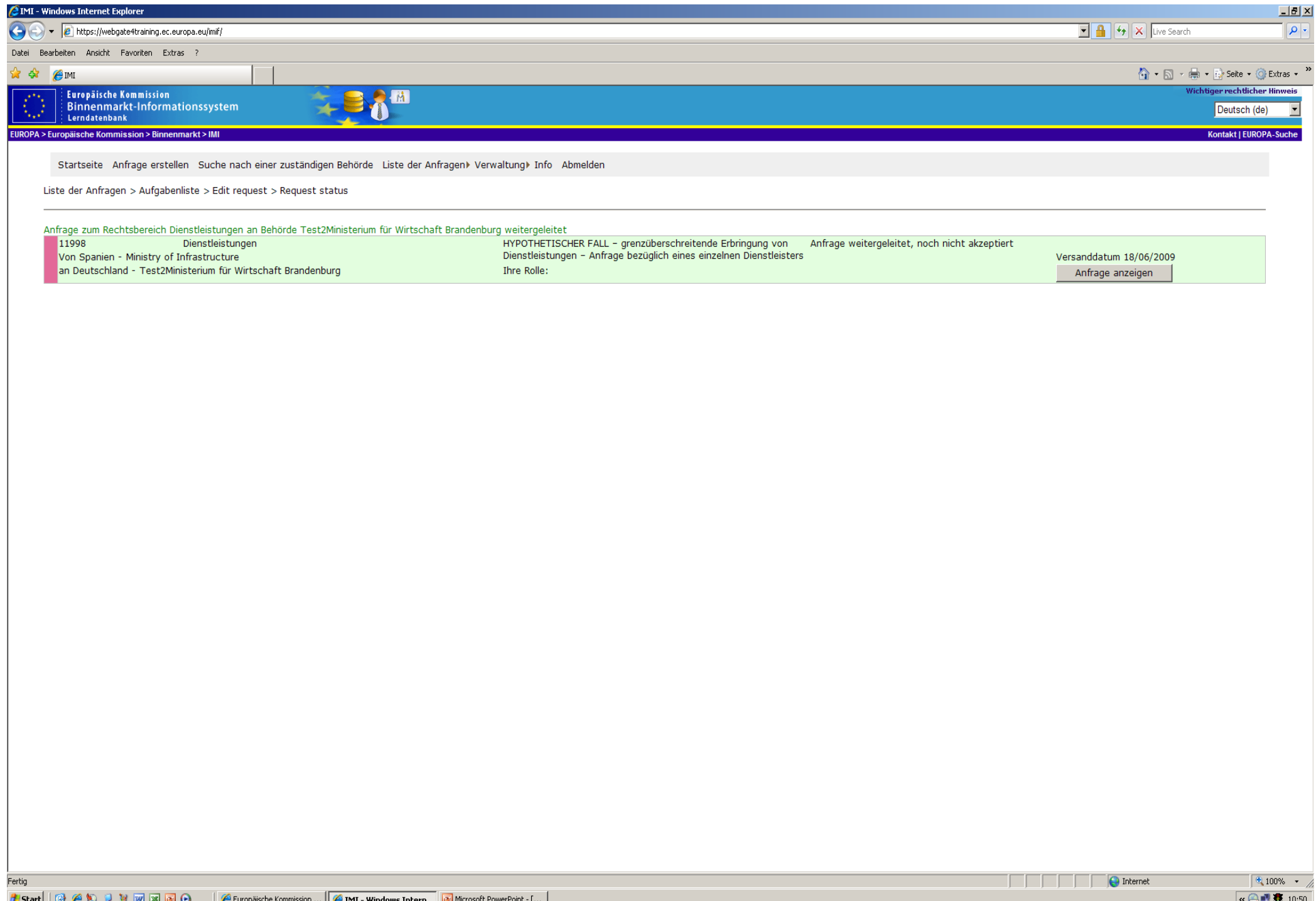

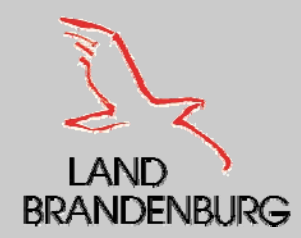

### **Weiterleitung einer Anfrage**

- Wurde die Anfrage an die zuständige Behörde weitergeleitet, werden folgende Punkte wieder durchlaufen:
	- Benachrichtigung des Eingangs einer Anfrage durch eine automatische E Mail
	- •Anmeldung im IMI – System des zuständigen Bearbeiter der Behörde
	- • Finden der neue Anfrage in der Aufgabenliste, mit dem Status "Anfrage versandt, noch nicht akzeptiert".
	- •Öffnen der Anfrage für die Einsicht der wesentlichen Einzelheiten
	- •Keine Einsicht für personenbezogenen Daten
	- • Zuständigkeit nach folgenden Punkten prüfen
		- » Einzelheiten der Anfrage
		- » Gestellten Fragen
		- » Frist für die Beantwortung
		- » Zuständigkeit seiner eigenen Behörde
- ┍ Wenn man im Namen der Behörde die Zuständigkeit für die Anfrage akzeptiert, gilt man als antwortende Behörde und kann damit die personenbezogenen Angaben einsehen.

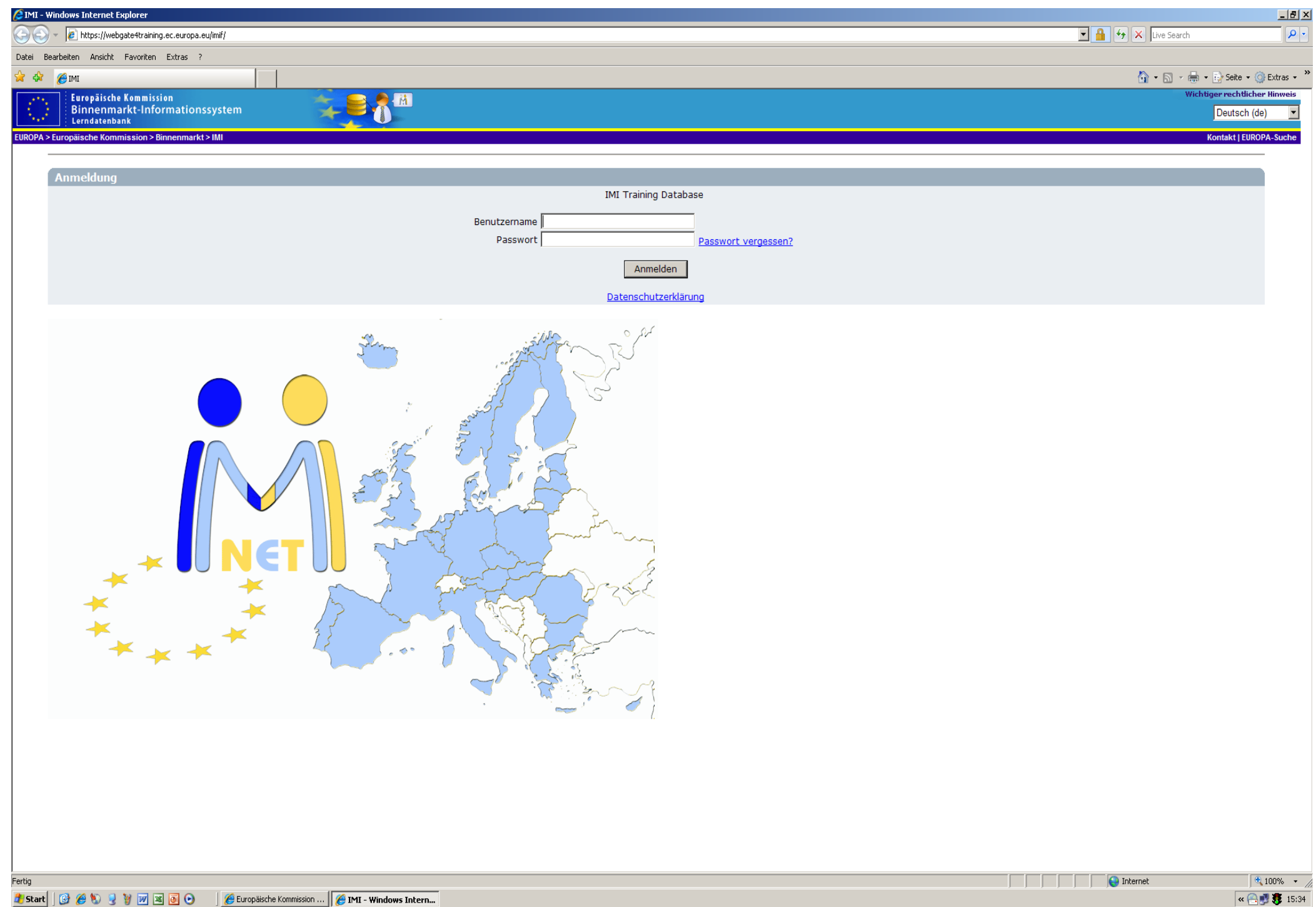

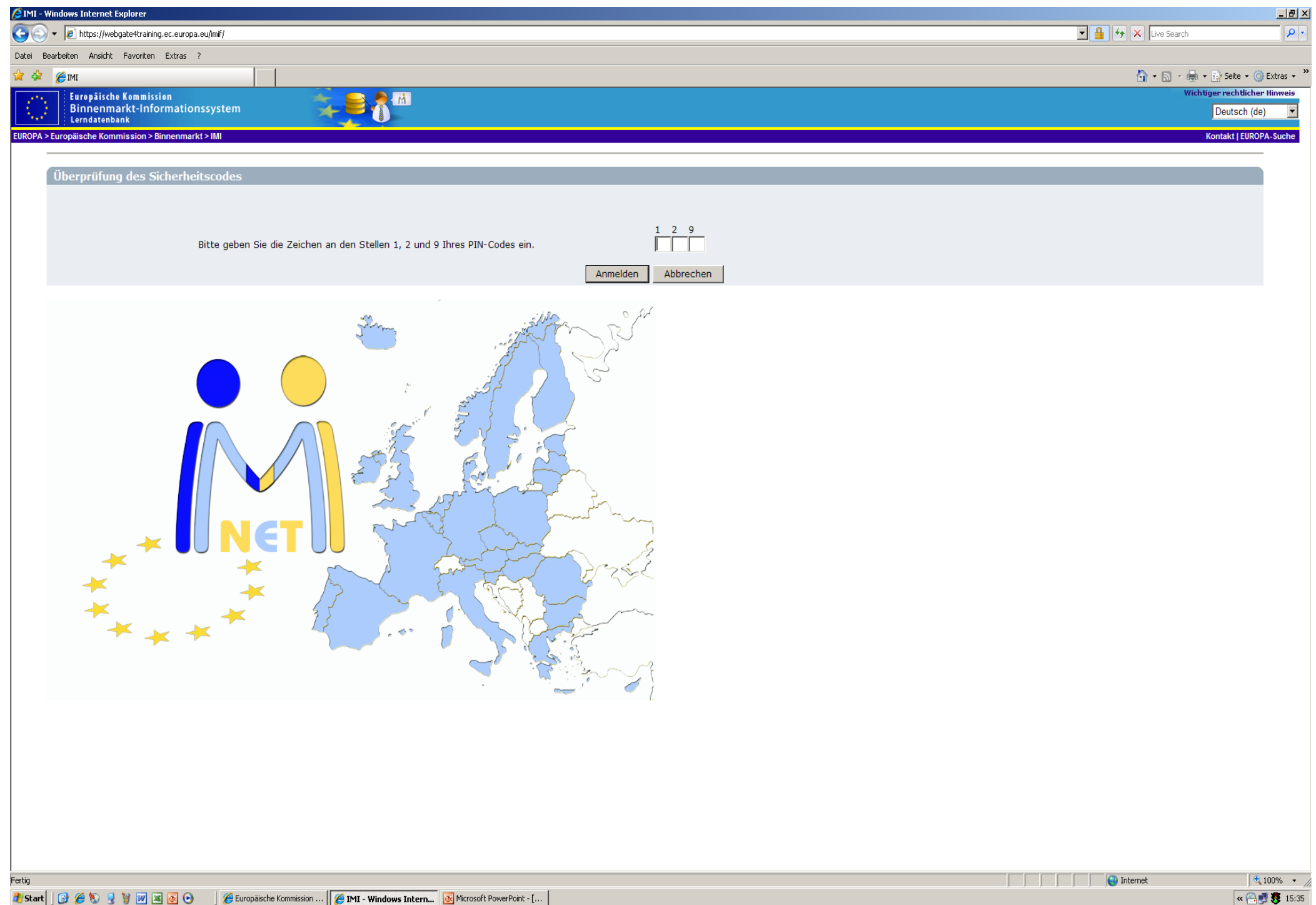

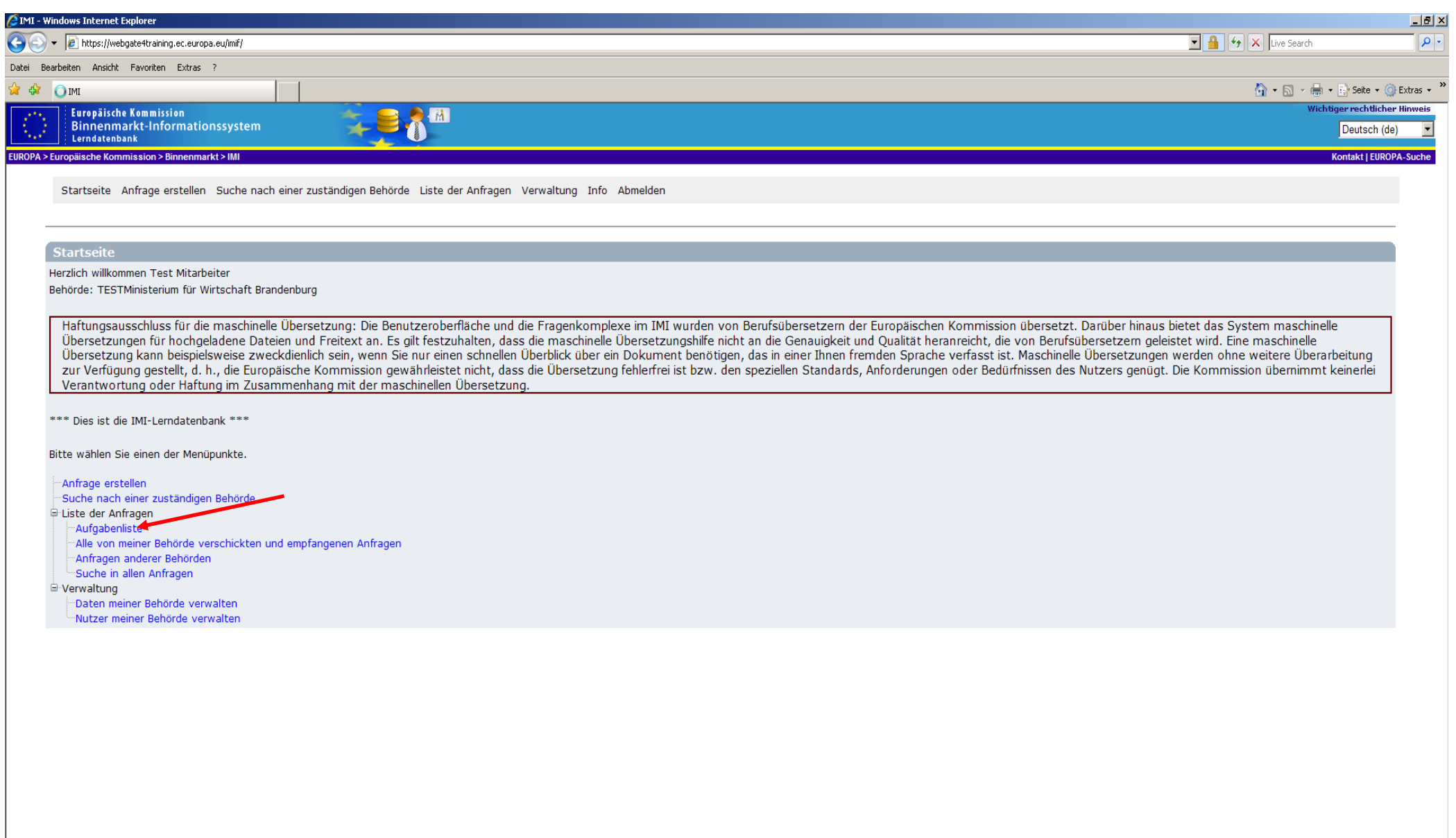

(Noch 1 Element)

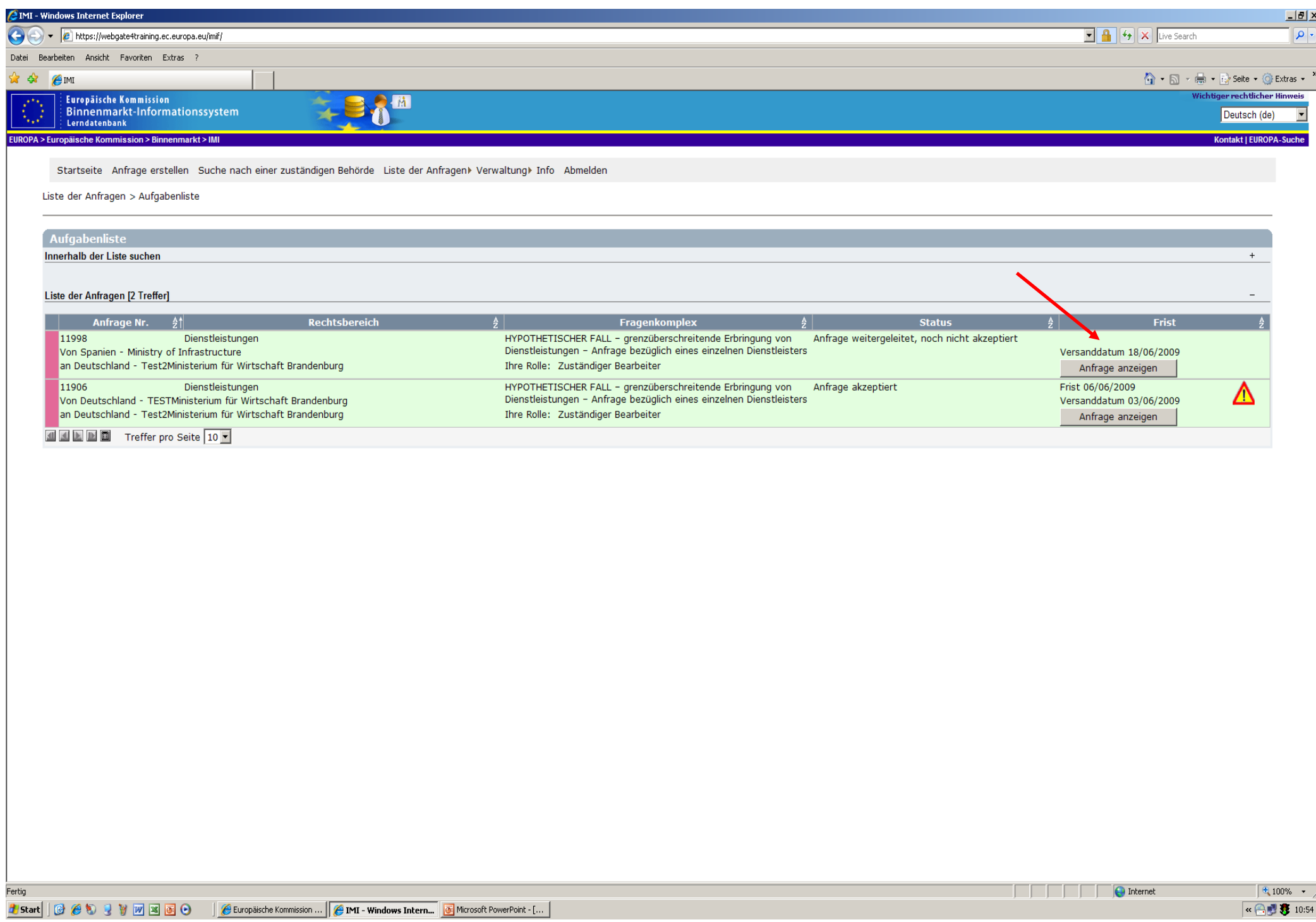

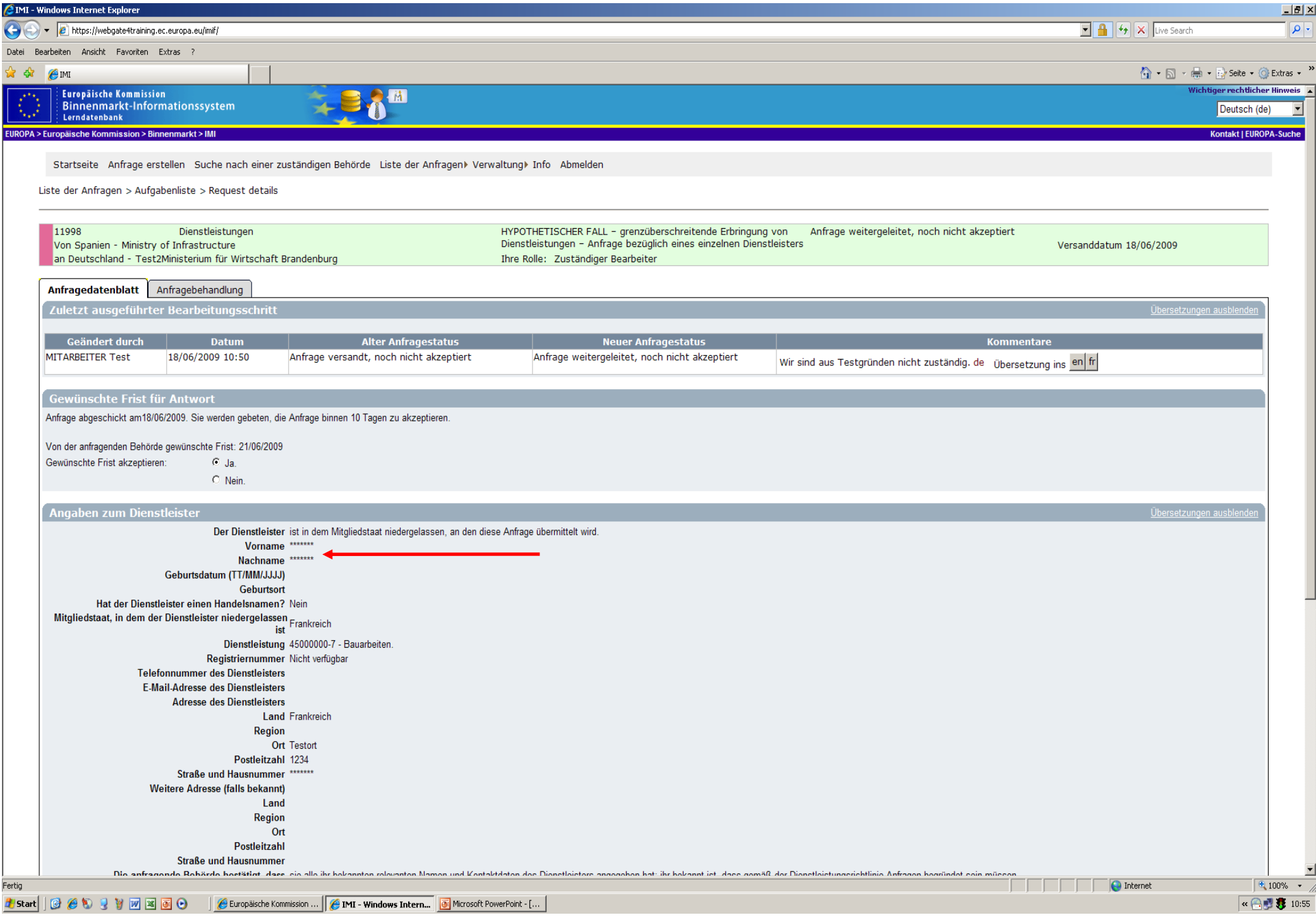

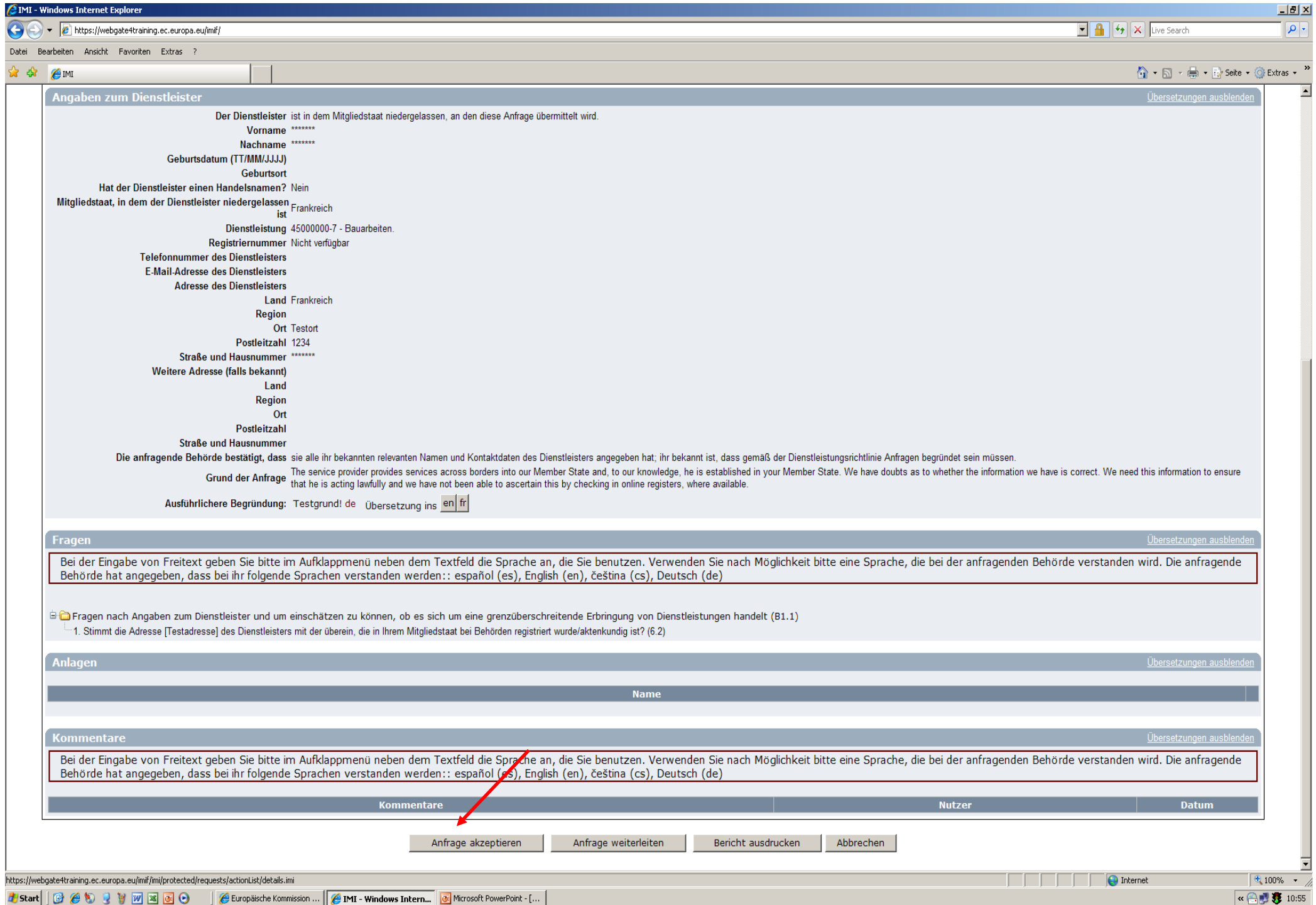

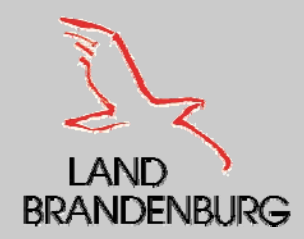

### **Beantwortung einer Anfrage**

- Da Sie als zuständige Behörde die Anfrage akzeptiert haben, können Sie sämtliche Einzelheiten der Anfrage einsehen:
	- •Personenbezogenen Daten
	- •Beigefügte Anlagen
	- Speziellen Fragen, die die Anfrage enthält bzw. Fragen in Bezug der Anlagen
	- Freitextkommentare
- Für die Beantwortung der Fragen gibt es die Möglichkeit der vorübersetzten Antworten, um die Beantwortung von Fragen zu erleichtern.
- г Diese können aus Aufklappmenü ausgewählt werden oder sind hinter Kästchen aufgeführt, mit denen Sie Ihre Antwort markieren können.
- ٠ Sie können bei Bedarf auch Freitextkommentare zu Ihrer Antwort hinzufügen.
- ٠ Sie sollten die Sprache wählen, die bei der anfragenden Behörde verstanden wird.
- ٠ Sie haben auch die Möglichkeit Ihre Antwort auch eine oder mehrer Anlagen beizufügen.

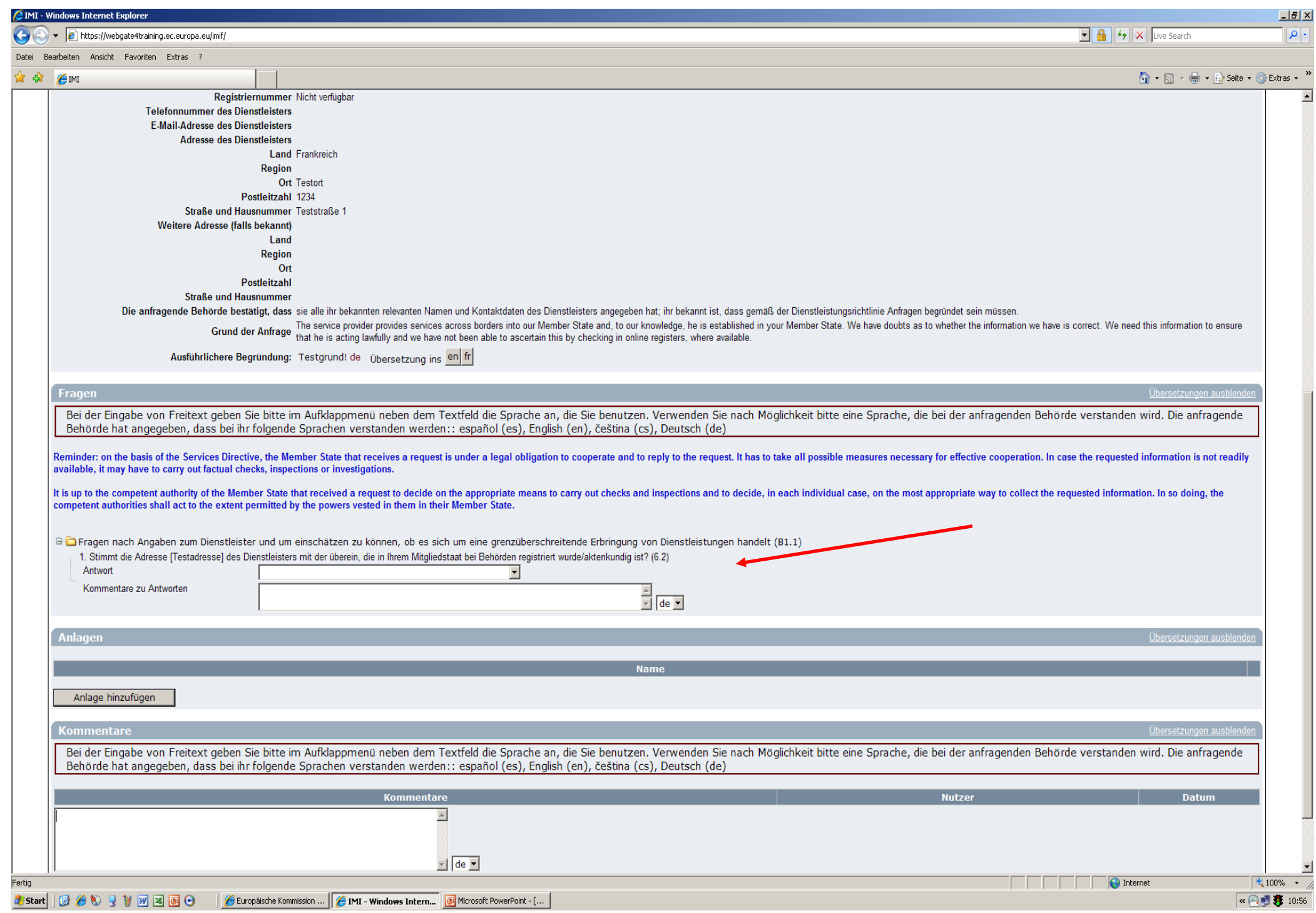

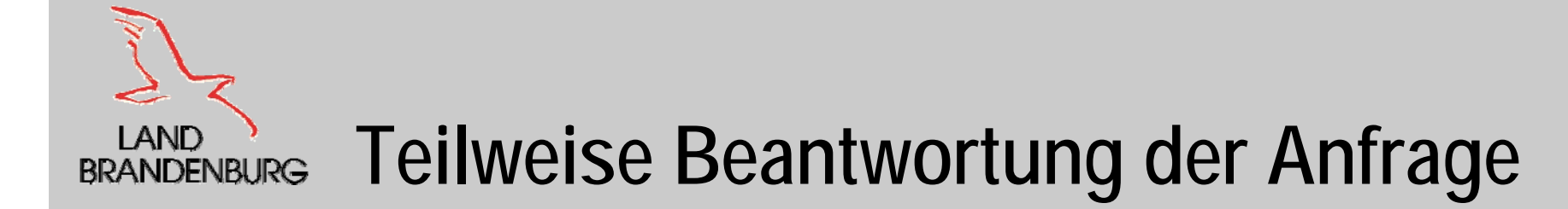

- Falls es nicht möglich ist, sämtliche Fragen sofort zu beantworten, besteht die Möglichkeit die bereits vorliegenden Informationen der anfragenden Behörde unverzüglich die Teilinformation(en) zukommen zulassen und die vollständige Antwort später zu verschicken.
- Zu beachten ist, dass man in diesem Fall die in der Teilantwort übermittelten Informationen später nicht mehr aktualisieren kann.

#### **Teilweise Beantwortung einer Anfrage LAND BRANDENBURG**

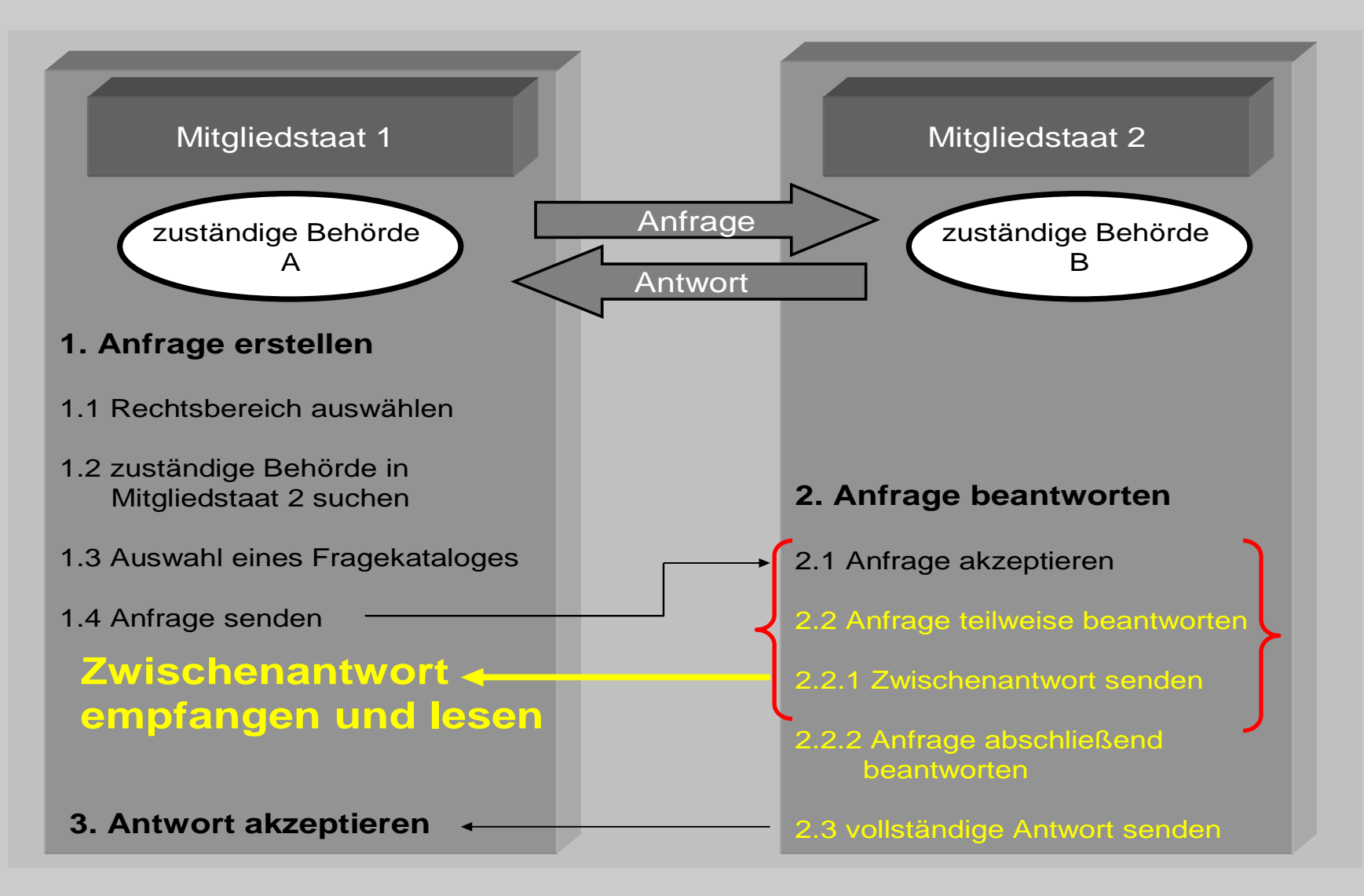

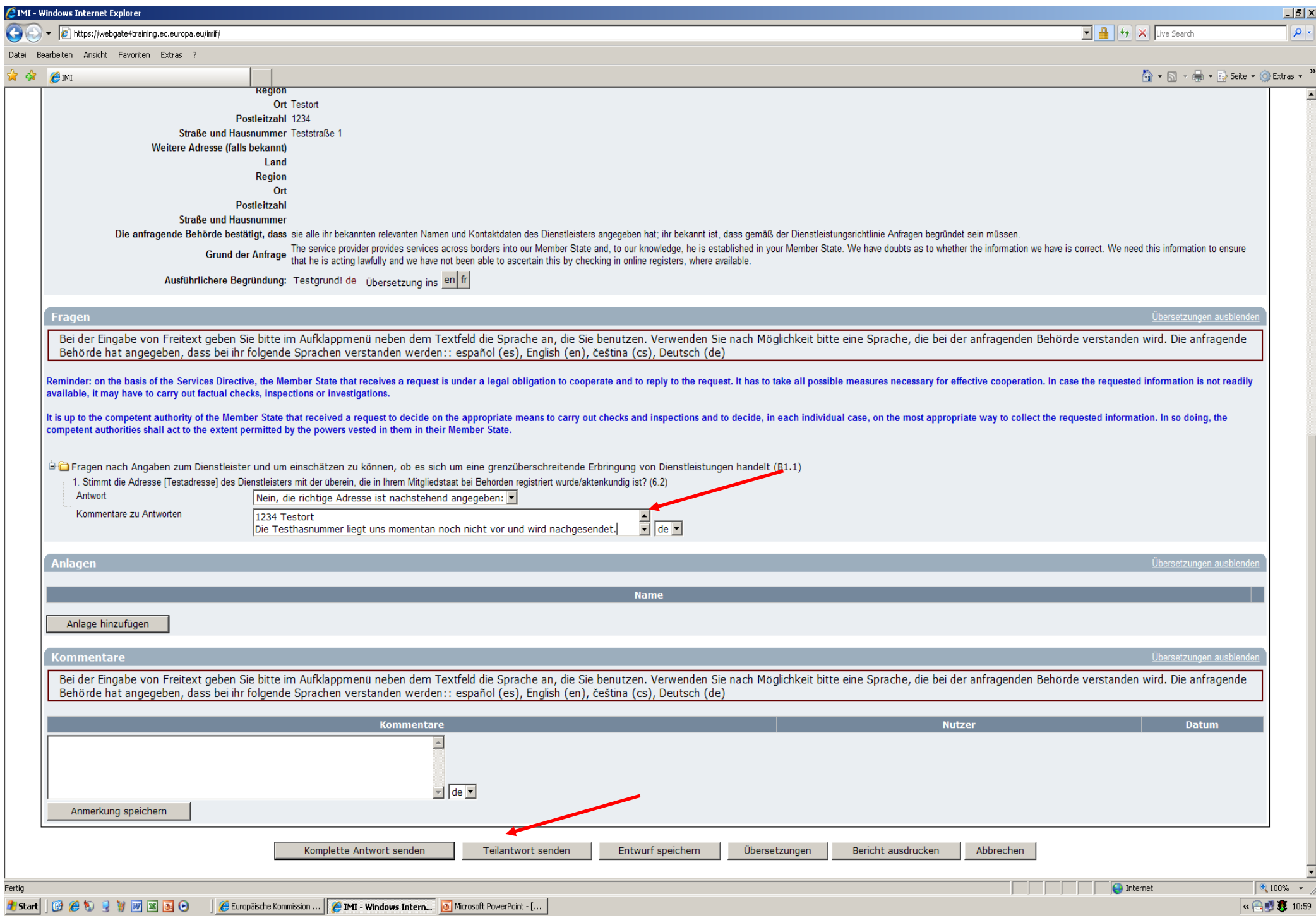

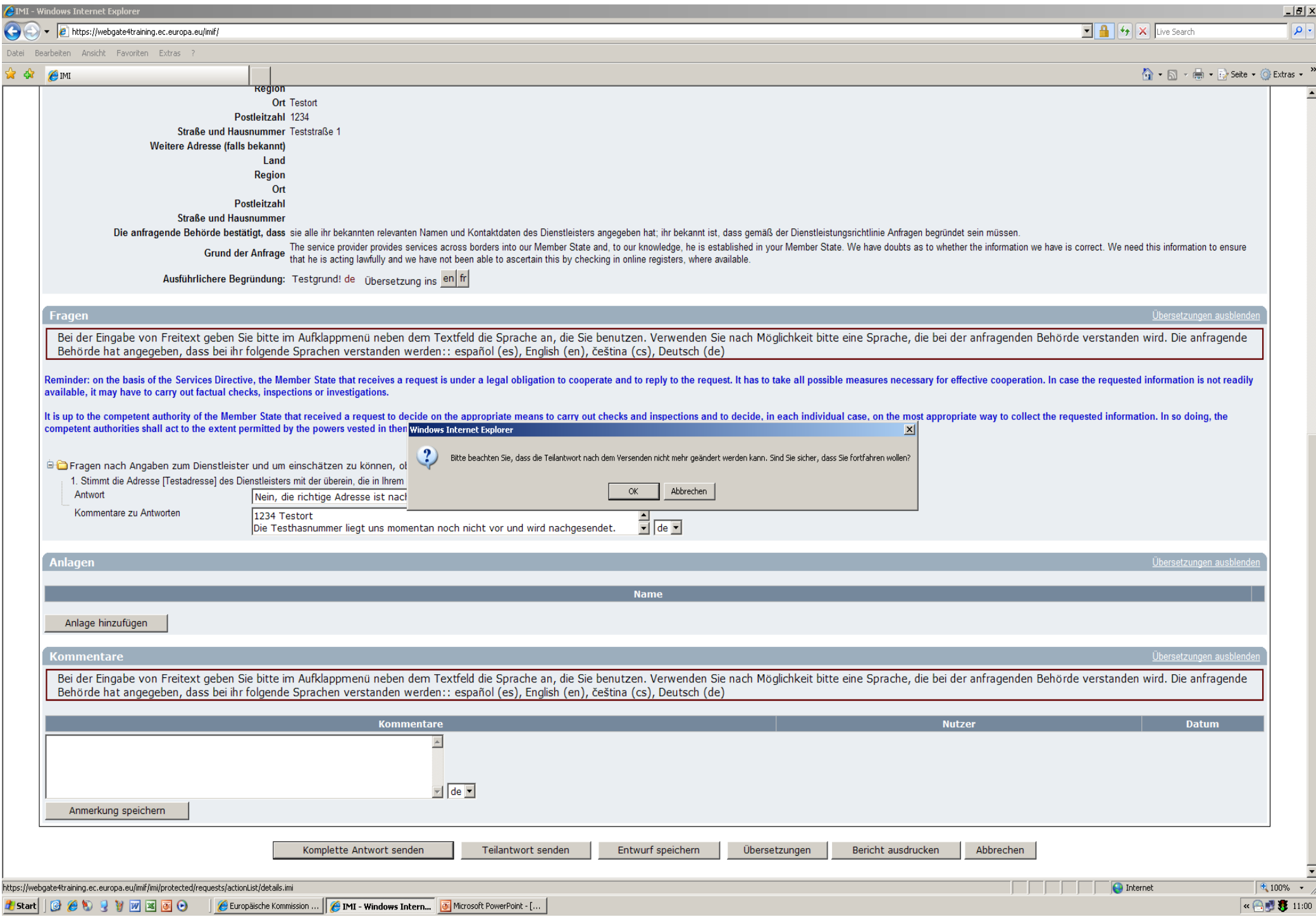

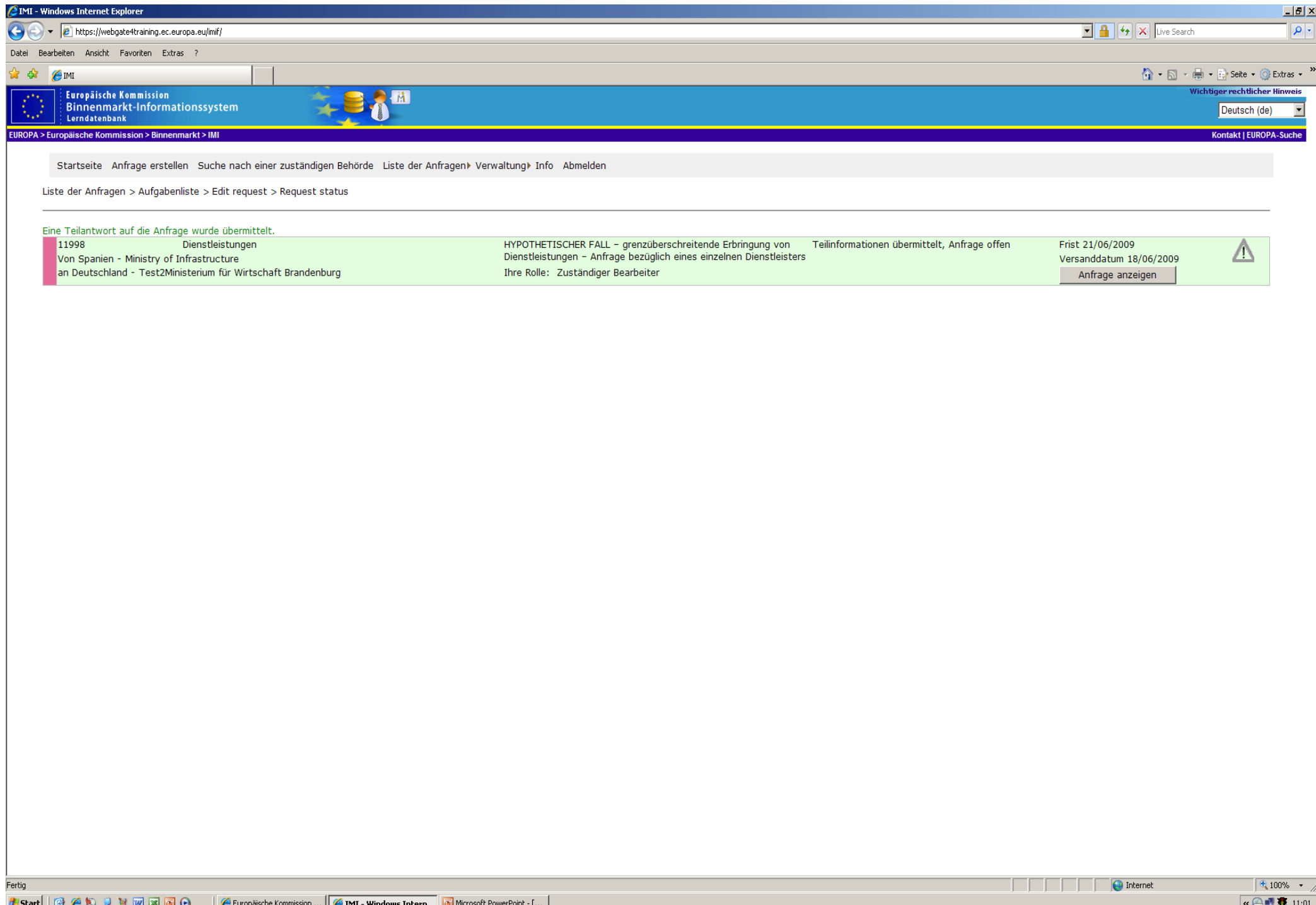

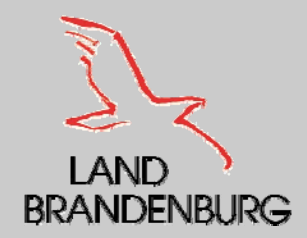

#### **Versenden von Antworten**

#### **1. Variante:**

- •Nachdem Sie in einer Anfrage enthaltenen Fragen beantwortet haben, kann man die Antwort an die anfragende Behörde verschicken.
- •Die anfragende Behörde wird eine automatische E – Mail zugesendet, dass eine Antwort auf Ihre Antwort auf Ihre<br>Anfrage eingegangen ist. Und noch nicht zur Kenntnis genommen wurde.
- •Die Anfrage bekommet den Status "Informationen übermittelt, Anfrage offen".
- •Die Anfrage kann in der Liste "Alle von meiner Behörde verschickten und empfangenen Anfragen" weiterhin angezeigt werden und man kann ihren Werdegang über die verschiedenen Etappen verfolgen.

#### г **2. Variante:**

- •Die Teilantwort kann versand werden, dadurch ändert sich der Status der Anfrage entsprechend und lautet "Teilinformationen übermitteln, Anfrage offen".
- •Die anfragende Behörde wird eine automatische E – Mail zugesendet, dass eine Teilantwort auf<br>Ihre Anfrage eingegangen ist und dass sie eingesehen werden kann.
- •Die Anfrage erscheint weiterhin in Ihrer Aufgabenliste.
- •Die zusätzlichen Antworten bleiben so lange unsichtbar für die anfragende Behörde, bis die Sie diese als weitere Teilantwort oder als vollständige Antwort verschicken.

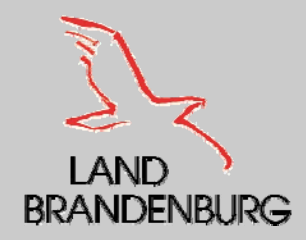

#### **Speichern von Antworten**

- $\blacksquare$  Man hat auch die Möglichkeit die Antwort zu speichern und sie zu einem späteren Zeitpunkt zu versenden, wenn man z. B. keine Teilantwort versenden möchte.
- $\blacksquare$  Die Anfrage wird ohne Änderung des Status gespeichert und erscheint in Ihrer Aufgabenliste.
- So lange die dazugehörigen Antworten an die anfragende Behörde nicht verschickt ist, ist diese nicht sichtbar.

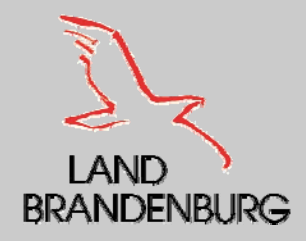

#### **Erhalt einer Teilantwort**

- Nach dem sich die anfragende Behörde eine automatische E Mail erhielt, dass eine Teilantwort zu ihrer gestellten Anfrage eingegangen ist, meldet sich die anfragende Behörde im IMI an.
- $\blacksquare$ Die Teilantwort befindet sich im Listenpunkt "Alle von meiner Behörde versendeten und empfangenen Anfragen".
- $\blacksquare$  Die Anfragende Behörde hat die Möglichkeit die Teilantwort einzusehen.

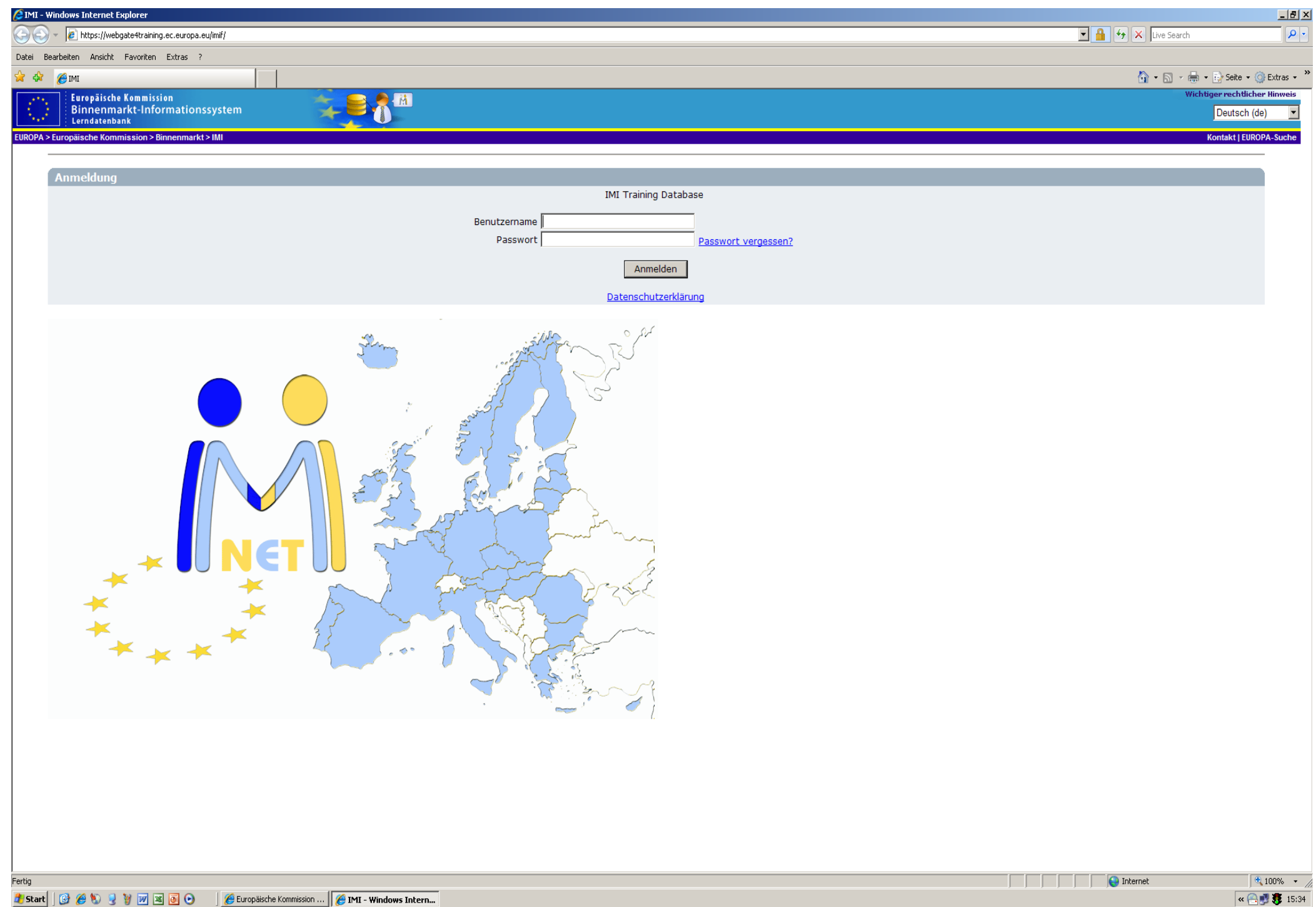

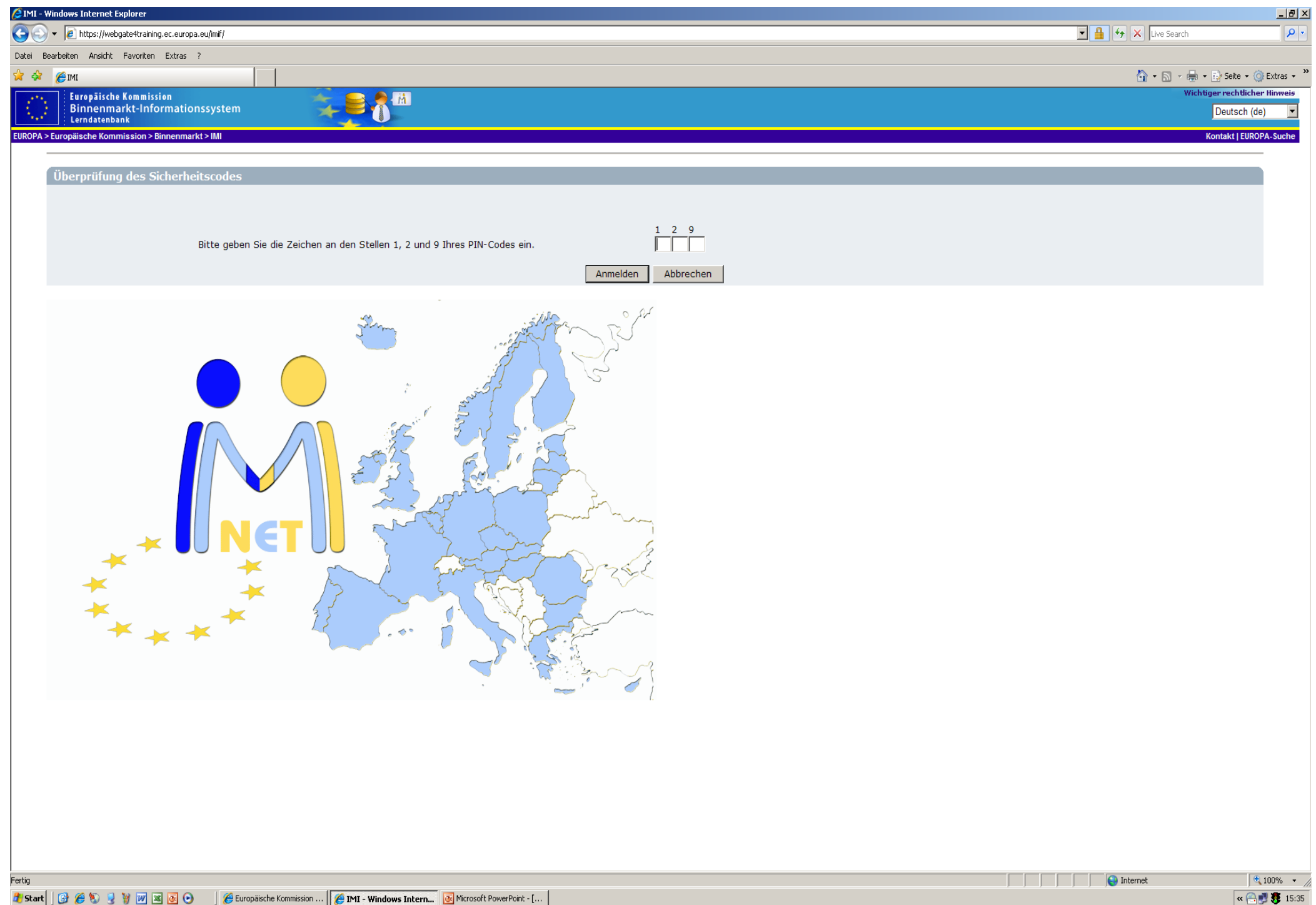

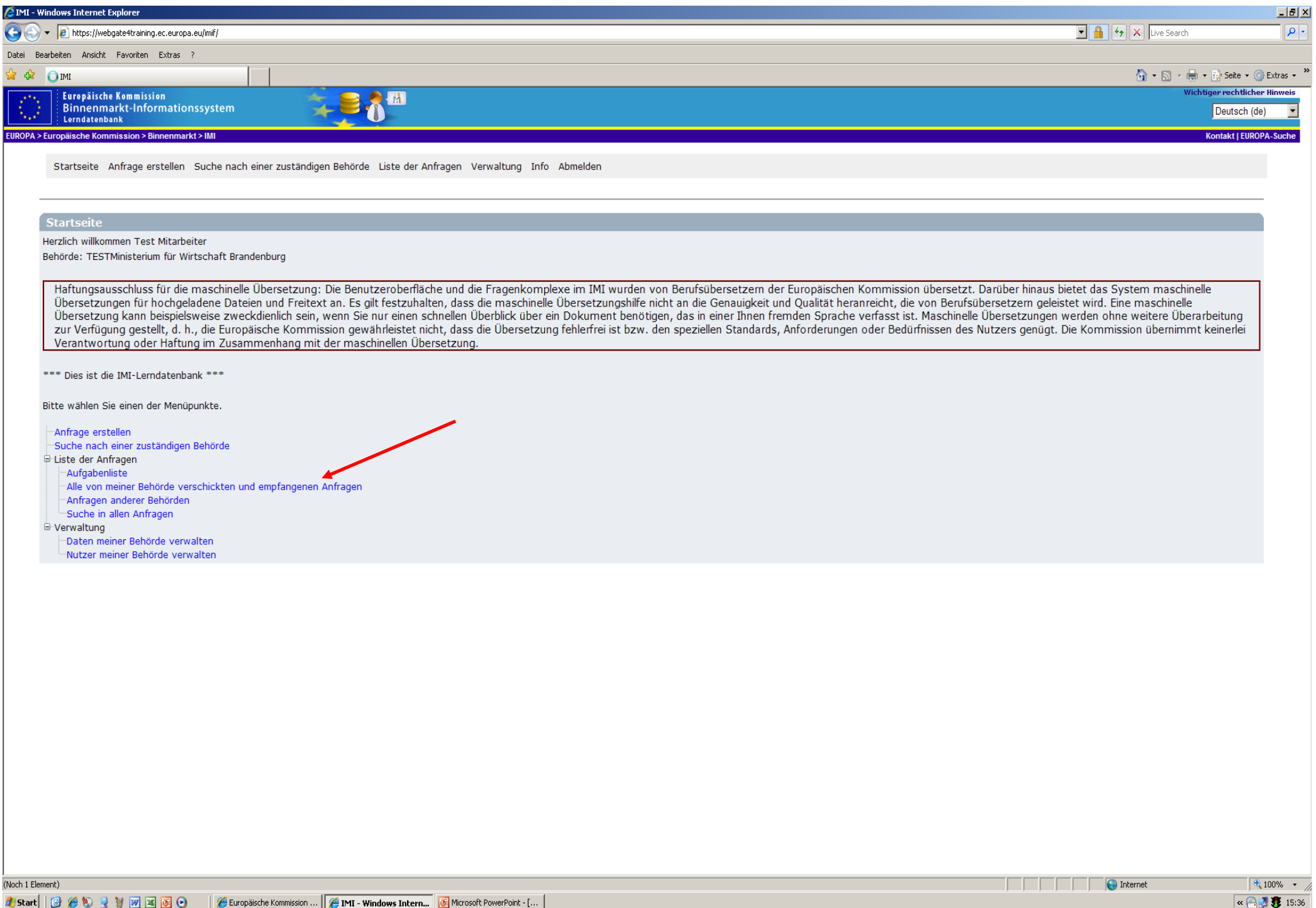

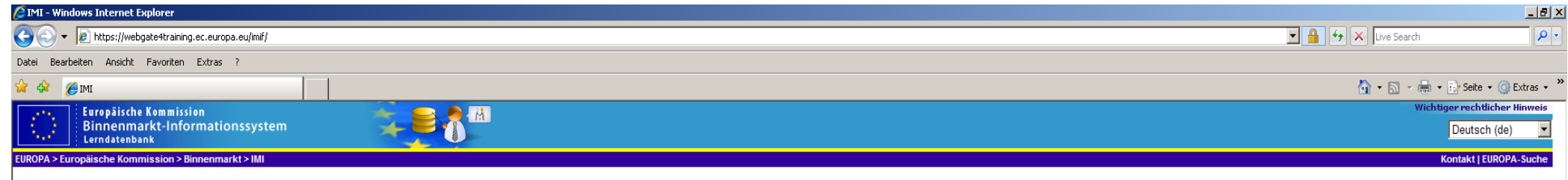

Startseite Anfrage erstellen Suche nach einer zuständigen Behörde Liste der Anfragen) Verwaltung) Info Abmelden

Liste der Anfragen > Alle von meiner Behörde verschickten und empfangenen Anfragen

#### Alle von meiner Behörde verschickten und empfangenen Anfragen

Innerhalb der Liste suchen

#### Liste der Anfragen [8 Treffer]

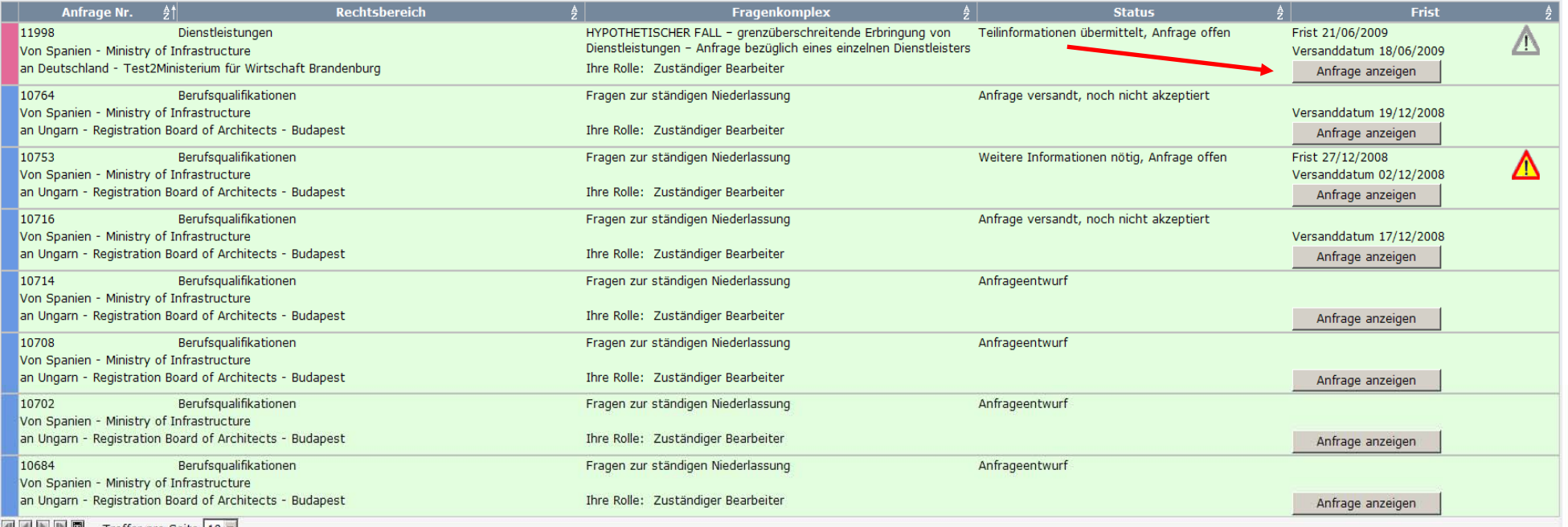

**ILLEE** Treffer pro Seite 10 **v** 

Fertig

 $+$ 

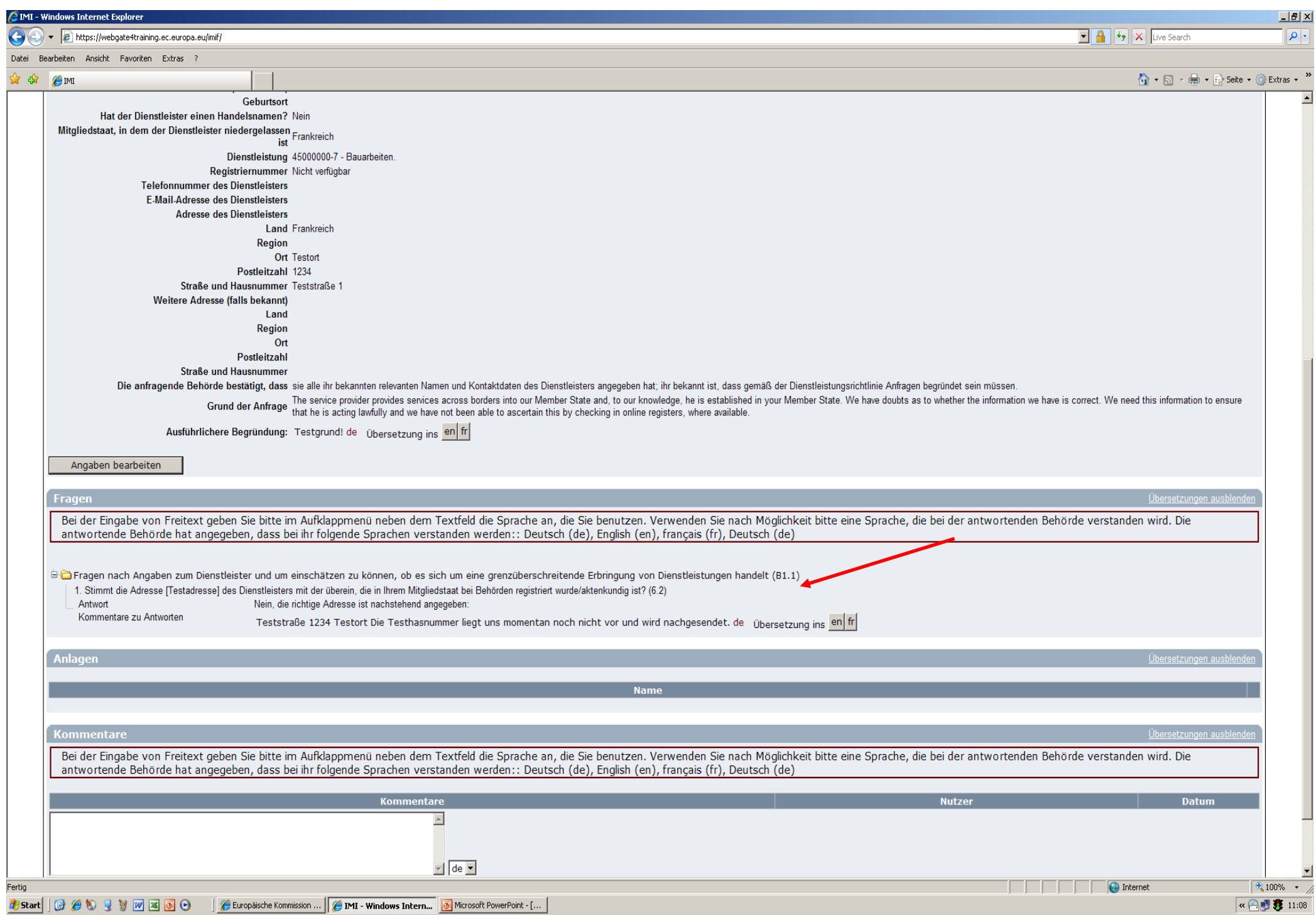

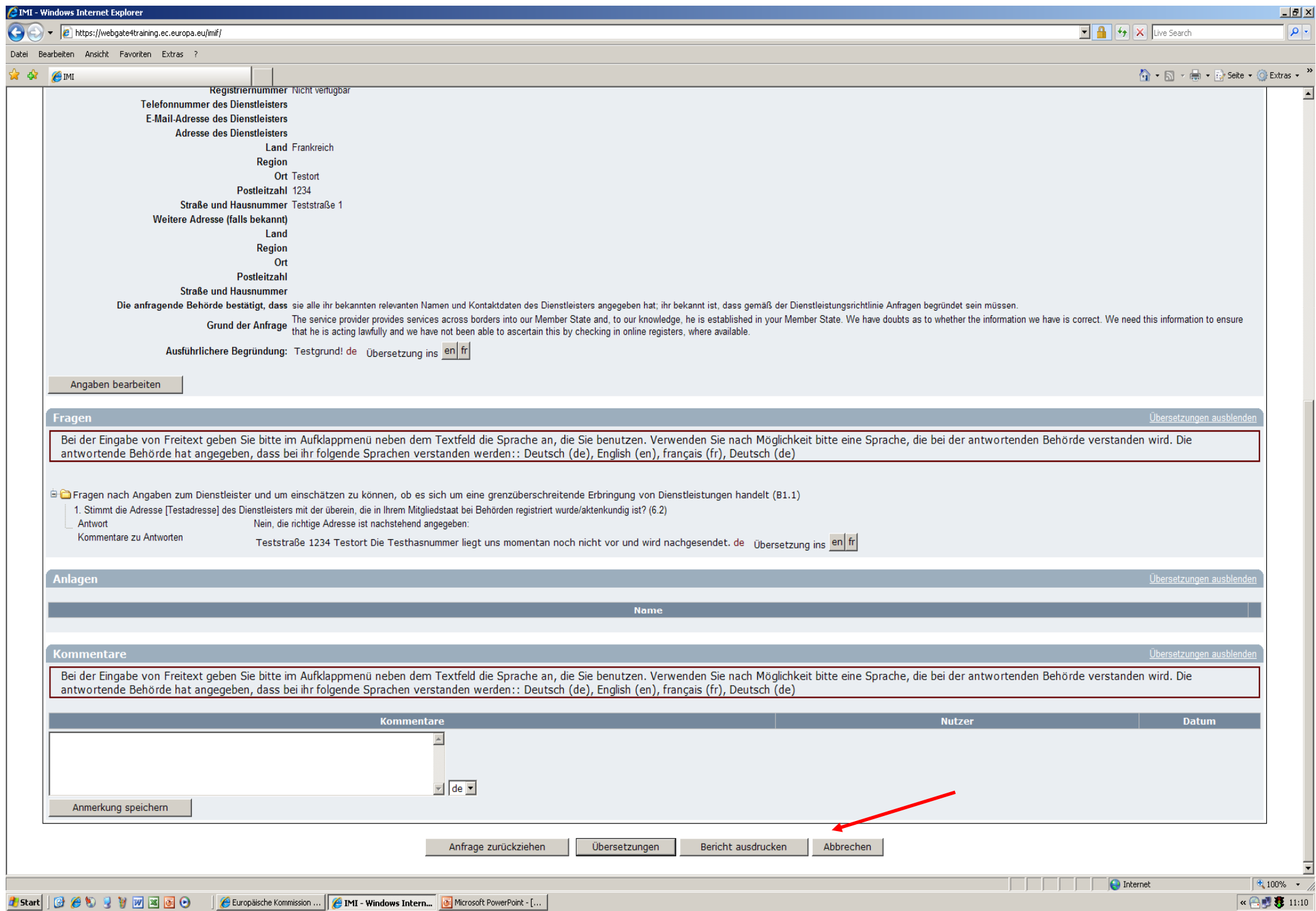

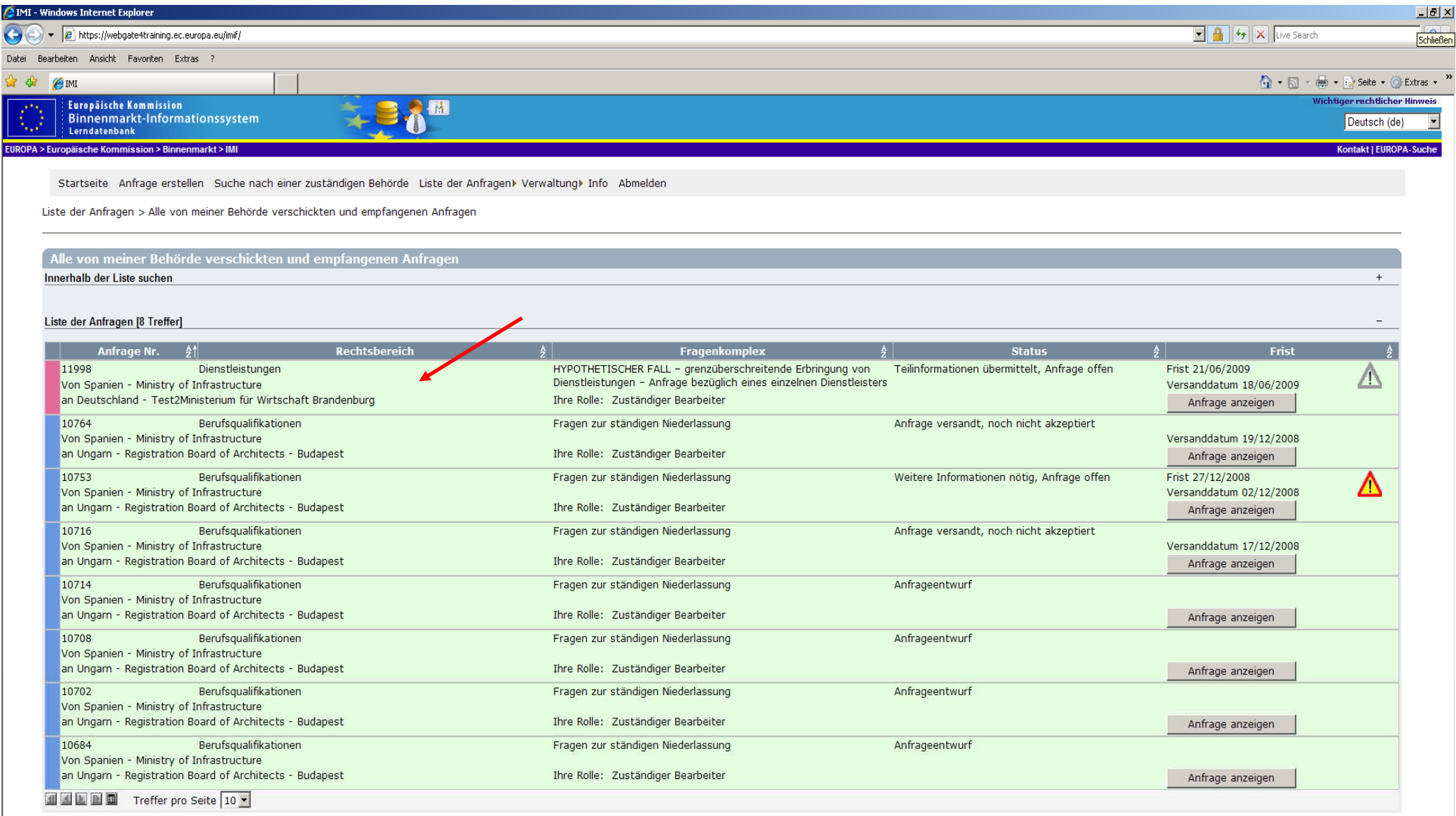

**101**

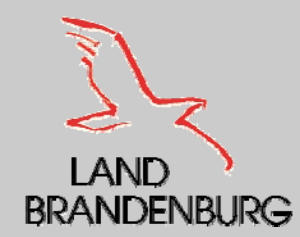

### **Beantwortung einer Nachfrage**

- г Es kann vorkommen, dass eine anfragende Behörde mit der von Ihnen übermittelten Antwort unzufrieden ist und Sie deshalb ersucht, weitere Informationen bereitzustellen.
- П Wenn eine anfrage Behörde um weitere Informationen ersucht, muss sie dies begründen, warum die Antwort unzureichend war.
- Es wird wieder eine automatische E Mail Benachrichtigung an die antwortende Behörde versand.
- ٠ Beim antwortenden zuständigen Bearbeiter erscheint die Anfrage außerdem in seiner Aufgabenliste mit dem Status "Weitere Informationen nötig, Anfrage offen".
- □ Der zuständige Bearbeiter kann die Anfrage öffnen, um sich die Begründung der anfragenden Behörde und die Einzelheiten anzeigen zu lassen, nach welchen weiteren Informationen gefragt wird.

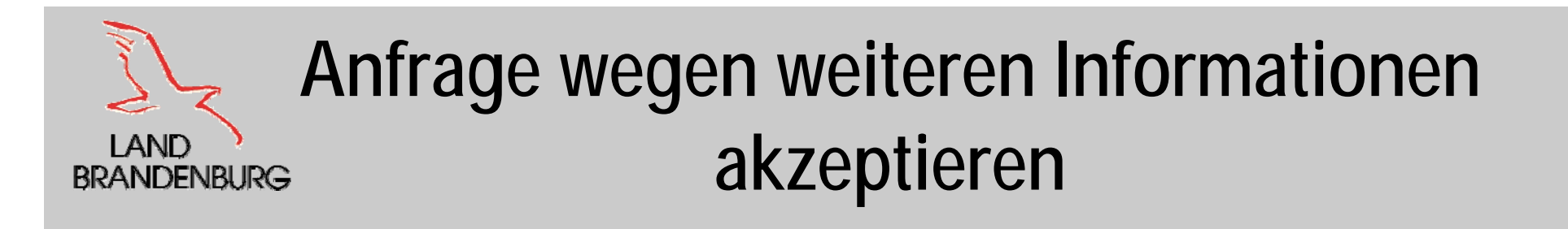

- Wenn die antwortende Behörde der Meinung ist, die gewünschten zusätzlichen Informationen liefern zu können, kann die Anfrage akzeptiert werden.
- $\blacksquare$ Die Anfrage erhält den Status "Anfrage wegen weiteren Informationen akzeptiert" und erscheint in der Aufgabenliste bis die Antwort übermittelt worden ist.
- $\blacksquare$  Die anfragende Behörde erhält automatisch eine E – Mail, wenn die erneute Anfrage akzeptiert wurde, dass dem Ersuchen um weitere Informationen nachgekommen wird.

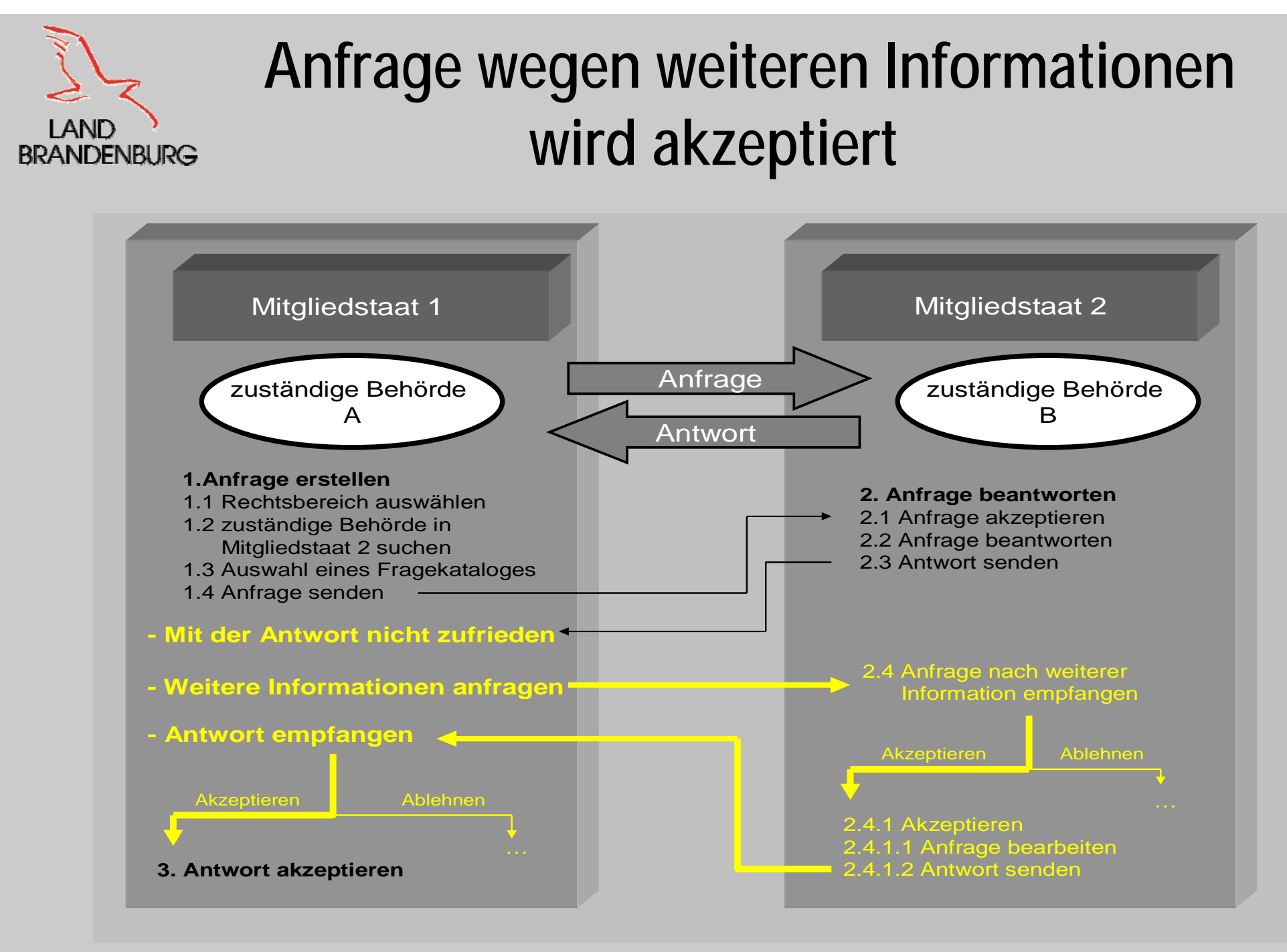

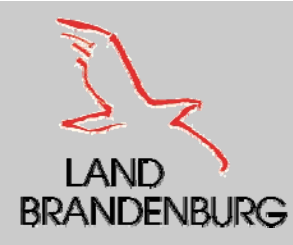

# **Anfrage wegen weiteren Informationen wird abgelehnt**

- Ist es der antwortenden zuständigen Behörde nicht möglich, die fehlenden Informationen zu liefern, kann die Anfrage abgelehnt werden.
- Die antwortende Behörde wird aufgefordert zu begründen, warum keine weiteren Informationen verfügbar sind.
- Die Anfrage erhält daraufhin den Status "Keine weiteren<br>Informationen verfügbar, Anfrage offen" und erscheint nicht mehr in<br>der Aufgabenliste der antwortenden Behörde.
- Die anfragende Behörde erhält eine automatische E Mail, dass keine weiteren Informationen verfügbar sind.
- Wenn die anfragende zuständige Behörde mit der Begründung der nicht verfügbaren Informationen zufriedengestellt ist, kann die anfragende Behörde diese akzeptieren.
- $\blacksquare$ Damit ist die Anfrage geschlossen und erhält den Status "Keine weiteren Informationen verfügbar, Anfrage geschlossen".

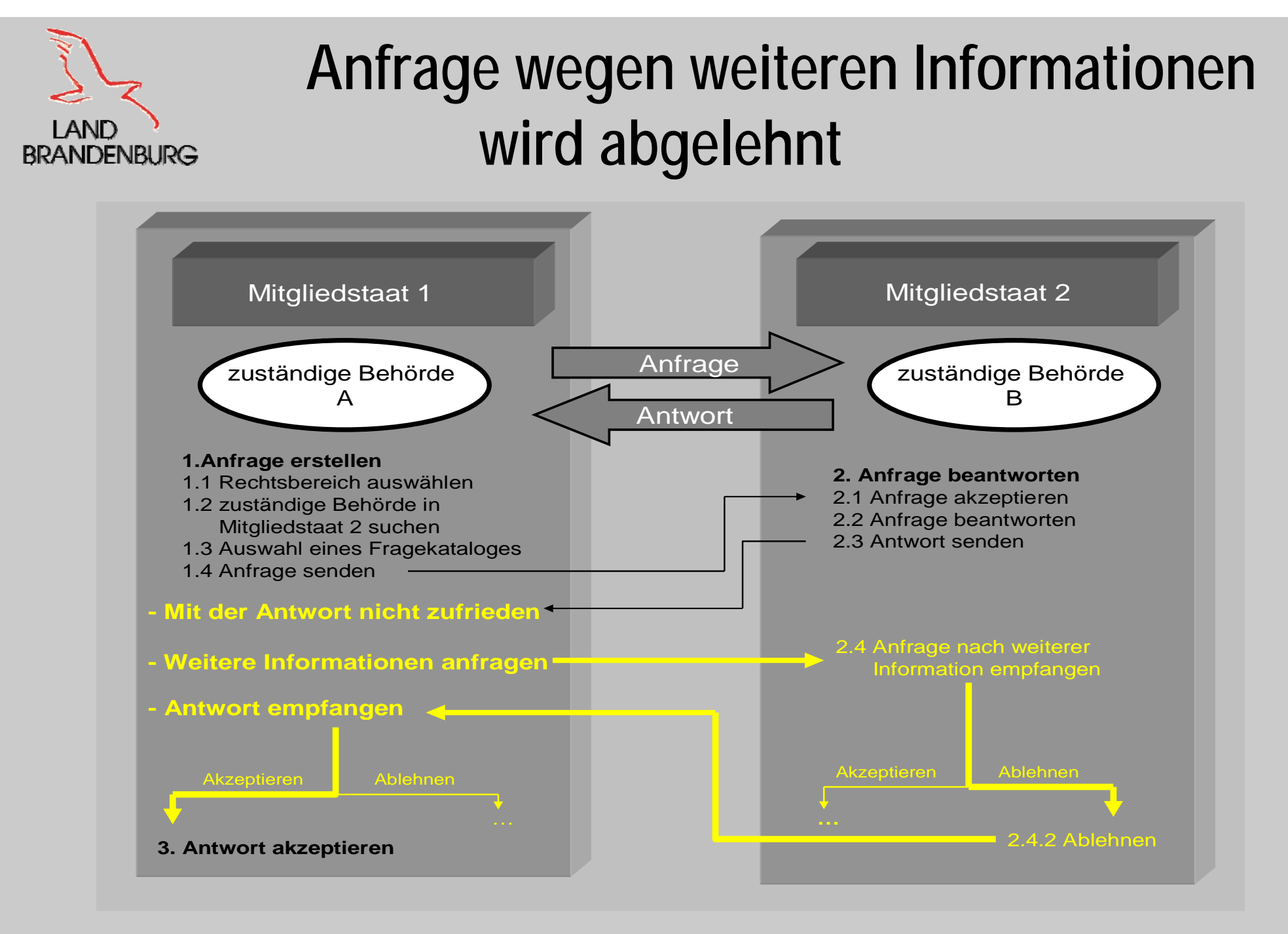

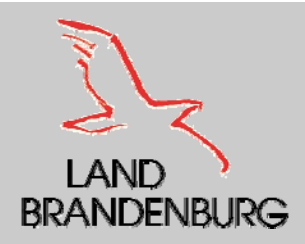

## **Antwort auf abgelehnte weitere Anfrage wird nicht akzeptiert**

- $\blacksquare$  Ist die anfragende zuständige Behörde mit der Begründung mit den nicht verfügbaren Informationen nicht einverstanden und sie der Meinung ist, dass die fehlenden oder unvollständigen Informationen Ihrer Ansicht nach durchaus von der antwortenden Behörde bereitgestellt werden kann, kann die anfragende Behörde ihren Widerspruch vermerken und die Anfrage dem zuständigen IMI - Koordinator zur Revision übermitteln.
- $\blacksquare$  Die anfragende Behörde wird dann aufgefordert ihren Widerspruch zu begründen.
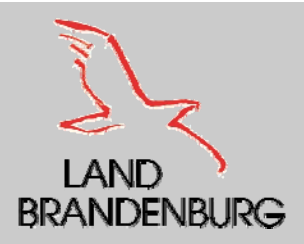

## **Vorliegen einer unzufriedenen Antwort beim IMI - Koordinator**

- Stimmt der IMI Koordinator der Auffassung der anfragenden Behörde zu, dass die Antwort unbefriedigend ist, verweist der IMI – Koordinator die Anfrage zurück an den antwortenden Mitgliedsstaat.
- Daraufhin bekommt die Anfrage den Status "Anfrage wegen weiterer Informationen erneut übermittelt".
- Teilt der IMI Koordinator die Auffassung der anfragenden Behörde nicht und erachtet die die Antwort als zufriedenstellend, kann er die Anfrage schließen.
- $\blacksquare$ Der Status lautet "keine weiteren Informationen verfügbar, Anfrage geschlossen".

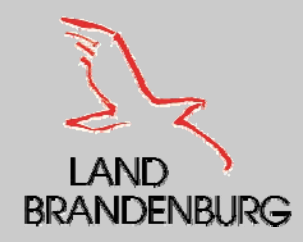

## **Antwort auf abgelehnte weitere Anfrage wird nicht akzeptiert**

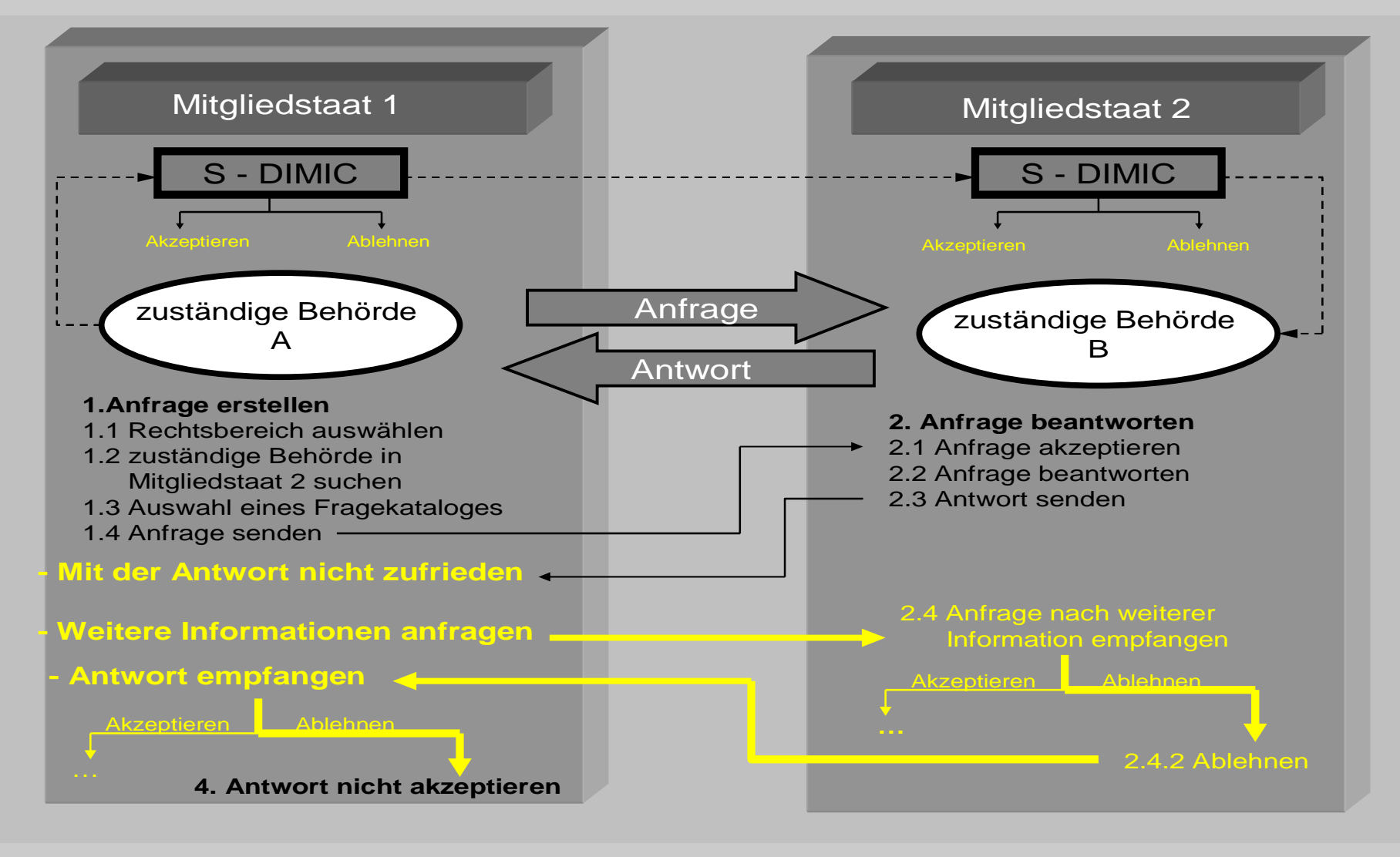

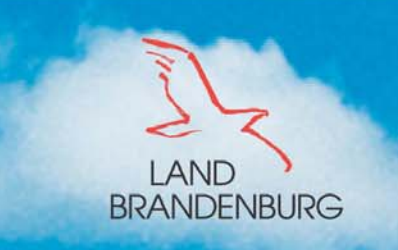

## **Ministerium** für Wirtschaft

## **TECHNISCHER ANWENDUNGSBEREICH IMI**

**Vielen Dank für Ihre Aufmerksamkeit!** Sandra Barge Ministerium für Wirtschaft Land Brandenburg Geschäftsstelle zur Umsetzung der DLRL Heinrich-Mann-Allee 10714473 PotsdamTel.: 0331/866 – 1806Fax: - 1727 dienstleistungsrichtlinie@mw.brandenburg.de